# **3G Portable Router 3G Portable Router with Battery**

 **3G-6210N** 

# **User's Manual**

**Version: 1.0 (July, 2009)** 

# **COPYRIGHT**

Copyright © 2009/2010 by this company. All rights reserved. No part of this publication may be reproduced, transmitted, transcribed, stored in a retrieval system, or translated into any language or computer language, in any form or by any means, electronic, mechanical, magnetic, optical, chemical, manual or otherwise, without the prior written permission of this company

This company makes no representations or warranties, either expressed or implied, with respect to the contents hereof and specifically disclaims any warranties, merchantability or fitness for any particular purpose. Any software described in this manual is sold or licensed "as is". Should the programs prove defective following their purchase, the buyer (and not this company, its distributor, or its dealer) assumes the entire cost of all necessary servicing, repair, and any incidental or consequential damages resulting from any defect in the software. Further, this company reserves the right to revise this publication and to make changes from time to time in the contents thereof without obligation to notify any person of such revision or changes.

# **Federal Communication Commission Interference Statement**

#### **FCC Part 15**

This equipment has been tested and found to comply with the limits for a Class B digital device, pursuant to Part 15 of FCC Rules. These limits are designed to provide reasonable protection against harmful interference in a residential installation. This equipment generates, uses, and can radiate radio frequency energy and, if not installed and used in accordance with the instructions, may cause harmful interference to radio communications. However, there is no guarantee that interference will not occur in a particular installation. If this equipment does cause harmful interference to radio or television reception, which can be determined by turning the equipment off and on, the user is encouraged to try to correct the interference by one or more of the following measures:

- 1. Reorient or relocate the receiving antenna.
- 2. Increase the separation between the equipment and receiver.
- 3. Connect the equipment into an outlet on a circuit different from that to which the receiver is connected.
- 4. Consult the dealer or an experienced radio technician for help.

#### **FCC Caution**

This equipment must be installed and operated in accordance with provided instructions and a minimum 20 cm spacing must be provided between computer mounted antenna and person"s body (excluding extremities of hands, wrist and feet) during wireless modes of operation.

This device complies with Part 15 of the FCC Rules. Operation is subject to the following two conditions: (1) this device may not cause harmful interference, and (2) this device must accept any interference received, including interference that may cause undesired operation.

Any changes or modifications not expressly approved by the party responsible for compliance could void the authority to operate equipment.

# **Federal Communication Commission (FCC) Radiation Exposure Statement**

This equipment complies with FCC radiation exposure set forth for an uncontrolled environment. In order to avoid the possibility of exceeding the FCC radio frequency exposure limits, human proximity to the antenna shall not be less than 20cm (8 inches) during normal operation.

The antenna(s) used for this transmitter must not be co-located or operating in conjunction with any other antenna or transmitter.

The equipment version marketed in US is restricted to usage of the channels 1-11 only.

# **R&TTE Compliance Statement**

This equipment complies with all the requirements of DIRECTIVE 1999/5/EC OF THE EUROPEAN PARLIAMENT AND THE COUNCIL of March 9, 1999 on radio equipment and telecommunication terminal Equipment and the mutual recognition of their conformity (R&TTE).

The R&TTE Directive repeals and replaces in the directive 98/13/EEC (Telecommunications Terminal Equipment and Satellite Earth Station Equipment) As of April 8, 2000.

#### **Safety**

This equipment is designed with the utmost care for the safety of those who install and use it. However, special attention must be paid to the dangers of electric shock and static electricity when working with electrical equipment. All guidelines of this and of the computer manufacture must therefore be allowed at all times to ensure the safe use of the equipment.

#### **EU Countries Intended for Use**

The ETSI version of this device is intended for home and office use in Austria, Belgium, Denmark, Finland, France, Germany, Greece, Ireland, Italy, Luxembourg, the Netherlands, Portugal, Spain, Sweden, and the United Kingdom.

The ETSI version of this device is also authorized for use in EFTA member states: Iceland, Liechtenstein, Norway, and Switzerland.

#### **EU Countries Not intended for use**

None.

# **Important Health Information and Safety Precautions**

When using this product, the safety precautions below must be taken to avoid possible legal liabilities and damages. Retain and follow all product safety and operating instructions. Observe all warnings in the operating instructions on the product.

To reduce the risk of bodily injury, electric shock, fire, and damage to the equipment, observe the following precautions.

# **ELECTRICAL SAFETY**

This product is intended for use when supplied with power from the designated battery or power supply unit. Other usage may be dangerous and will invalidate any approval given to this product.

## **SAFETY PRECAUTIONS FOR POWER SUPPLY UNIT**

#### **Use the correct external power source**

A product should be operated only from the type of power source indicated on the electrical ratings label. If you are not sure of the type of power source required, consult your authorized service provider or local power company. For a product that operates from battery power or other sources, refer to the operating instructions that are included with the product.

## **Handle battery packs carefully**

This product contains a Li-ion battery. There is a risk of fire and burns if the battery pack is handled improperly. Do not attempt to open or service the battery pack. Do not disassemble, crush, puncture, short external contacts or circuits, dispose of in fire or water, or expose a battery pack to temperatures higher than  $60^{\circ}$ C (140 $^{\circ}$ F).

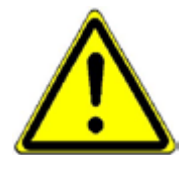

**WARNING:** Danger of explosion if battery is incorrectly replaced. To reduce risk of fire or burns, do not disassemble, crush, puncture,

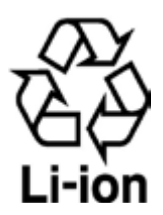

short external contacts, expose to temperature above 60° C (140° F), or dispose of in fire or water. Replace only with specified batteries. Recycle or dispose of used batteries

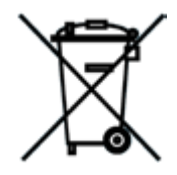

according to the local regulations or reference guide supplied with your product.

**Note:** This product should be operated only with the following designated Battery Pack(s). Model : 445NP120

#### **Take extra precautions**

- Keep the battery or portable router dry and away from water or any liquid as it may cause a short circuit.
- Keep metal objects away so they don't come in contact with the battery or its connectors as it may lead to short circuit during operation.
- Do not use a battery that appears damaged, deformed, or discolored, or the one that has any rust on its casing, overheats, or emits a foul odor.
- Always keep the battery out of the reach of babies and small children, to avoid swallowing of the battery. Consult the doctor immediately if the battery is swallowed.
- If the battery leaks:

Do not allow the leaking fluid to come in contact with skin or clothing. If already in contact, flush the affected area immediately with clean water and seek medical advice.

Do not allow the leaking fluid to come in contact with eyes. If already in contact, DO NOT rub; rinse with clean water immediately and seek medical advice.

Take extra precautions to keep a leaking battery away from fire as there is a danger of ignition or explosion.

#### **SAFETY PRECAUTIONS FOR DIRECT SUNLIGHT**

Keep this product away from excessive moisture and extreme temperatures. Do not leave the product or its battery inside a vehicle or in places where the temperature may exceed 60°C (140°F), such as on a car dashboard, window sill, or behind a glass that is exposed to direct sunlight or strong ultraviolet light for extended periods of time. This may damage the product, overheat the battery, or pose a risk to the vehicle.

#### **SAFETY IN AIRCRAFT**

Due to the possible interference caused by this product to an aircraft"s navigation system and its communications network, using this portable router on board an airplane is against the law in most countries. Please don"t use this portable router when you are on board an aircraft.

#### **ENVIRONMENT RESTRICTIONS**

Do not use this product in gas stations, fuel depots, chemical plants or where blasting operations are in progress, or in potentially explosive atmospheres such as fuelling areas, fuel storehouses, below deck on boats, chemical plants, fuel or chemical transfer or storage facilities, and areas where the air contains chemicals or particles, such as grain, dust, or metal powders. Please be aware that sparks in such areas could cause an explosion or fire resulting in bodily injury or even death.

#### **EXPLOSIVE ATMOSPHERES**

When in any area with a potentially explosive atmosphere or where flammable materials exist, the product should be turned off and the user should obey all signs and instructions. Sparks in such areas could cause an explosion or fire resulting in bodily injury or even death. Users are advised not to use the equipment at refueling points such as service or gas stations, and are reminded of the need to observe restrictions on the use of radio equipment in fuel depots, chemical plants, or where blasting operations are in progress. Areas with a potentially explosive atmosphere are often, but not always, clearly marked. These include fueling areas, below deck on boats, fuel or chemical transfer or storage facilities, and areas where the air contains chemicals or

particles, such as grain, dust, or metal powders.

#### **INTERFERENCE WITH MEDICAL EQUIPMENT FUNCTIONS**

This product may cause medical equipment to malfunction. The use of this device is forbidden in most hospitals and medical clinics.

If you use any other personal medical device, consult the manufacturer of your device to determine if they are adequately shielded from external RF energy. Your physician may be able to assist you in obtaining this information.

Turn your portable router OFF in health care facilities when any regulations posted in these areas instruct you to do so. Hospitals or health care facilities may be using equipment that could be sensitive to external RF energy.

#### **Electrical Safety**

- Accessories
	- Use only approved accessories.
	- Do not connect with incompatible products or accessories.

- Take care not to touch or allow metal objects, such as coins or key rings, to contact or short-circuit the battery terminals.

- Faulty and Damaged Products
	- Do not attempt to disassemble the phone or its accessory.
	- Only qualified personnel must service or repair the phone or its accessory.

# **General Precautions**

You alone are responsible for how you use your phone and any consequences of its use. You must always switch off your phone wherever the use of a phone is prohibited. Use of your phone is subject to safety measures designed to protect users and their environment.

#### **Avoid applying excessive pressure to the device**

Do not apply excessive pressure on the device to prevent damaging them and remove the device from your pants" pocket before sitting down.

## **Device getting warm after prolonged use**

When using your device for prolonged periods of time, such as when you're talking on the phone, charging the battery or browsing the web, the device may become warm. In most cases, this condition is normal and therefore should not be interpreted as a problem with the device.

#### **Heed service markings**

Except as explained elsewhere in the Operating or Service documentation, do not service any product yourself. Service needed on components inside the device should be done by an authorized service technician or provider.

#### **Protect your Portable Router**

- Always treat your portable router and its accessories with care and keep them in a clean and dust-free place.
- Do not expose your portable router or its accessories to open flames or lit tobacco products.
- Do not drop, throw or try to bend your portable router or its accessories.
- Do not expose your portable router or its accessories to liquid, moisture or high humidity.
- Do not paint your portable router or its accessories.
- Do not use harsh chemicals, cleaning solvents, or aerosols to clean the device or its accessories.
- Do not attempt to disassemble your portable router or its accessories, only authorized personnel must do so.
- Do not expose your portable router or its accessories to extreme temperatures, minimum –20 and maximum 55 degrees Celsius.
- Please check local regulations for disposal of electronic products.
- Do not carry your phone in your back pocket as it could break when you sit down.

#### **Damage requiring service**

Unplug the product from the electrical outlet and refer servicing to an authorized service technician or provider under the following conditions:

- Liquid has been spilled or an object has fallen into the product.
- The product has been exposed to rain or water.
- The product has been dropped or damaged.
- There are noticeable signs of overheating.
- The product does not operate normally when you follow the operating instructions.

#### **Avoid hot areas**

The product should be placed away from heat sources such as radiators, heat registers, stoves, or other products (including amplifiers) that produce heat.

#### **Avoid wet areas**

Never use the product in a wet location.

#### **Avoid using your device after a dramatic change in temperature**

When you move your device between environments with very different temperature and/or humidity ranges, condensation may form on or within the device. To avoid damaging the device, allow sufficient time for the moisture to evaporate before using the device.

**NOTICE: When taking the device from low-temperature conditions into a warmer environment or from high-temperature conditions into a cooler environment, allow the device to acclimate to room temperature before turning on power.**

#### **Avoid pushing objects into product**

Never push objects of any kind into cabinet slots or other openings in the product. Slots and openings are provided for ventilation. These openings must not be blocked or covered.

#### **Air Bags**

Do not place a phone in the area over an air bag or in the air bag deployment area. Store the phone safely before driving your vehicle.

#### **Mounting accessories**

Do not use the product on an unstable table, cart, stand, tripod, or bracket.

#### **Avoid unstable mounting**

Do not place the product with an unstable base.

## **Cleaning**

Unplug the product from the wall outlet before cleaning. Do not use liquid cleaners or aerosol cleaners. Use a damp cloth for cleaning, but NEVER use water to clean the portable router.

#### **Small Children**

Do not leave your phone and its accessories within the reach of small children or allow them to play with it. They could hurt themselves or others, or could accidentally damage the phone. Your phone contains small parts with sharp edges that may cause an injury or which could become detached and create a choking hazard.

# **CATALOG**

## **CHAPTER I: PRODUCT INFORMATION**

- 1-1 Introduction and safety information
- 1-2 Safety Information
- 1-3 System Requirements
- 1-4 Package Contents
- 1-5 Familiar with your new Portable 3G router

## **CHAPTER II: SYSTEM AND NETWORK SETUP**

- 2-1 Getting Started
- 2-2 Build network connection
- 2-3 Connecting to Portable 3G router by web browser
	- 2-3-1 Windows 95/98/Me IP address setup
	- 2-3-2 Windows 2000 IP address setup
	- 2-3-3 Windows XP IP address setup
	- 2-3-4 Windows Vista IP address setup
	- 2-4-5 Router IP address lookup
- 2-4 Using "Quick Setup"
	- 2-4-1 Setup procedure for "3G/3.5G"
	- 2-4-2 Setup procedure for "Cable Modem"
	- 2-4-3 Setup procedure for "Fixed-IP xDSL"
	- 2-4-4 Setup procedure for "PPPoE xDSL"
	- 2-4-5 Setup procedure for "PPTP xDSL"
	- 2-4-6 Setup procedure for "L2TP xDSL"
	- 2-4-7 Setup procedure for "Telstra Big Pond"

## 2-5 Basic Setup

- 2-5-1 Time zone and time auto-synchronization
- 2-5-2 Change management password
- 2-5-3 Remote Management

### 2-6 Setup Internet Connection (WAN Setup)

- 2-6-1 Setup procedure for "3G/3.5G"
- 2-6-2 Setup procedure for "Dynamic IP"
- 2-6-3 Setup procedure for "Static IP"
- 2-6-4 Setup procedure for "PPPoE"
- 2-6-5 Setup procedure for "PPTP"
- 2-6-6 Setup procedure for "L2TP"
- 2-6-7 Setup procedure for "Telstra Big Pond"
- 2-6-8 Setup procedure for "DNS"
- 2-6-9 Setup procedure for "DDNS"
- 2-7 Wired LAN Configurations
	- 2-7-1 LAN IP section
	- 2-7-2 DHCP Server
	- 2-7-3 Static DHCP Leases Table
- 2-8 Wireless LAN Configurations
	- 2-8-1 Basic Wireless Settings
	- 2-8-2 Advanced Wireless Settings
	- 2-8-3 Wireless Security
		- 2-8-3-1 Disable wireless security
		- 2-8-3-2 WEP Wired Equivalent Privacy
		- 2-8-3-3 Wi-Fi Protected Access (WPA)
		- 2-8-3-4 WPA RADIUS
	- 2-8-4 Wireless Access Control
	- 2-8-5 Wi-Fi Protected Setup (WPS)
	- 2-8-6 Security Tips for Wireless Network

## **CHAPTER III: ADVANCED FUNCTIONS**

- 3-1 Quality of Service (QoS)
	- 3-1-1 Basic QoS Settings
	- 3-1-2 Add a new QoS rule
- 3-2 Network Address Translation (NAT)
	- 3-2-1 Basic NAT Settings (Enable or disable NAT function)
	- 3-2-2 Port Forwarding
	- 3-2-3 Virtual Server
	- 3-2-4 Port Mapping for Special Applications
	- 3-2-5 UPnP Setting
	- 3-2-6 ALG Settings
- 3-3 Firewall
	- 3-3-1 Access Control
		- 3-3-1-1 Add PC
	- 3-3-2 URL Blocking
	- 3-3-3 DoS Attack Prevention
		- 3-3-3-1 DoS Advanced Settings
	- 3-3-4 Demilitarized Zone (DMZ)
- 3-4 Fail Over
- 3-5 System Status
	- 3-5-1 System information and firmware version
	- 3-5-2 Internet Connection Status
	- 3-5-3 Device Status
	- 3-5-4 System Log
	- 3-5-5 Active DHCP client list
	- 3-5-6 Statistics
	- 3-5-7 Modem Info
- 3-6 Configuration Backup and Restore
- 3-7 Firmware Upgrade
- 3-8 System Reset

# **CHAPTER IV: APPENDIX**

4-1 Hardware Specification

# 4-2 Troubleshooting

# 4-3 Glossary

# *Chapter I: Product Information*

### 1-1 Introduction and safety information

Thank you for purchasing this Portable 3G Router! The smallest router also integrated with Li-battery inside, assists you to set up a wireless network using mobile phone, 3G USB modem or an Ethernet connections anytime and anywhere. When the 3G(UMTS/HSDPA/EVDO) USB modem card or 3G mobile phone is connected, all computers and network devices can easily to share the 3G mobile Internet connection at high speed. This router also supports  $x$ DSL / cable modem internet connection; it is the most cost- efficiency choice for you.

With built-in IEEE 802.11b/g/Draft-N wireless network capability, all computers and wireless-enabled network devices *(including PDA, cellular phone, game console, and more!)* can transfer files for up to 150Mbps (transfer data rate).

Stable wireless connection and high bandwidth enable you to enjoy the network applications without any interruption.

#### *Other features of this router including:*

- High Internet Access throughput
- Allow multiple users to share a single Internet line
- Supports up to 253 users
- Share a single Cable or xDSL internet connection
- Share 3G USB Cellular Modem
- LAN/WAN function switchable on the Ethernet Port (10/100M)
- Work with IEEE 802.11b/g/Draft-N wireless LAN capability
- Supports UMTS/HSDPA/EVDO cellular network device
- Support 3G and xDSL/Cable modem connection fail over
- Support DHCP (Server/Client) for easy IP-address setup
- .Advanced network and security features like: Special Applications, QoS, DMZ, Virtual Servers, Access Control, Firewall.
- Allow you to monitor the router's status like: DHCP Client Log, System Log, Security Log and Device/Connection Status, Modem Info.
- Easy to use Web-based GUI for network configuration and management purposes
- Remote management function allows configuration and upgrades from a remote computer (over the Internet)
- Auto MDI / MDI-X function for all wired Ethernet ports.

## 1-2 Safety Information

In order to keep the safety of users and your properties, please follow the following safety instructions:

1. This router is designed for indoor use only; DO NOT place this router outdoor.

2. DO NOT put this router at or near hot or humid places, like kitchen or bathroom. Also, do not left this router in the car in summer.

3. DO NOT pull any connected cable with force; disconnect it from the router first.

4. If you want to place this router at high places or hang on the wall, please make sure the router is firmly secured. Falling from high places would damage the router and its accessories, and warranty will be void.

5. Accessories of this router, like antenna and power supply, are danger to small children under 3 years old. They may put the small parts in their nose or month and it could cause serious damage to them. KEEP THIS ROUTER OUT THE REACH OF CHILDREN!

6. The router will become hot when being used for long time (*This is normal and is not a malfunction).* DO NOT put this router on paper, cloth, or other flammable materials.

7. There"s no user-serviceable part inside the router. If you found that the router is not working properly, please contact your dealer of purchase and ask for help. DO NOT disassemble the router, warranty will be void.

8. If the router falls into water when it's powered, DO NOT use your hand to pick it up. Switch the electrical power off before you do anything, or contact an experienced technician for help.

9. If you smell something strange, or even see some smoke coming out from the router or power supply, remove the power supply or switch the electrical power off immediately, and call dealer of purchase for help.

10. Always switch the device off before removing the battery.

11. Use only battery and power adapter supplied with the product. The use of any other types may be dangerous.

# 1-3 System Requirements

- Internet connection, provided by xDSL or cable modem or 3G/3.5 USB modem.
- Computer or network devices with wired or wireless network interface card.
- Web browser (*Microsoft Internet Explorer 4.0 or above, Netscape Navigator 4.7 or above, Opera web browser, or Safari web browser).*
- An available AC power socket (100 240V, 50/60Hz)

# 1-4 Package Contents

Before you starting to use this router, please check if there's anything missing in the package, and contact your dealer of purchase to claim for missing items:

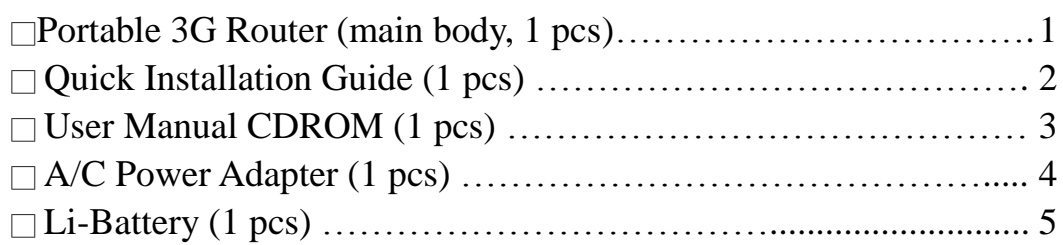

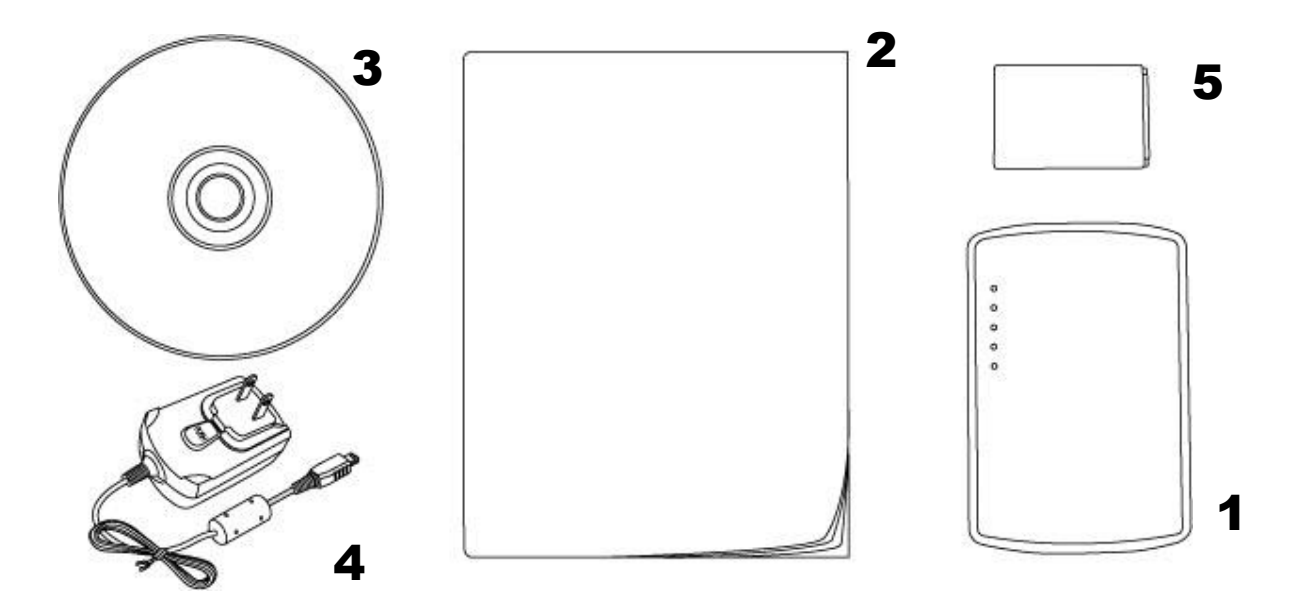

# 1-5 Familiar with your new Portable 3G Router

# *LED Definitions*

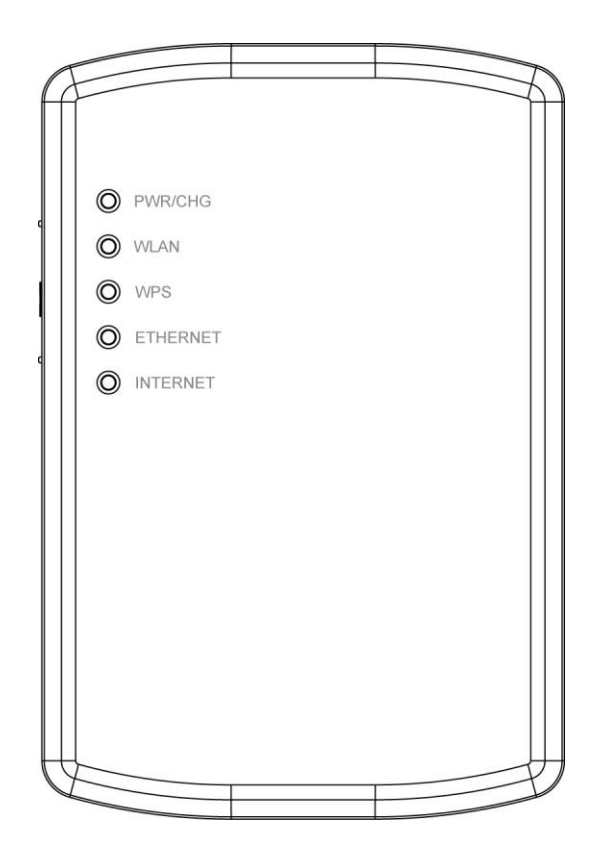

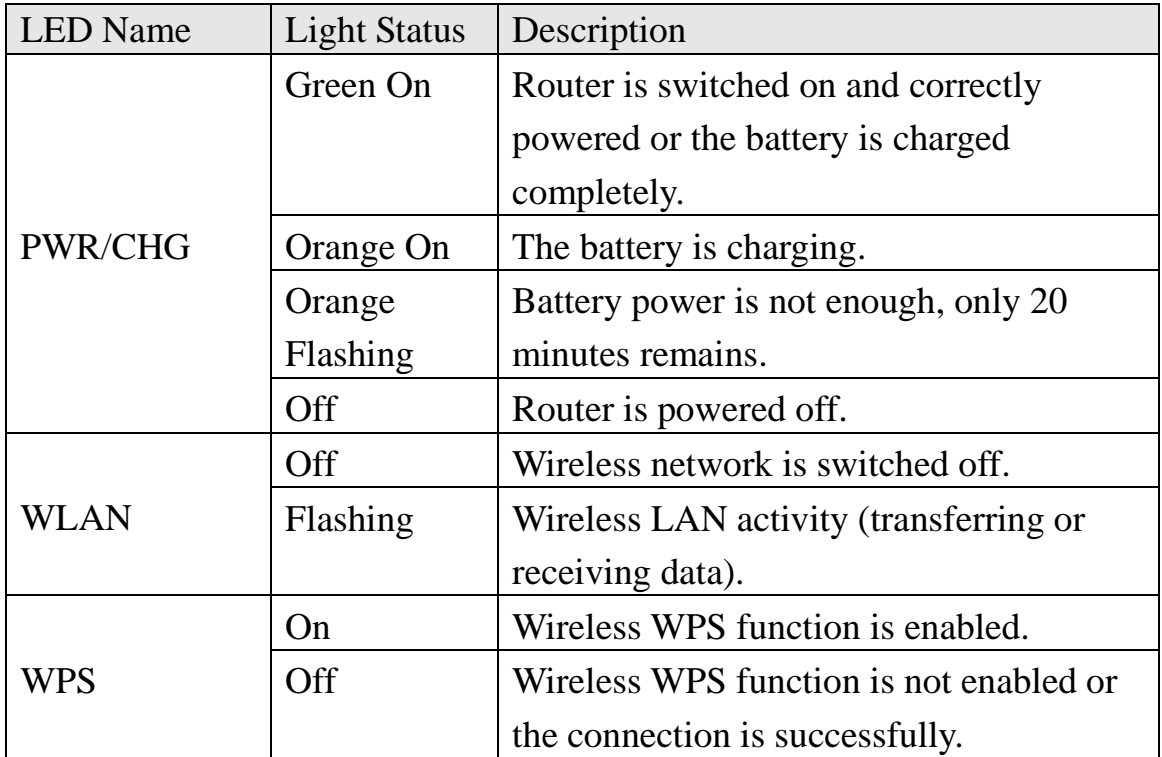

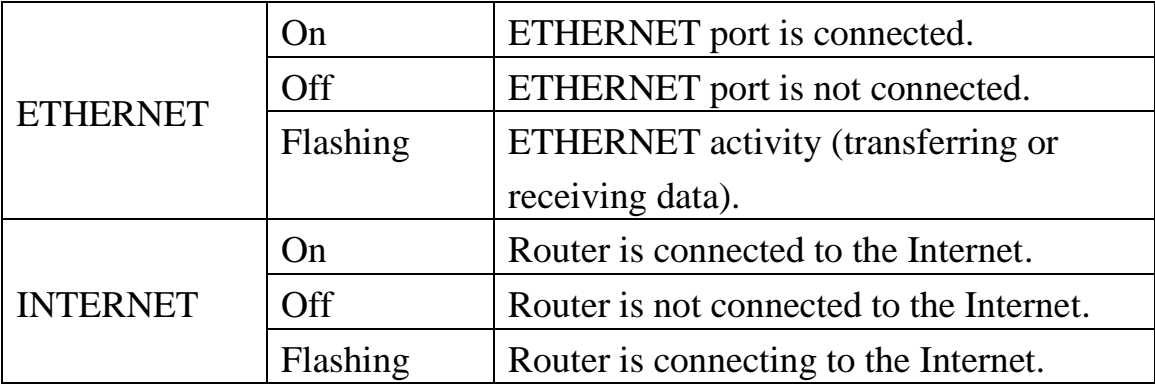

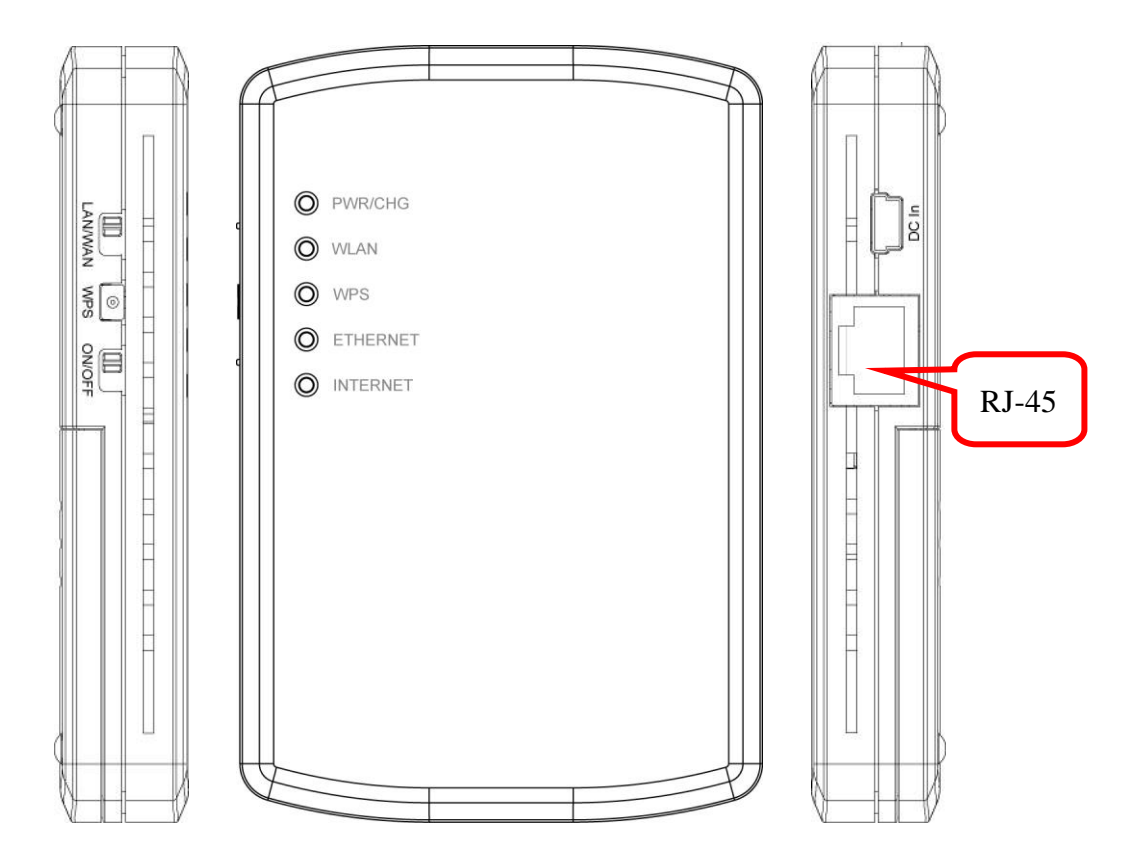

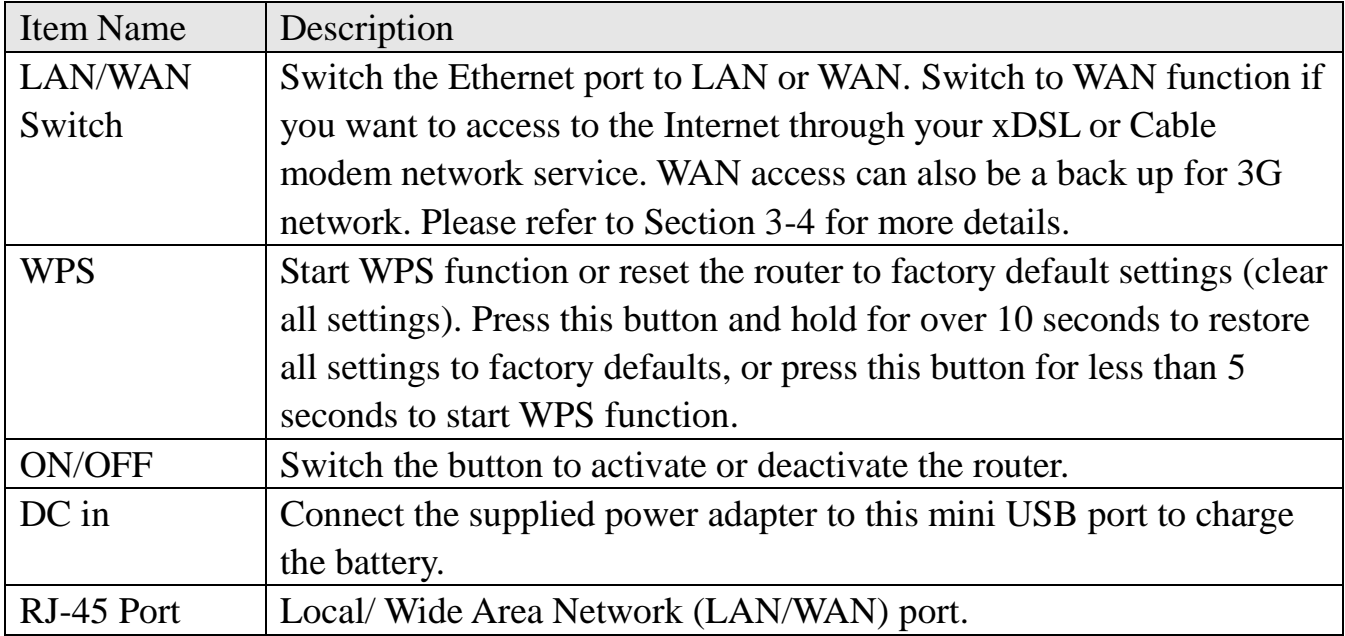

# *Chapter II: System and Network Setup*

# 2-1 Getting Started

Before you using the router, please follow the following instructions to charge the router.

1. Remove the battery cover in the rear side of the router and insert the supplied battery into the slot and then put back the cover.

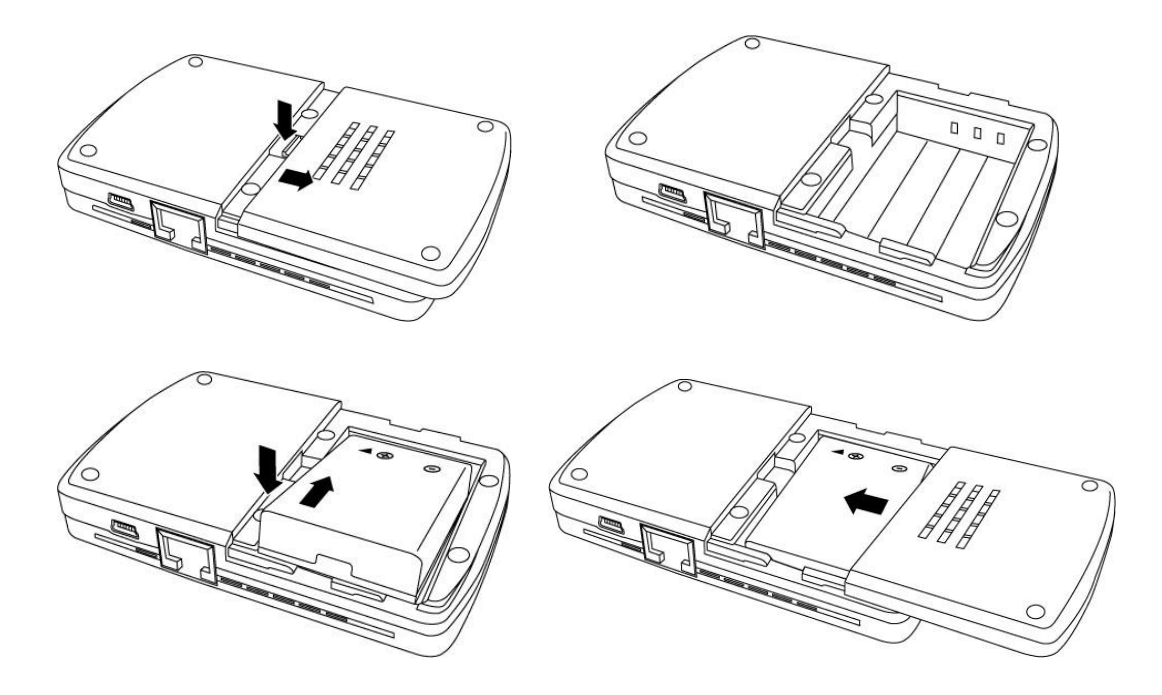

2. Connect the power adapter to the wall socket, and then connect it to the mini USB port of the router to charge the battery.

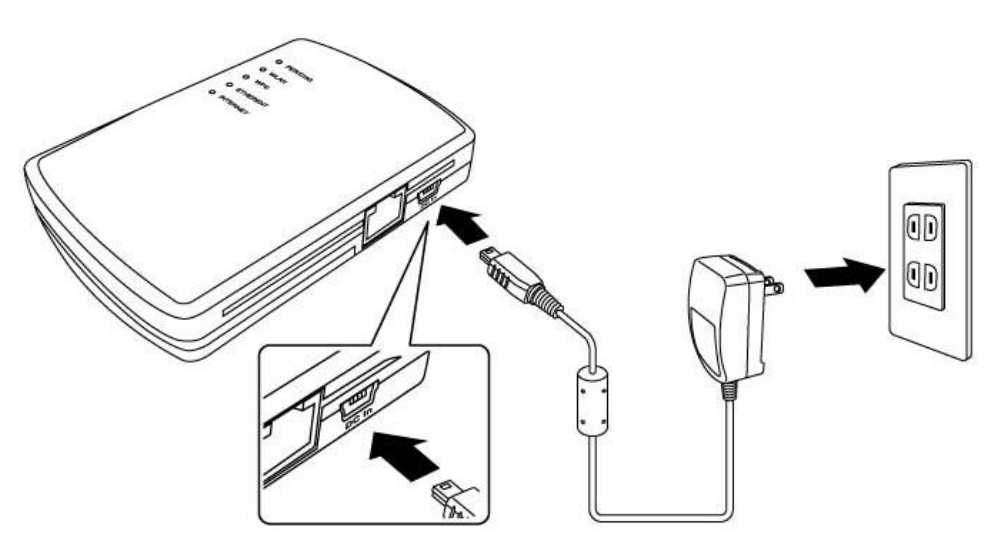

Note: It takes about four hours to charge the battery.

3. When the battery is charged, the "Power" LED is lit in orange color. When the 'Power' LED is not lit, the battery is charged completely.

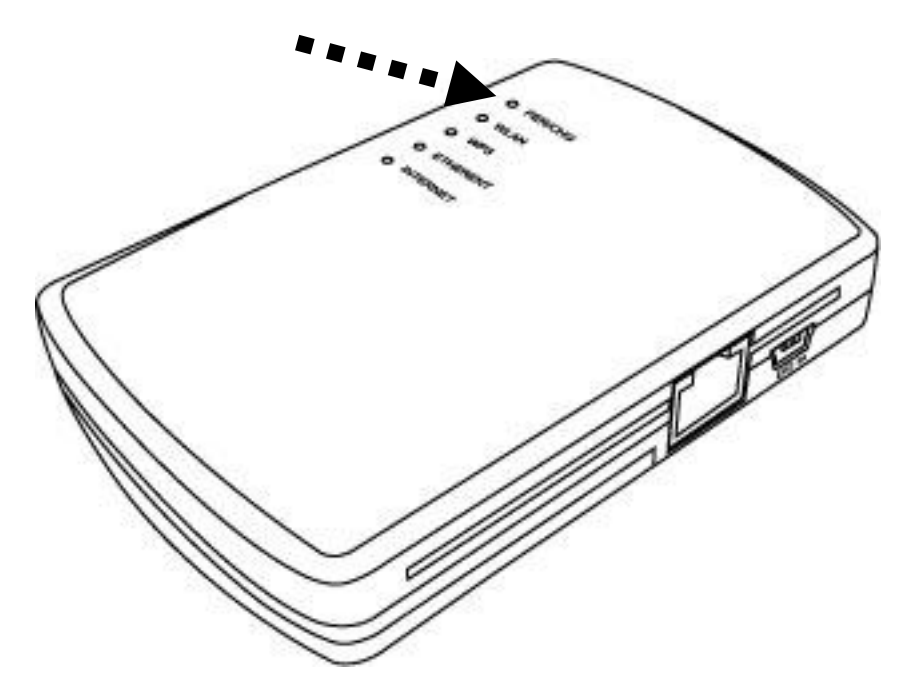

Note: The "Power" LED is lit in green color when the battery is charged completely if router is activated before charged.

4. Switch the button to "ON" to activate the router.

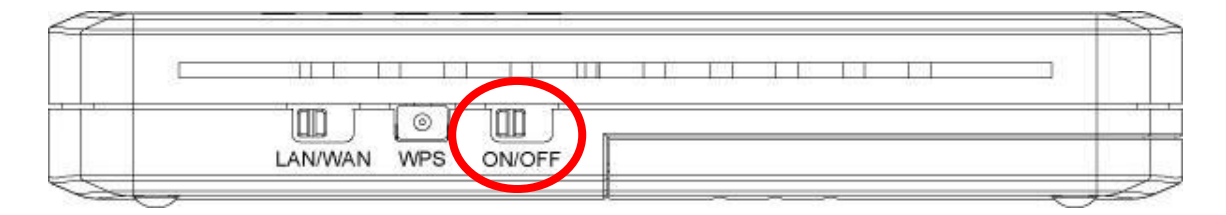

## **Warning:**

1. Always switch the device off before removing the battery.

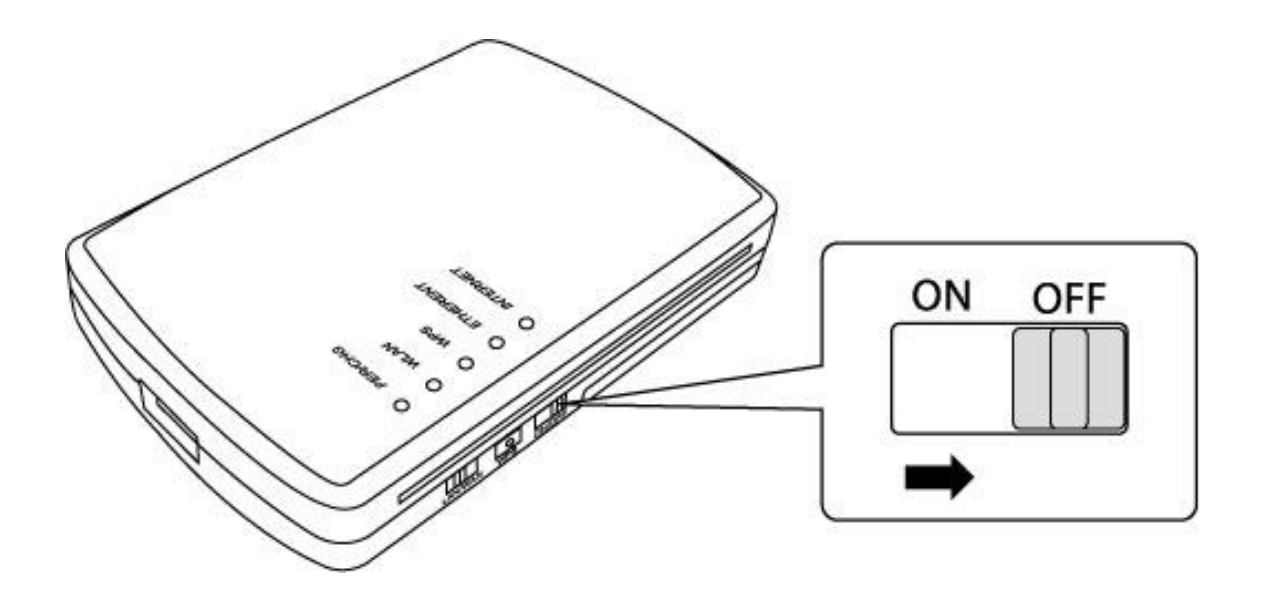

2. Use only battery and power adapter supplied with the product. The use of any other types may be dangerous.

**Note: There are three ways to activate the router.**

- **1. To use battery.**
- **2. To use power adapter.**
- **3. To use power adapter, at the meanwhile, put the charged battery into the router and the battery will be charged.**

# 2-2 Build network connection

Please follow the following instruction to build the network connection between your new portable 3G router and your computers, network devices:

1. Connect your 3G/3.5G USB modem to the USB port located on the top side of the router.

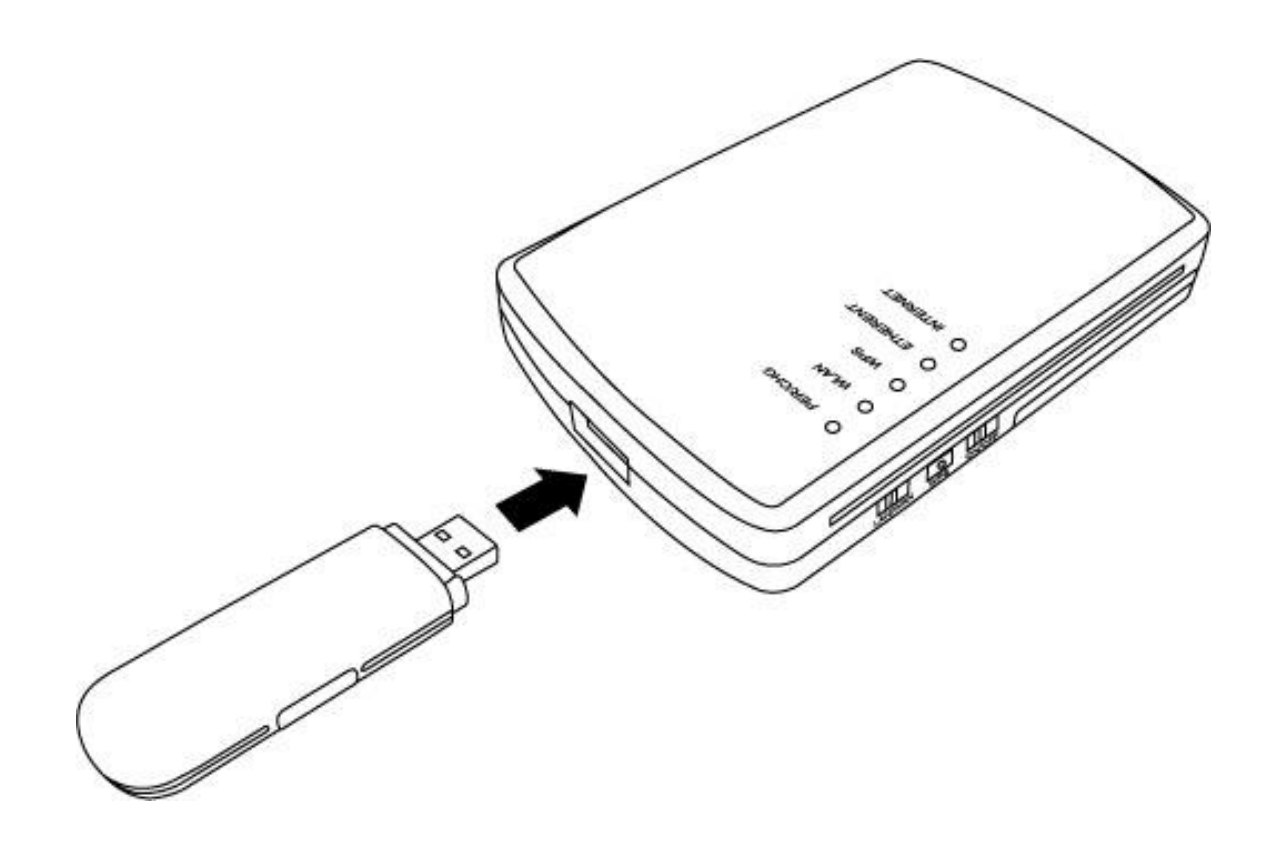

2. Connect your computer to the Ethernet port on the right side of the router for configuring the router.

Note: It is recommended to configure the router through the Ethernet port for the first time setup.

Please go to Section 3-4 Fail Over to assign the WAN connection priority if you have subscribed to both 3G and xDSL/Cable Modem services.

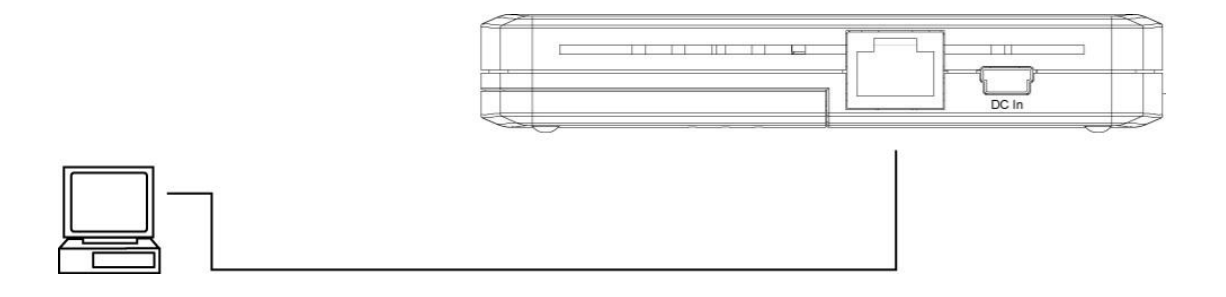

3. Make sure you have switch on the router by switching the "ON/OFF" button to 'ON'.

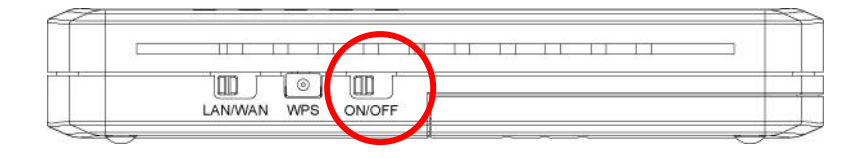

- 4. Please check all LEDs on the front side. "PWR/CHR" LED should be steadily on in green color, and "ETHERNET" LED should be on if the computer / network device connected to the Ethernet port of the router is powered on and correctly connected.
- 5. If PWD LED is not on, or any LED you expected is not on, please recheck the cabling, or jump to '4-2 Troubleshooting' for possible reasons and solution.

# 2-3 Connecting to Portable 3G Router by web browser

After the network connection is built, the next step you should do is setup the router with proper network parameters, so it can work properly in your network environment.

Before you can connect to the router and start configuration procedures, your computer must be able to get an IP address automatically (use dynamic IP address). If it's set to use static IP address, or you"re unsure, please follow the following instructions to configure your computer to use dynamic IP address:

### *If the operating system of your computer is….*

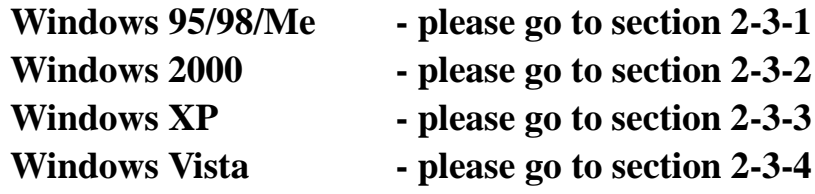

### *2-3-1 Windows 95/98/Me IP address setup:*

1. Click "Start" button (it should be located at lower-left corner of your computer), then click control panel. Double-click *Network* icon, and *Network* window will appear. Select 'TCP/IP', then click 'Properties'.

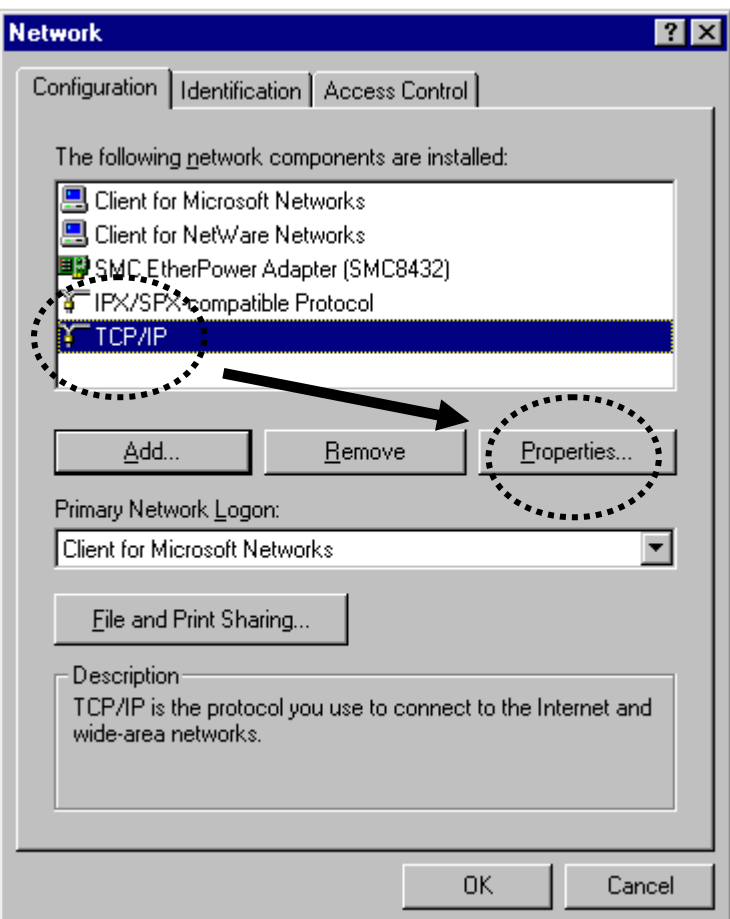

2. Select 'Obtain an IP address from a DHCP server' and then click 'OK'.

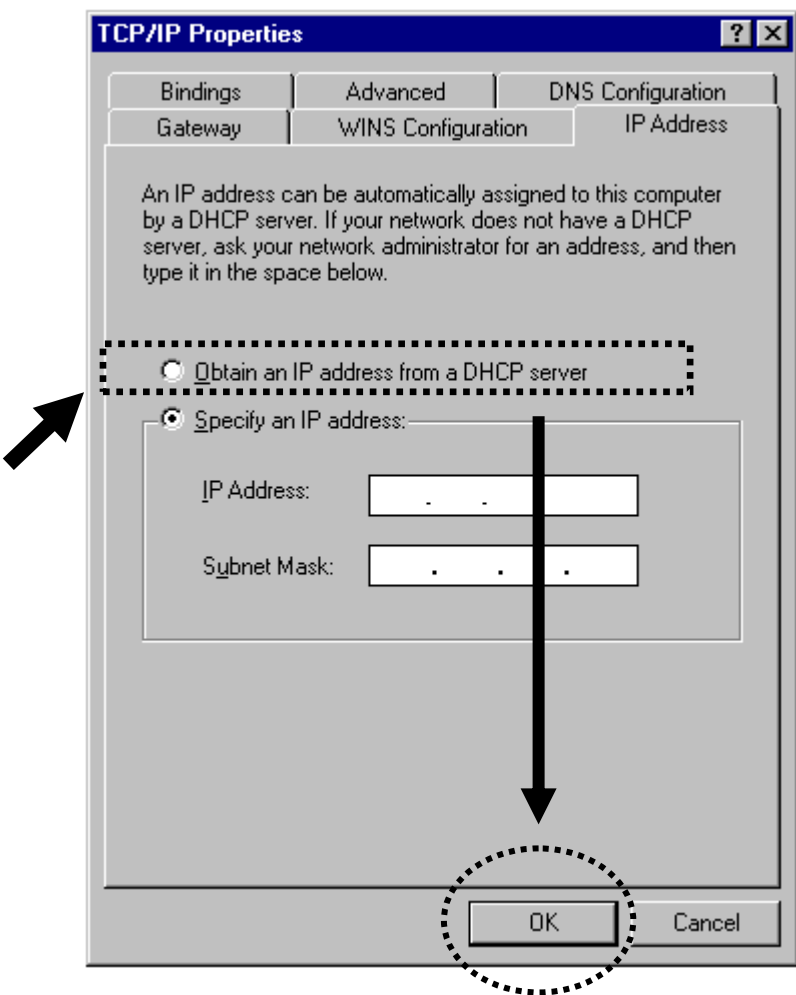

# *2-3-2Windows 2000 IP address setup:*

1. Click "Start" button (it should be located at lower-left corner of your computer), then click control panel. Double-click *Network and Dial-up Connections* icon; click *Local Area Connection,* and *Local Area Connection Properties* window will appear. Select "Internet Protocol (TCP/IP)' and then click 'Properties'

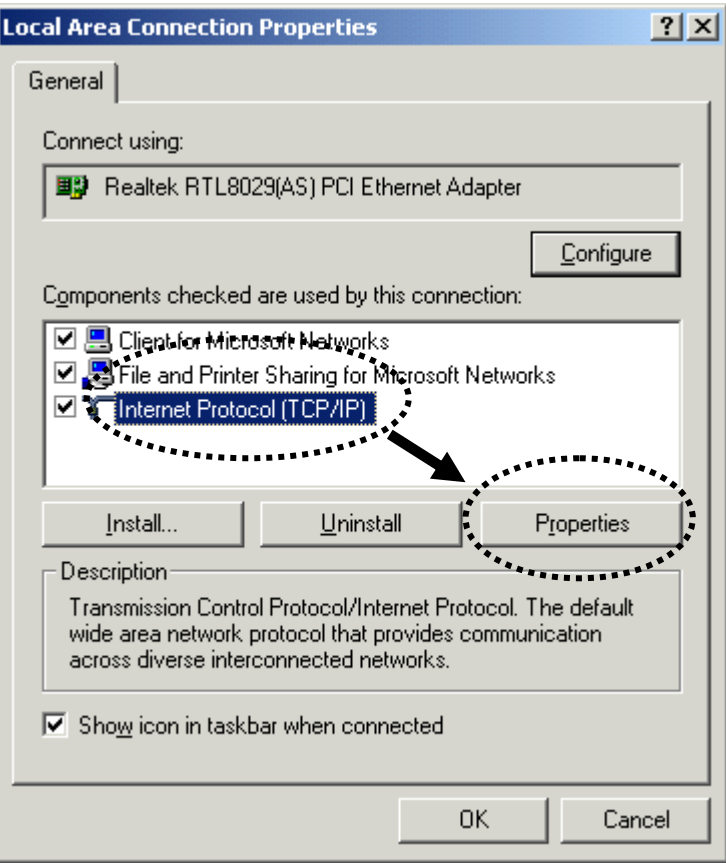

2. Select "Obtain an IP address automatically" and "Obtain DNS server address automatically", then click "OK".

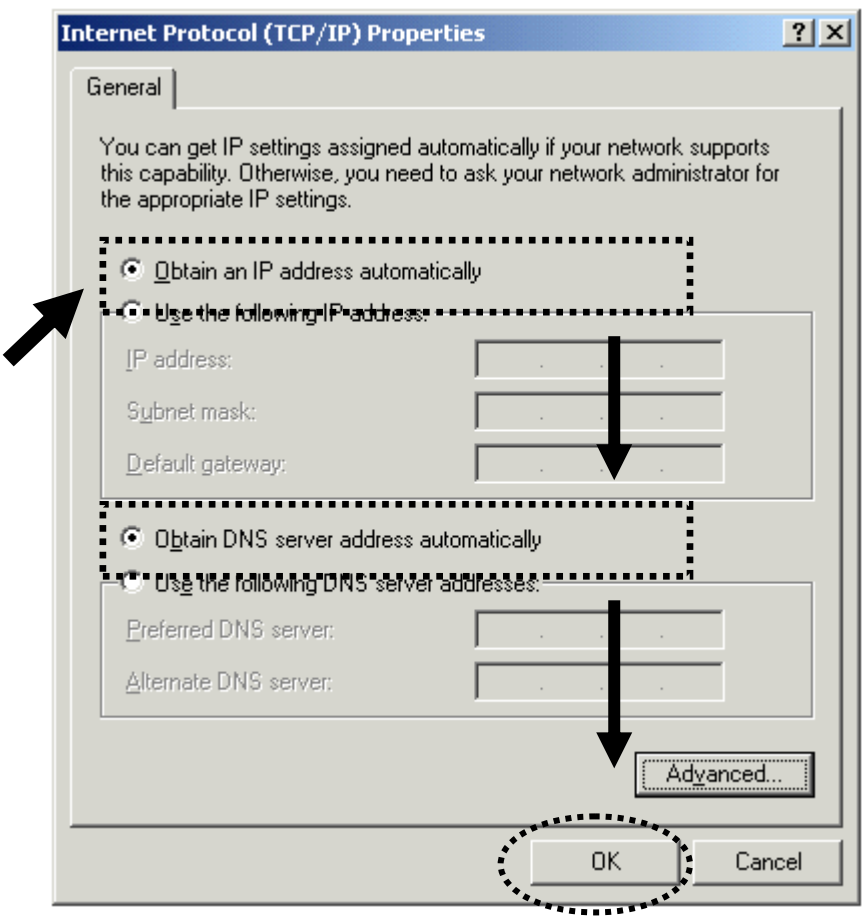

# *2-3-3Windows XP IP address setup:*

1. Click "Start" button (it should be located at lower-left corner of your computer), then click control panel. Double-click *Network and Internet Connections* icon, click *Network Connections,* then double-click *Local Area Connection, Local Area Connection Status* window will appear, and then click "Properties"
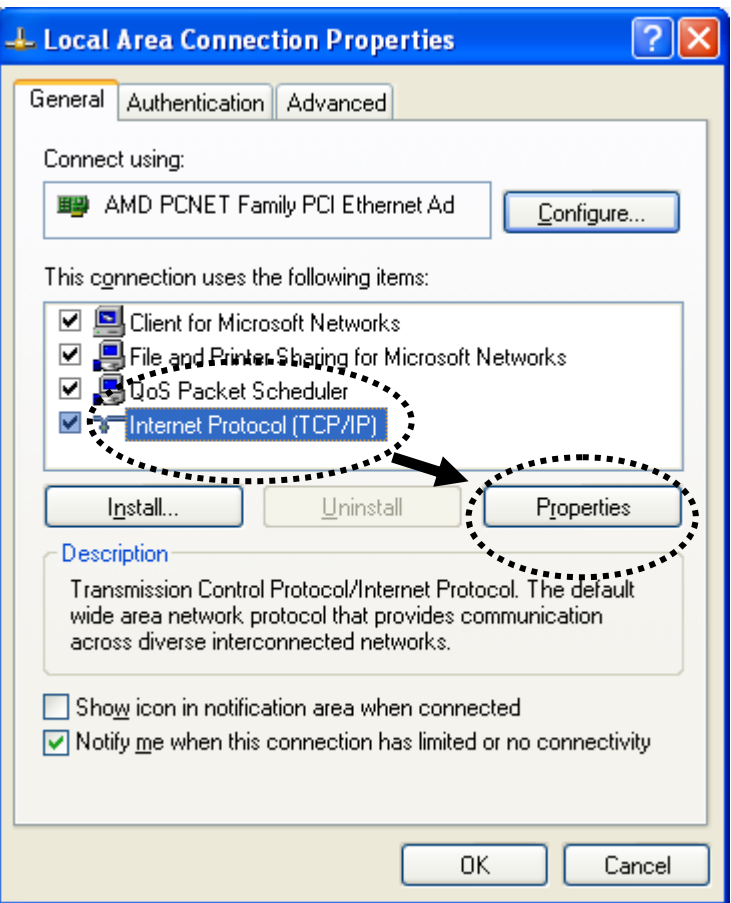

2. Select "Obtain an IP address automatically" and "Obtain DNS server address automatically', then click 'OK'.

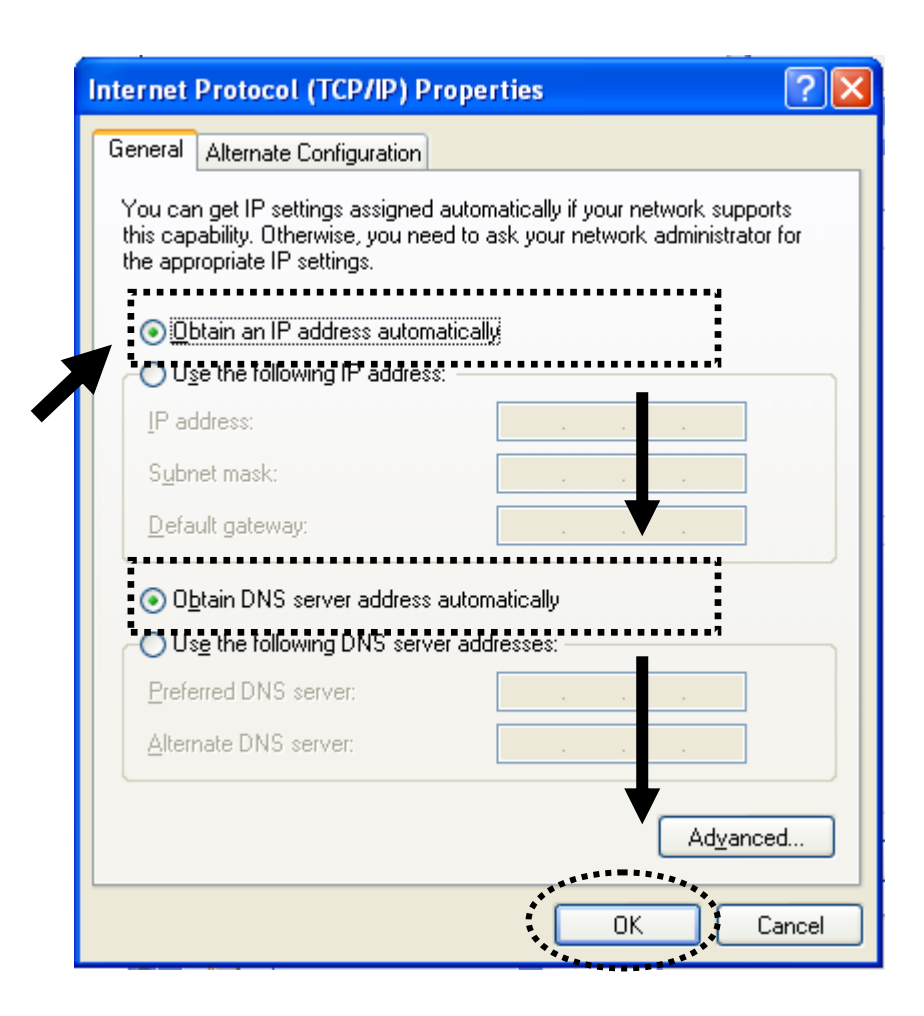

## *2-3-4Windows Vista IP address setup:*

1. Click "Start" button (it should be located at lower-left corner of your computer), then click control panel. Click *View Network Status and Tasks*, and then click *Manage Network Connections.* Right-click *Local Area Network, then select 'Properties'. Local Area Connection Properties* window will appear, select "Internet Protocol Version 4 (TCP / IPv4), and then click "Properties"

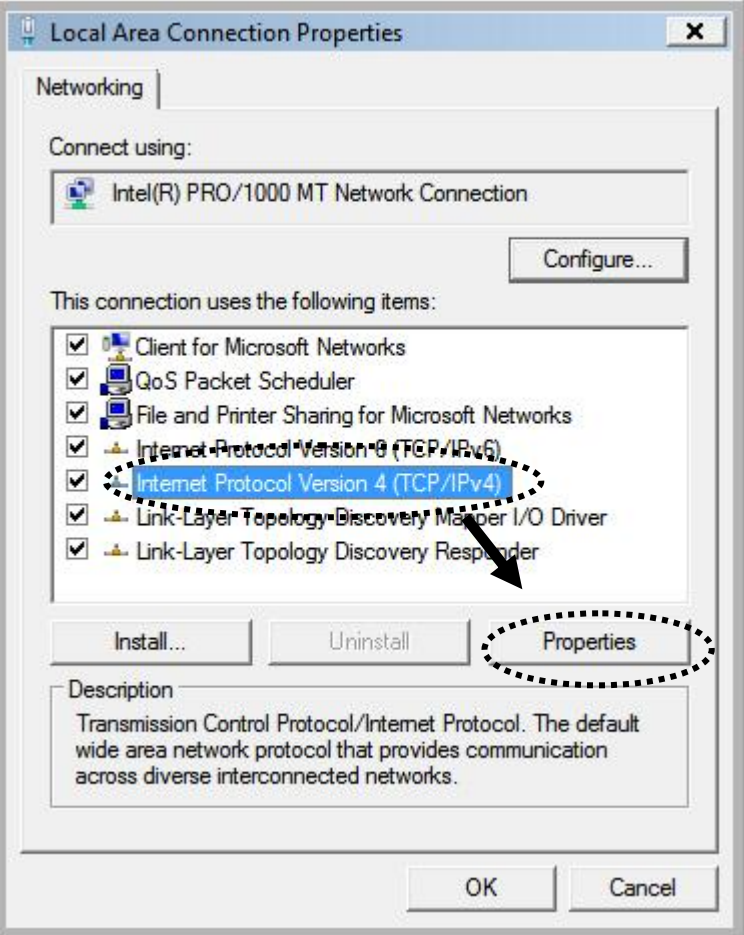

2. Select "Obtain an IP address automatically" and "Obtain DNS server address automatically", then click "OK".

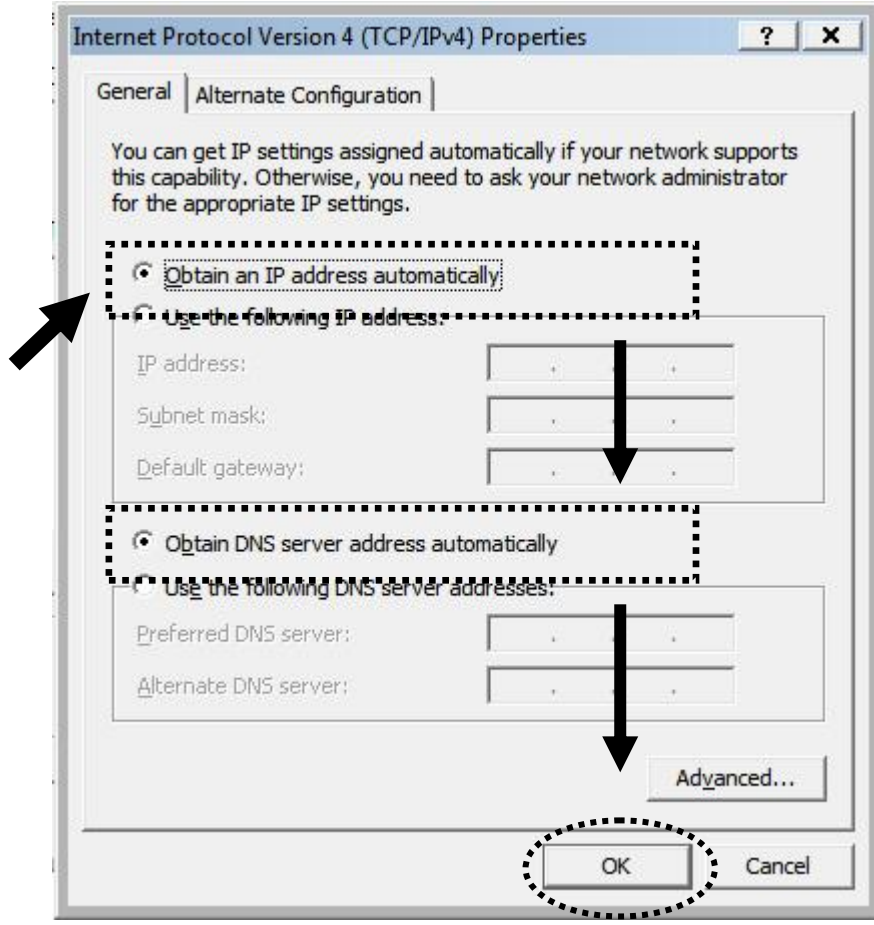

# 2-3-5 Router IP address lookup

After the IP address setup is complete, please click 'start' -> 'run' at the bottom-lower corner of your desktop:

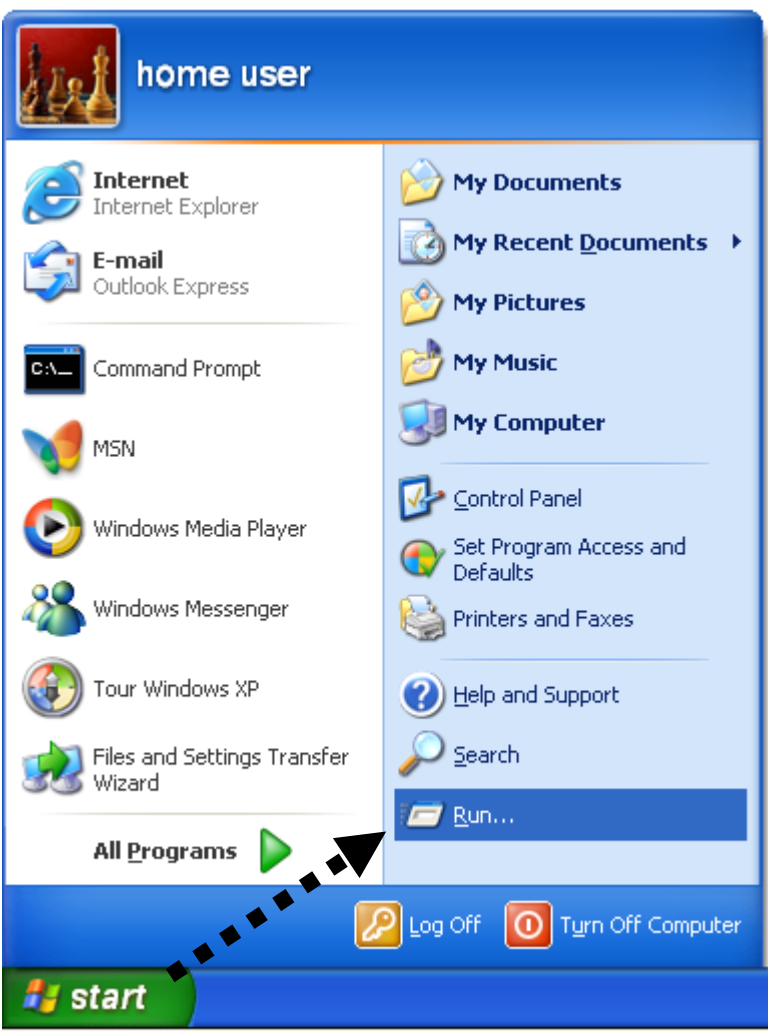

Input "cmd", then click "OK"

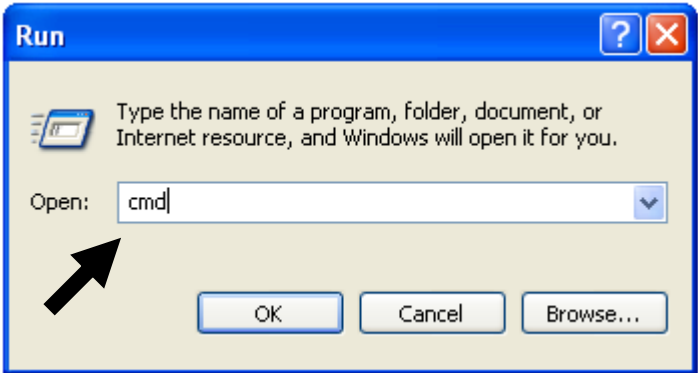

Input 'ipconfig', then press 'Enter' key. Please check the IP address followed by "Default Gateway"(In this example, the IP address of router is 192.168.2.1, *please note that this value may be different.*)

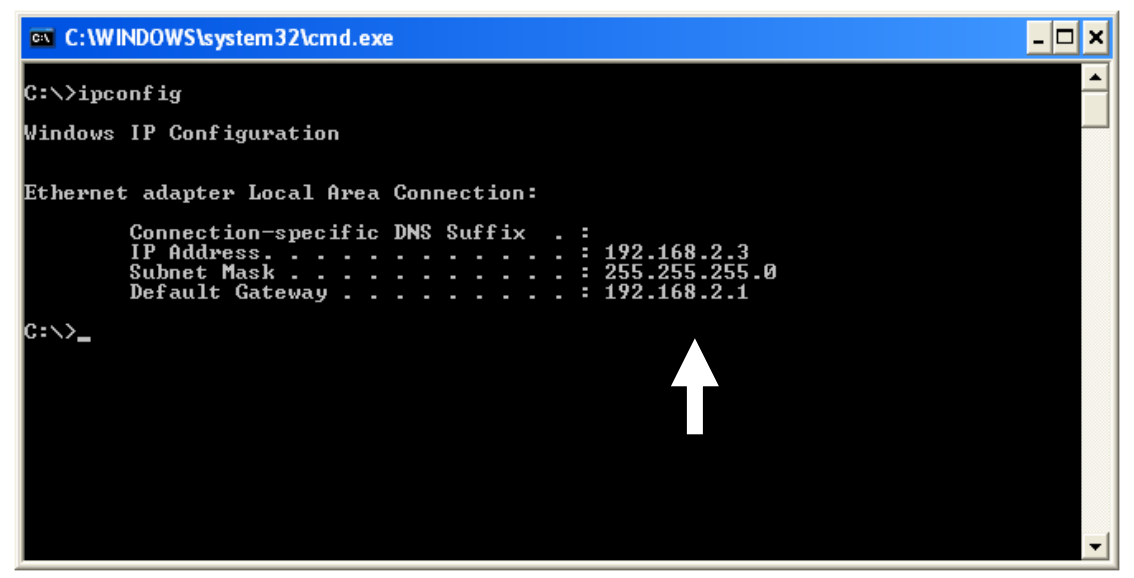

**NOTE: If the IP address of Gateway is not displayed, or the address followed by 'IP Address' begins with '169', please recheck network connection between your computer and router, and / or go to the beginning of this chapter, to recheck every step of network setup procedure.**

3. Connect the router"s management interface by web browser

After your computer obtained an IP address from router, please start your web browser, and input the IP address of router in address bar. The following message should be shown:

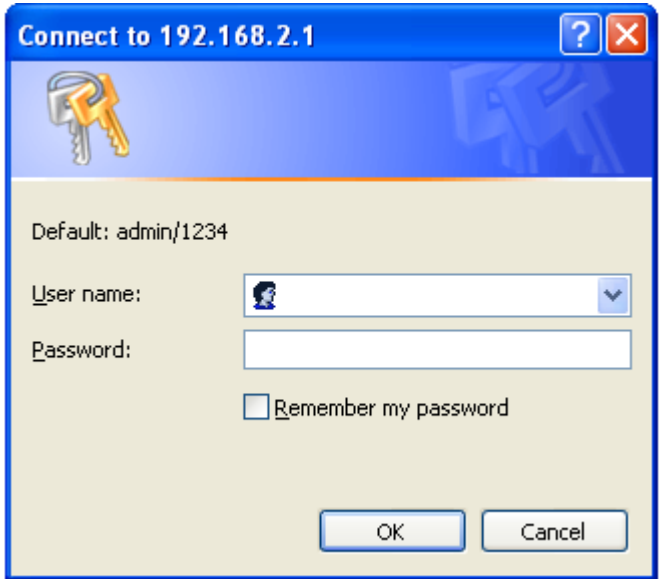

Please input user name and password in the field respectively, default user name is "admin", and default password is "1234", then press "OK" button, and you can see the web management interface of this router:

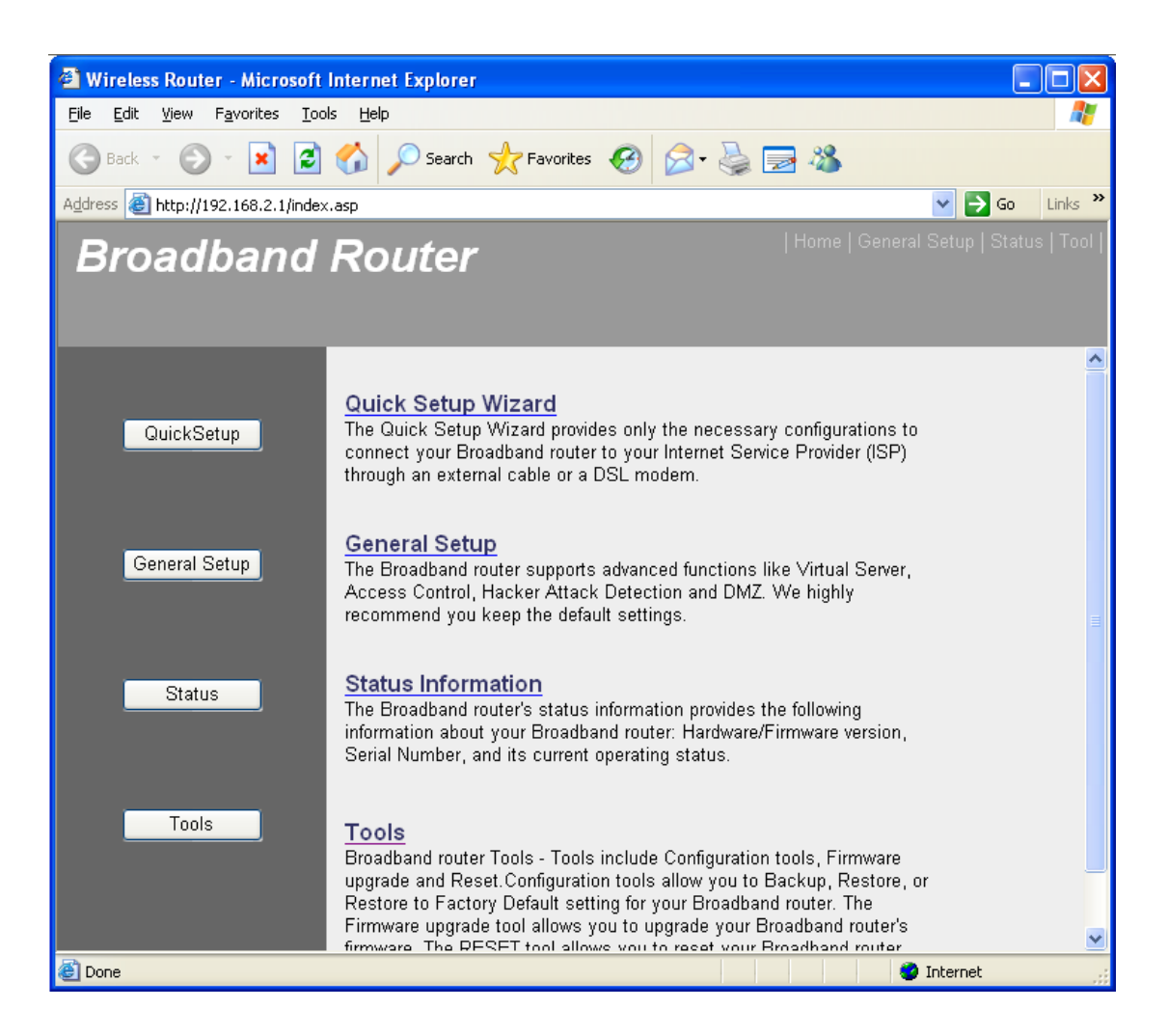

**NOTE: If you can't see the web management interface, and you're being prompted to input user name and password again, it means you didn't input username and password correctly. Please retype user name and password again. If you're certain about the user name and password you type are correct, please go to '4-2 Troubleshooting' to perform a factory reset, to set the password back to default value.**

**TIP: This page shows the four major setting categories: QuickSetup, General Setup, Status, and Tools. You can find the shortcut which leads to these setting categories at the upper-right corner of every page, and you can jump to another category directly by clicking the link, and don't have to go back to the first page.**

# 2-4 Using "Quick Setup"

This router provides a "Quick Setup" procedure, which will help you to complete all required settings you need to access the Internet in very short time. Please follow the following instructions to complete the "Quick Setup':

Please go to QuickSetup menu by clicking "QuickSetup" button.

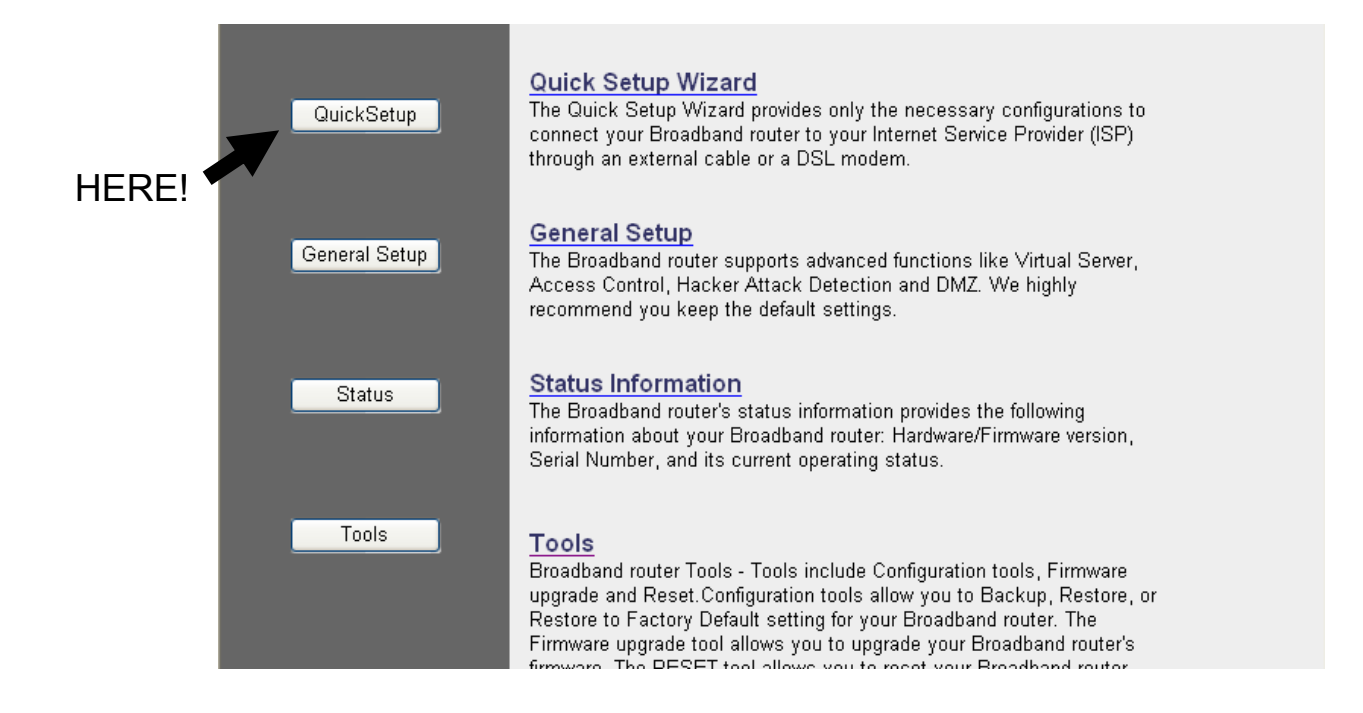

And the following message will be displayed:

## 1. Set Time Zone

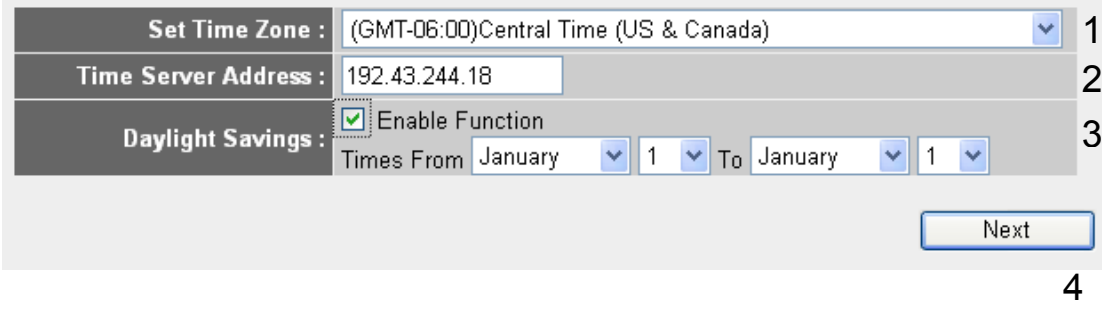

Here are descriptions of every setup items:

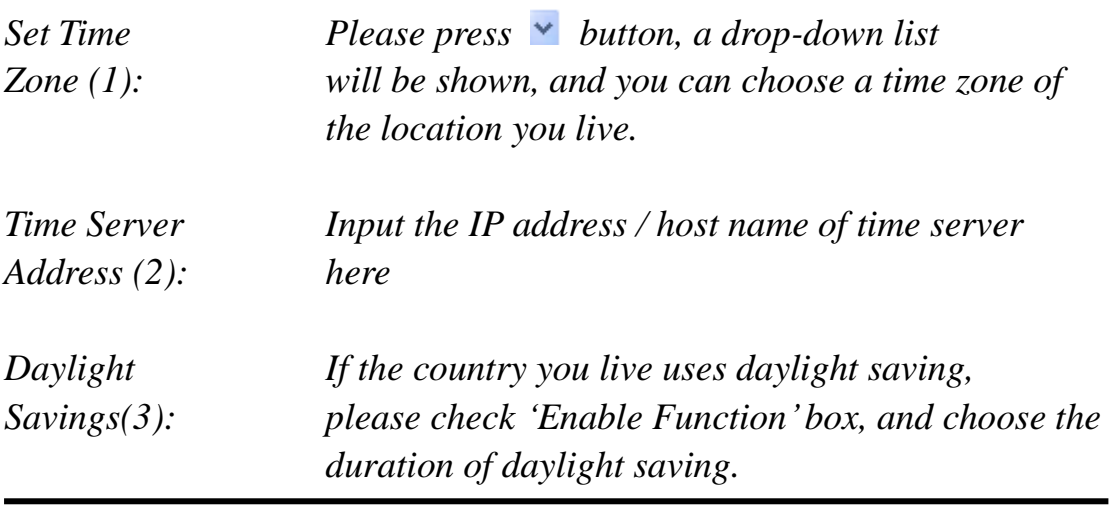

After you finish with all settings, please click 'Next' (4) button.

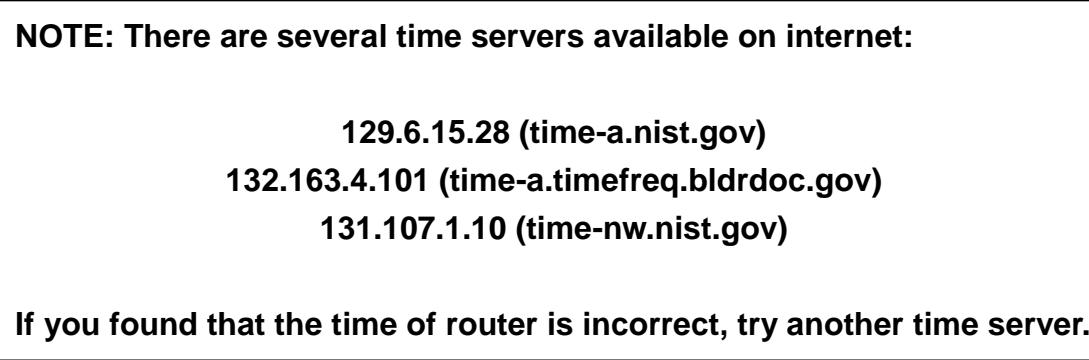

### 2. Broadband Type

#### $\circ$  3G/3.5G

If you connect to Internet using a 3G/3.5G handset or 3G/3.5G USB modem, then you should choose this option and enter the required information.

### ○ Cable Modem

A connection through a cable modem requires minimal configuration. When you set up an account with your Cable provider, the Cable provider and your Wireless Router will automatically establish a connection, so you probably do not need to enter anything more.

### O Fixed-IP xDSL

Some xDSL Internet Service Providers may assign a Fixed IP Address for your Wireless Router. If you have been provided with this information, choose this option and enter the assigned IP Address, Subnet Mask, Gateway IP Address and DNS IP Address for your Wireless Router.

### O PPPOE XDSL

If you connect to the Internet using an xDSL Modem and your ISP has provided you with a Password and a Service Name, then your ISP uses PPPoE to establish a connection. You must choose this option and enter the required information.

### O PPTP xDSL

If you connect to the Internet using an xDSL Modem and your ISP has provided you with a Password, Local IP Address, Remote IP Address and a Connection ID, then your ISP uses PPTP to establish a connection. You must choose this option and enter the required information.

### O L2TP xDSL

Layer Two Tunneling Protocol is a common connection method used in xDSL connections.

### ○ Telstra Big Pond

If your Internet service is provided by Telstra Big Pond in Australia, you will need to enter your information below, This information is provided by Teistra BigPond.

Please choose the broadband (Internet connection) type you"re using in this page. There are seven types of Internet connection, they are:

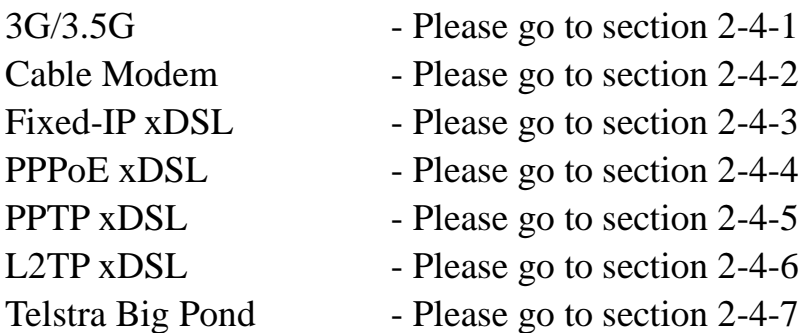

If you"re not sure, please contact your Internet service provider. A wrong Internet connection type will cause connection problem, and you will not be able to connect to internet.

If you want to go back to previous step, please press "Back" button on the bottom of this page.

**NOTE: Some service providers use 'DHCP' (Dynamic Host Configuration Protocol) to assign IP address to you. In this case, you can choose 'Cable Modem' as Internet connection type, even you're using another connection type, like xDSL. Also, some cable modem uses PPPoE, so you can choose 'PPPoE xDSL' for such cable modem connection, even you're using a cable modem.**

### 3. Basic Setting

### **4. Basic Settings**

This page allows you to define ESSID, and Channel for the wireless connection. These parameters are used for the wireless stations to connect to the Access Point.

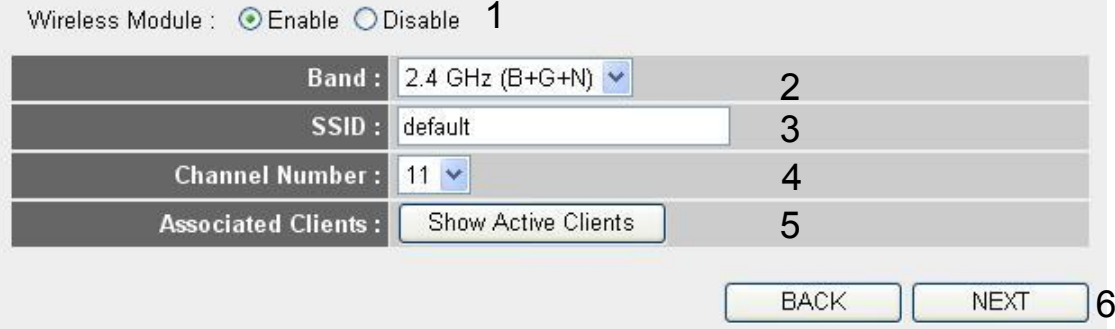

Here are descriptions of every setup items:

*Wireless Module (1): Please click "Enable" to start using the wireless function of this router, or select "Disable" to close the wireless interface of this router.*

*Band (2): Please select a Bane type from the dropdown list of "Band", It allows you to set the AP fix at 802.11b or 802.11g or 802.11n mode. You also can select B+G or B+G+N mode to allow the AP select 802.11b,* 

*802.11g and 802.11n connection automatically.*

*SSID (3): This is the name of wireless router. You can type any alphanumerical characters here, maximum 32 characters. SSID is used to identify your own wireless router from others when there are other wireless routers in the same area. Default SSID is "default", it"s recommended to change default SSID name to the one which is meaningful to you, like my home, office\_room1, etc.*

*Channel Number (4): Please select a channel from the dropdown list of "Channel Number", available channel numbers are 1 to 13 for European countries, 1 to 11 for USA. You can choose any channel number you want to use, and almost all wireless clients can locate the channel you"re using automatically without any problem. However, it's still useful to remember the channel number you use, some wireless client supports manual channel number select, and this would help in certain scenario when there is some radio communication problem.*

*Associated Clients (5): Click "Show Active Clients" button, then an "Active Wireless Client Table" will pop up. You can see the status of all active wireless stations that are connecting to the access point.*

After you finish with all settings, please click 'Next' (6) button; if you want to go back to previous menu, click 'Back'.

### 4. Security Settings

### **5. Security Settings**

This page allows you setup the wireless security. Turn on WEP or WPA by using Encryption Keys could prevent any unauthorized access to your wireless network.

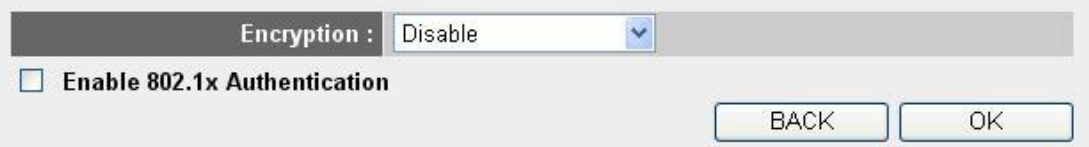

Please choose the Encryption type you"re using from the dropdown list of "Encryption". There are three types of Encryption, they are:

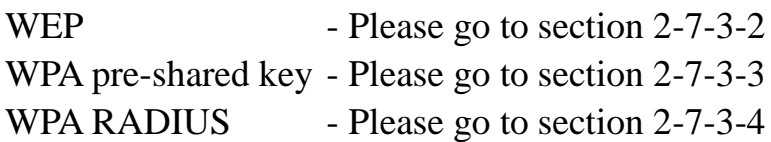

If you want to go back to previous step, please press "BACK" button on the bottom of this page.

## *2-4-1 Setup procedure for '3G/3.5G':*

#### 3G/3.5G

 $\mathbf{a} \cdot \mathbf{a} \cdot \mathbf{a} \cdot \mathbf{a} \cdot \mathbf{a} \cdot \mathbf{a}$ 

Enter the User Name, Password, APN, PIN Code and Dialed Number provided to you by your service provider in the appropriate fields.

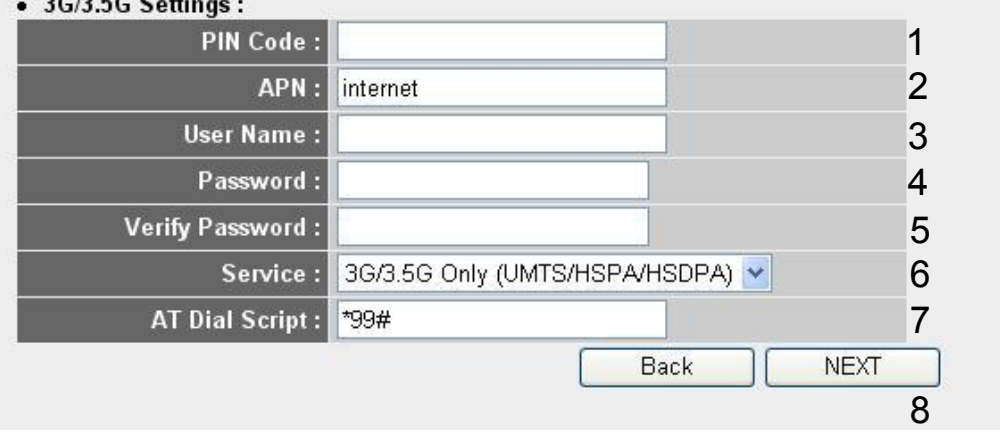

Here are descriptions of every setup items:

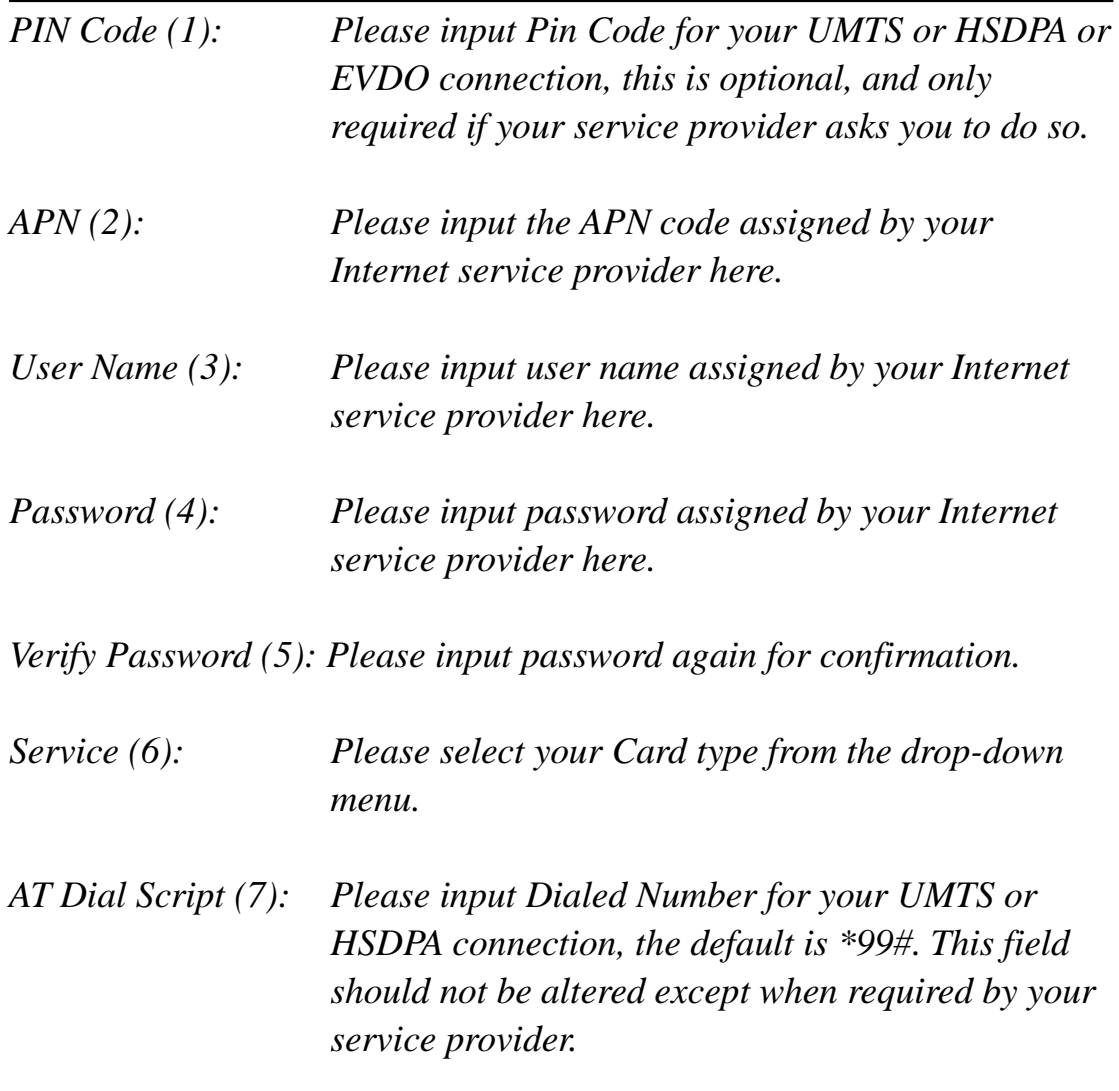

After you finish with all settings, please click 'Next' (8) button; if you want to go back to previous menu, click "Back".

# *2-4-2 Setup procedure for 'Cable Modem':*

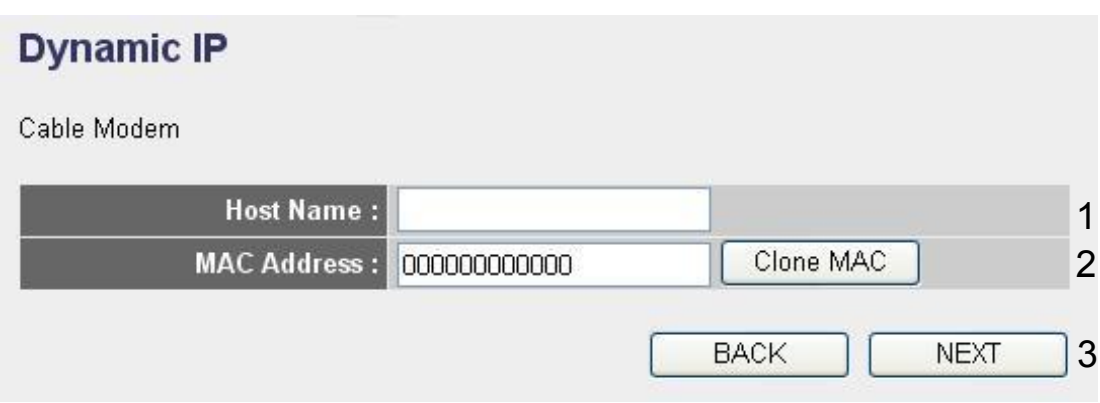

Here are descriptions of every setup items:

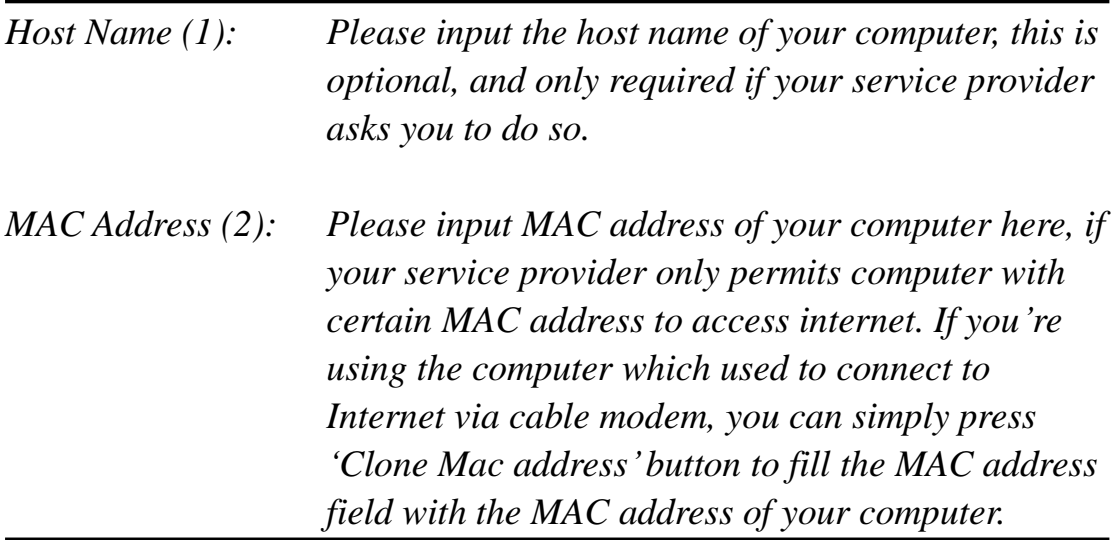

After you finish with all settings, please click 'Next' (3) button; if you want to go back to previous menu, click "Back".

## *2-4-3 Setup procedure for 'Fixed-IP xDSL':*

## **Static IP**

Enter the IP Address, Subnet Mask, Gateway IP Address and DNS IP Address provided to you by your ISP in the appropriate fields.

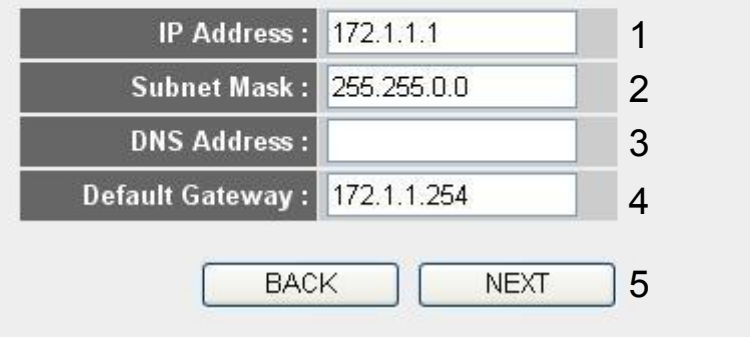

Here are descriptions of every setup items:

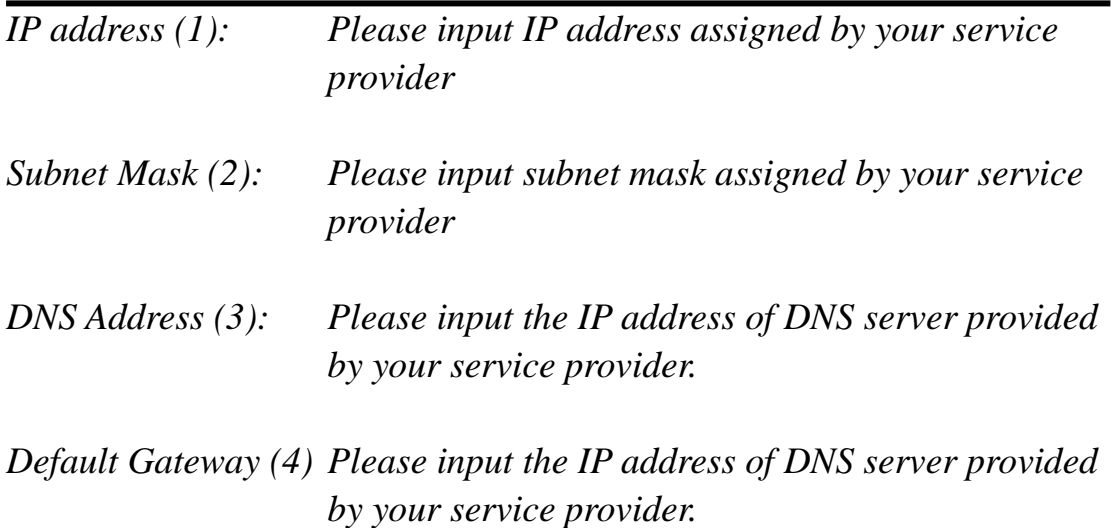

**You must use the addresses provided by your Internet service provider, wrong setting value will cause connection problem.** 

When you finish with all settings, press 'Next' (5); if you want to go back to previous menu, click "Back".

contact your service provider for further information. **NOTE: You can choose this Internet connection method if your service provider assigns a fixed IP address (also know as static address) to you, and not using DHCP or PPPoE protocol. Please** 

## *2-4-4 Setup procedure for 'PPPoE xDSL':*

### **PPPoE**

Enter the User Name and Password required by your ISP in the appropriate fields. If your ISP has provided you with a "Service Name" enter it in the Service Name field, otherwise, leave it blank.

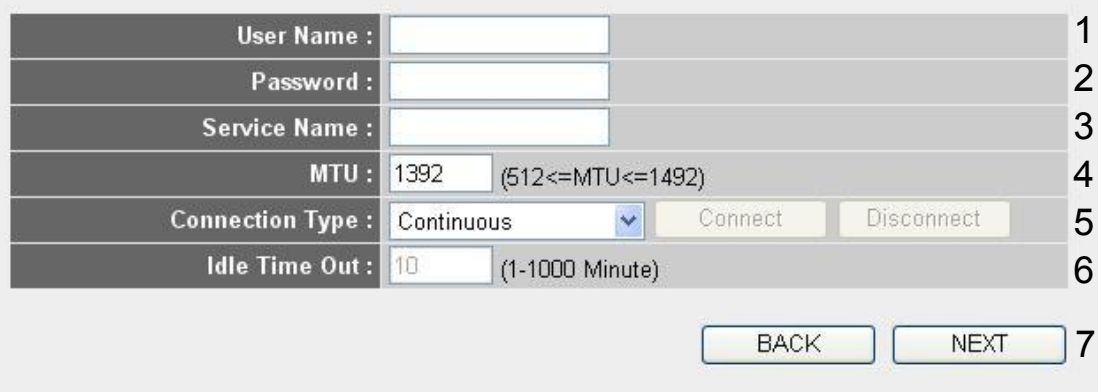

Here are descriptions of every setup items:

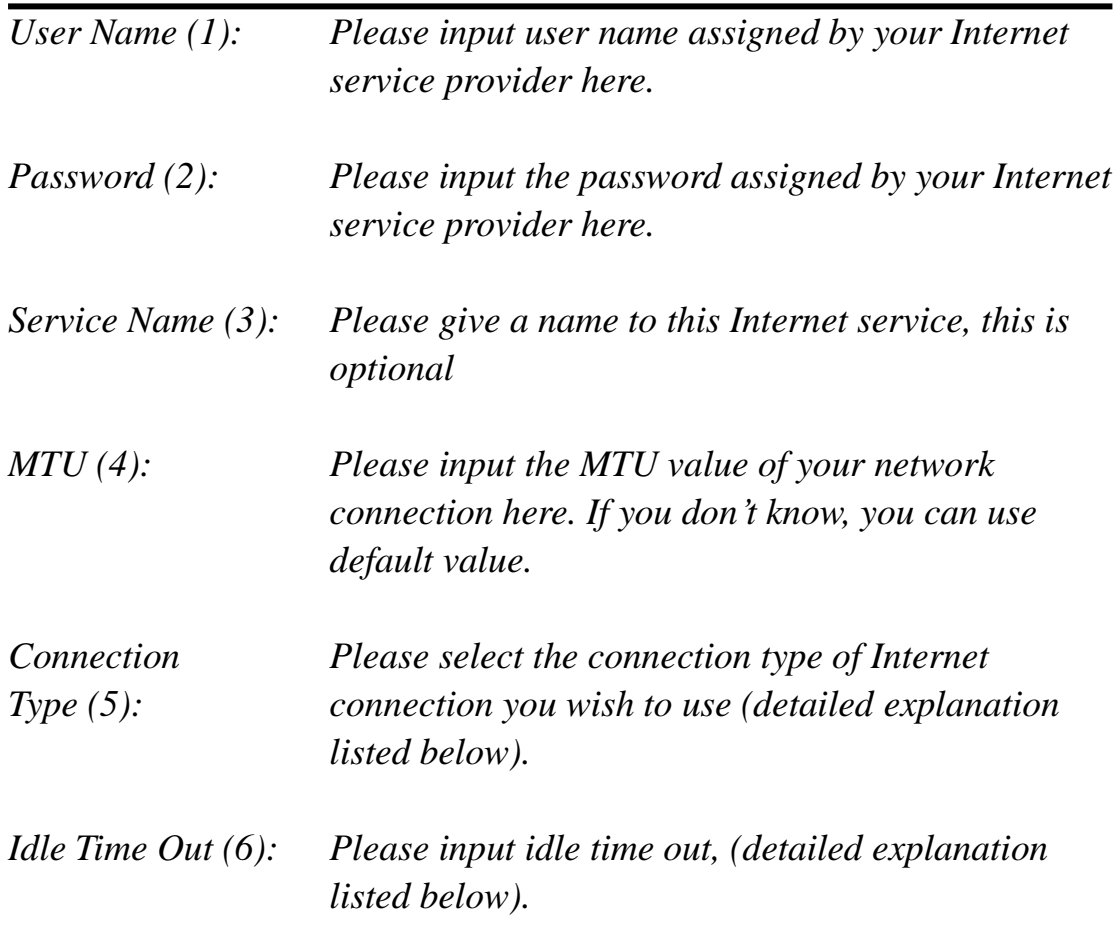

When you finish with all settings, please click 'ONext' (7); if you want to go back to previous menu, click "Back".

**MTU - Please use default value if you don't know what it is, or ask your service provider for a proper value.**

**Connection Type - There are 3 options: 'Continuous' - keep internet connection alive, do not disconnect, connect on Demand - only connects to Internet when there's a connect attempt, and 'Manual' only connects to Internet when 'Connect' button on this page is pressed, and disconnects when 'Disconnect button is pressed.**

**Idle Time Out: Specify the time to shutdown internet connect after no internet activity is detected by minute. This option is only available when connection type is 'Connect on Demand'.**

## *2-4-5 Setup procedure for 'PPTP xDSL':*

PPTP xDSL requires two kinds of setting: WAN interface setting (setup IP address) and PPTP setting (PPTP user name and password). Here we start from WAN interface setting:

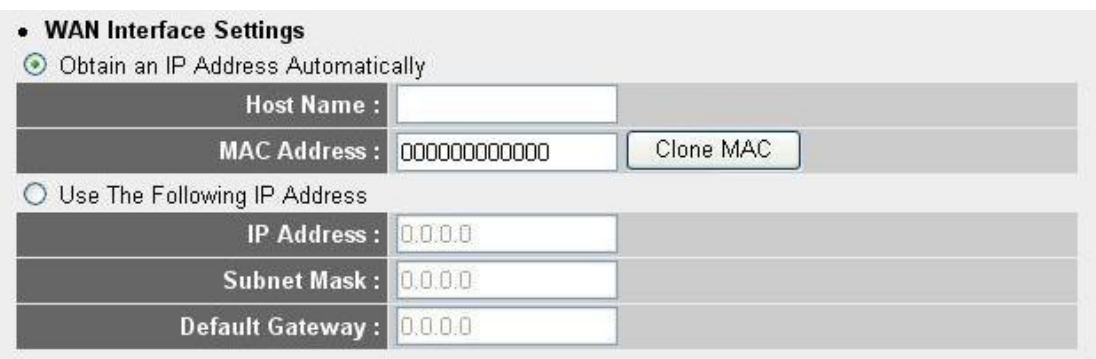

Select the type of how you obtain IP address from your service provider here. You can choose 'Obtain an IP address automatically' (equal to DHCP, please refer to 'Cable Modem' section above), or 'Use the following IP address' (i.e. static IP address).

WAN interface settings must be correctly set, or the Internet connection

will fail even those settings of PPTP settings are correct. Please contact your Internet service provider if you don"t know what you should fill in these fields.

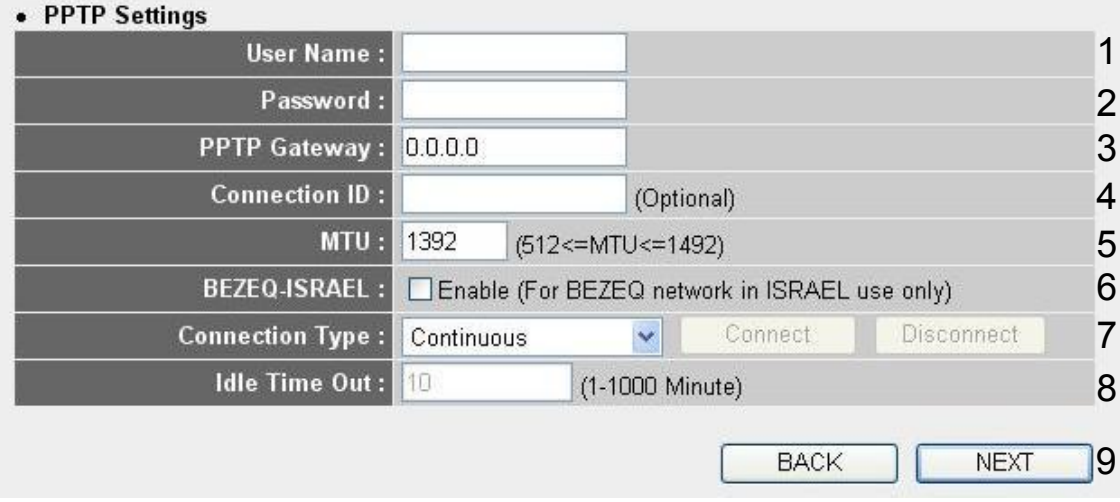

Now please go to PPTP settings section:

Here are descriptions of every setup items:

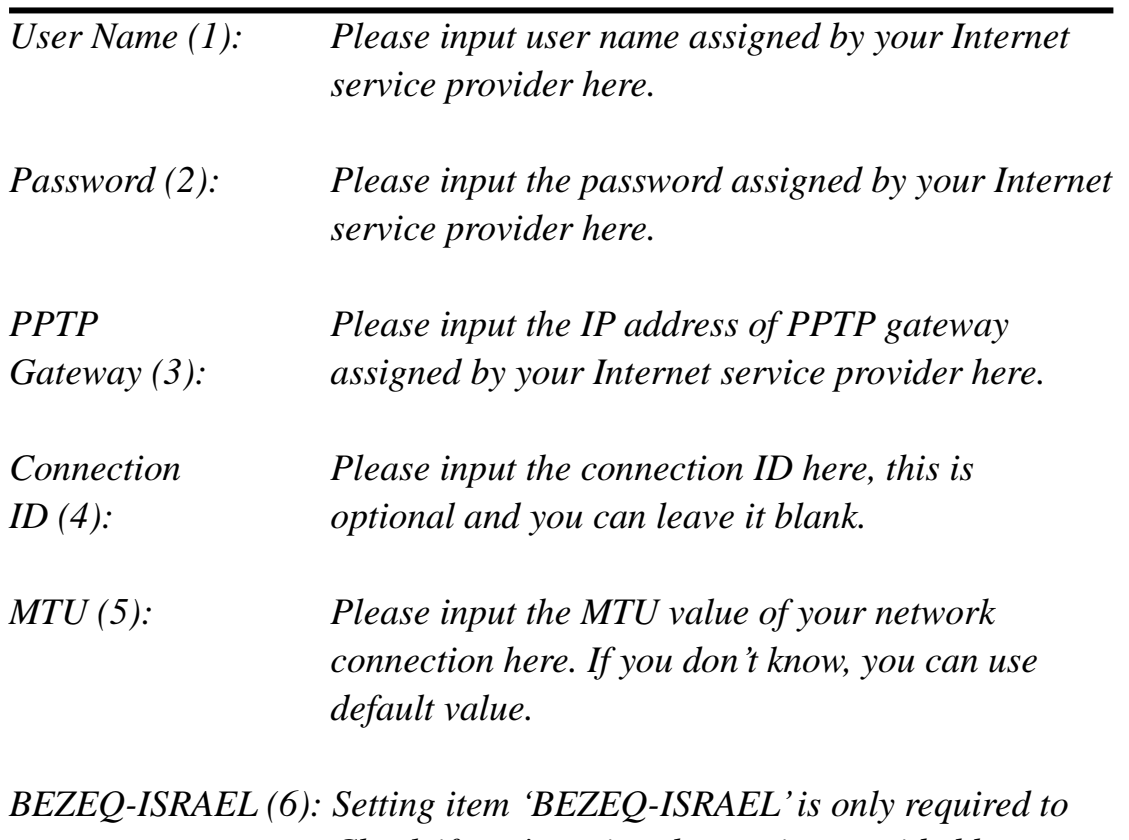

*Check if you"re using the service provided by* 

## *BEZEQ network in Israel.*

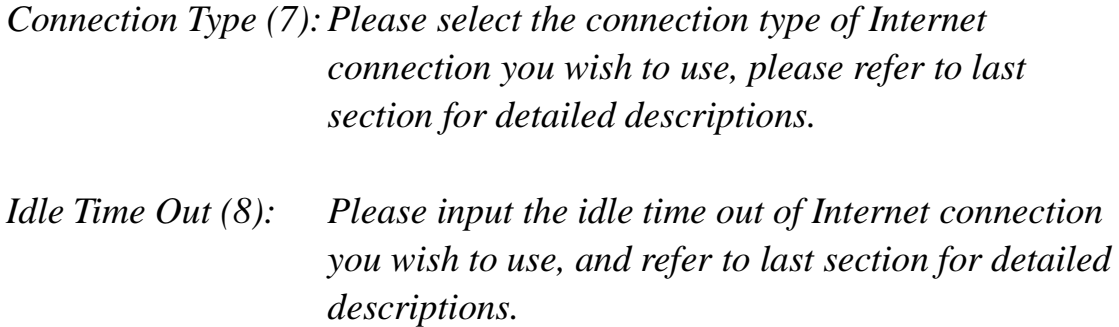

When you finish with all settings, please click "Next (9); if you want to go back to previous menu, click "Back".

## *2-4-6 Setup procedure for 'L2TP xDSL':*

L2TP is another popular connection method for xDSL and other Internet connection types, and all required setting items are the same with PPTP connection.

Like PPTP, there are two kinds of required setting, we'll start from 'WAN Interface Settings':

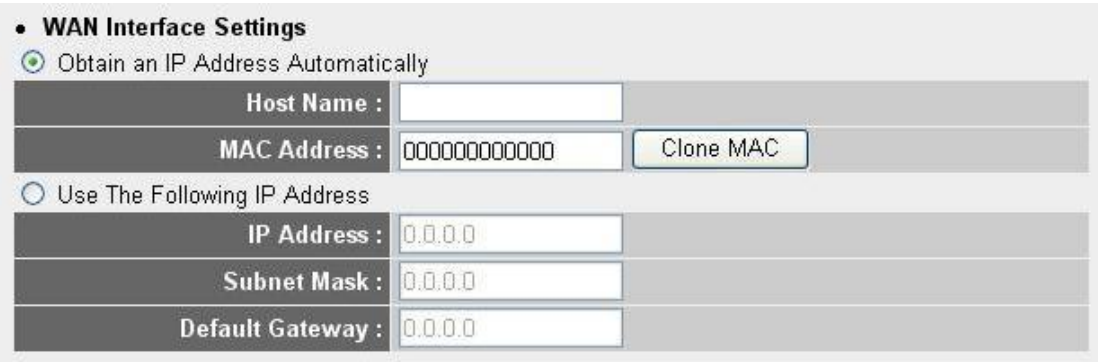

Please select the type of how you obtain IP address from your service provider here. You can choose "Obtain an IP address automatically"(equal to DHCP, please refer to "Cable Modem"section above), or "Use the following IP address' (equal to static IP address, please refer to 'PPPoE xDSL"section above).

WAN interface settings must be correctly set, or the Internet connection

will fail even those settings of PPTP settings are correct. Please contact your Internet service provider if you don"t know what you should fill in these fields.

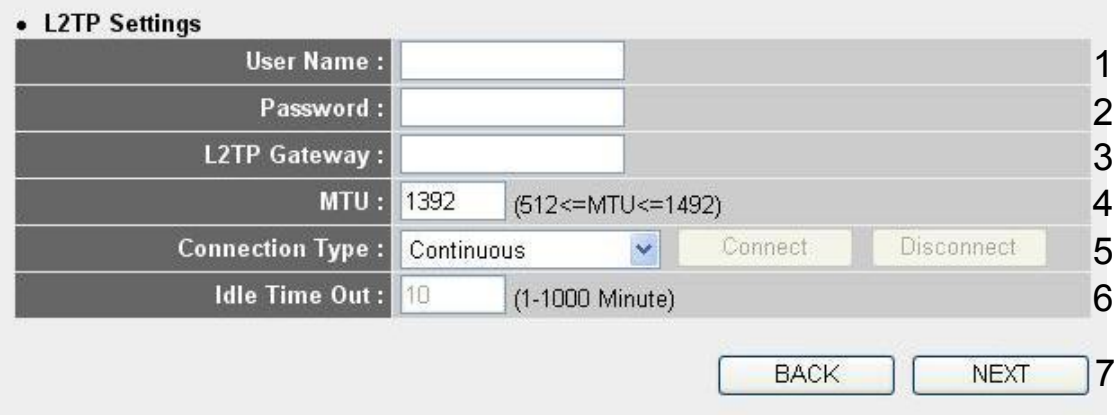

Now please go to L2TP settings section:

Here are descriptions of every setup items:

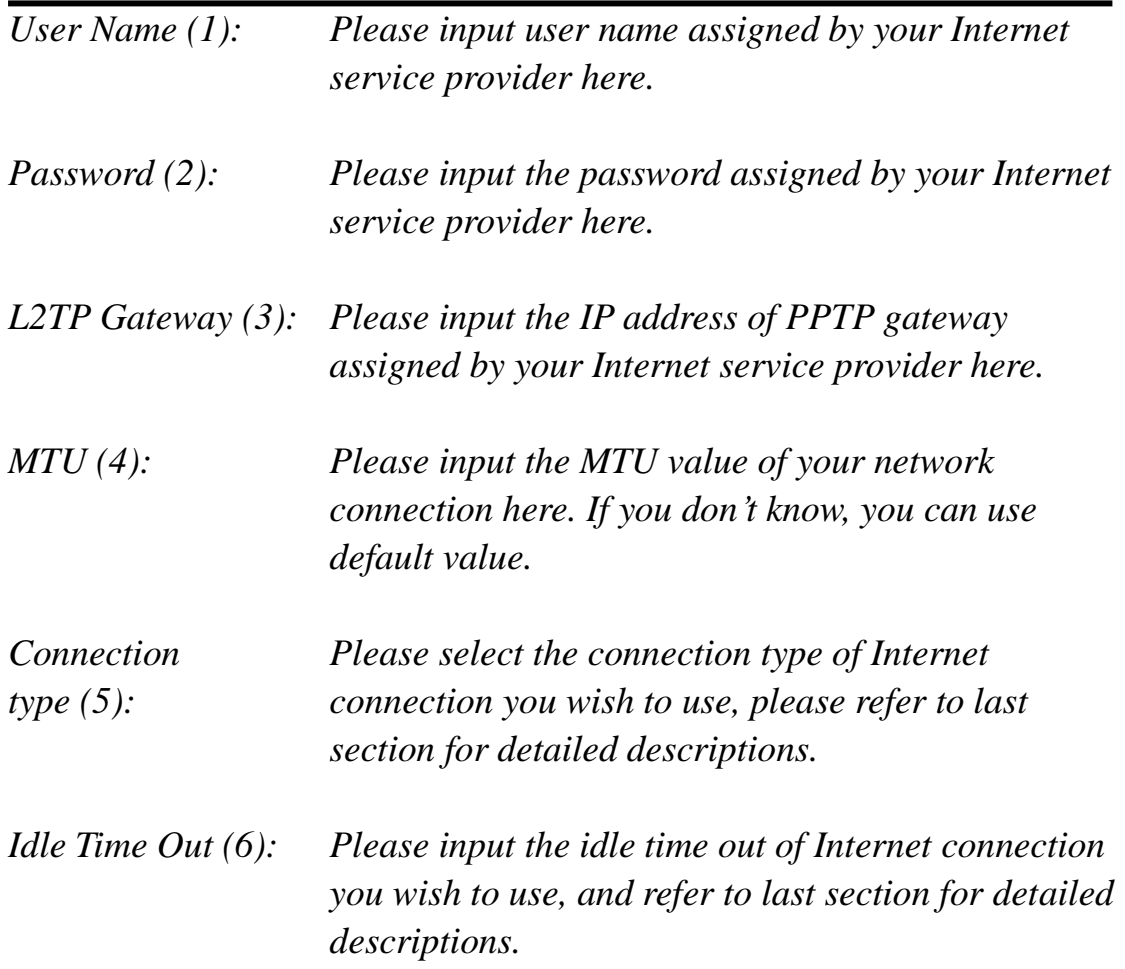

When you finish with all settings, please click "Next (7); if you want to go back to previous menu, click "Back".

## *2-4-7 Setup procedure for 'Telstra Big Pond':*

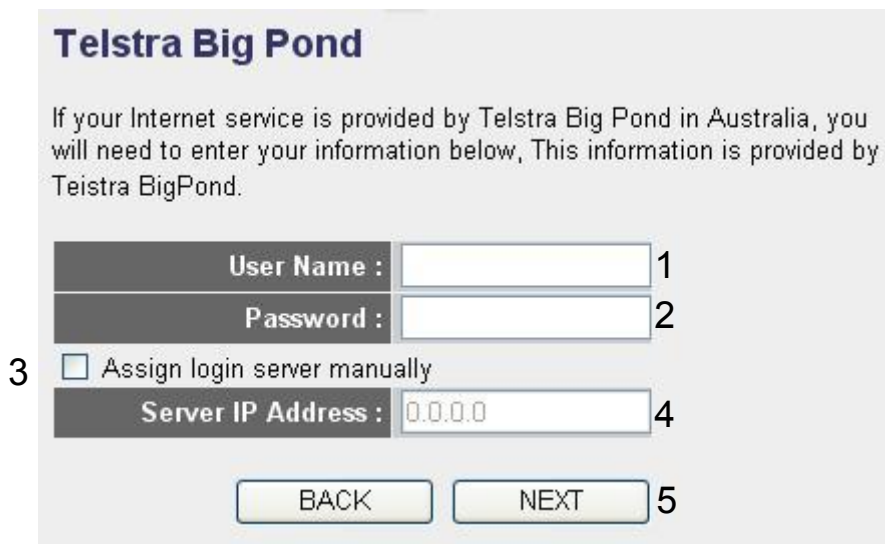

This setting only works when you're using Telstra big pond's network service in Australia. You need to input:

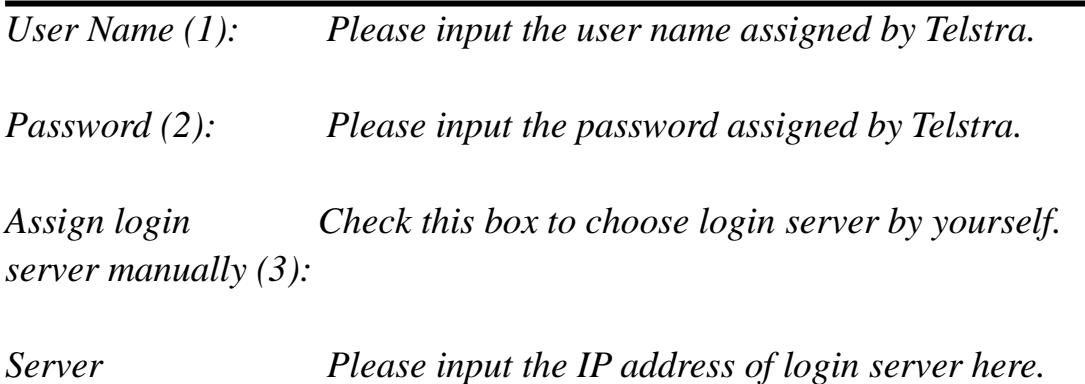

*IP Address (4):*

When you finish with all settings, click 'Next (5); if you want to go back to previous menu, click "Back".

When all settings are finished, you"ll see the following message displayed on your web browser:

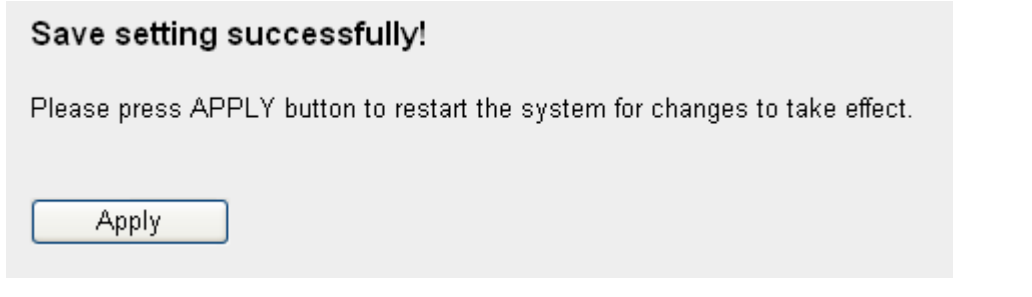

Please click "Apply" button to prepare to restart the router, and you"ll see this message:

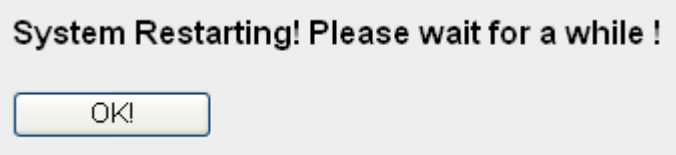

Please wait for about 30 seconds, then click "OK!" button. You"ll be back to router management interface again, and the router is ready with new settings.

# 2-5 Basic Setup

In this chapter, you"ll know how to change the time zone, password, and remote management settings. Please start your web browser and log onto router web management interface, then click "General Setup" button on the left, or click 'General Setup' link at the upper-right corner of web management interface.

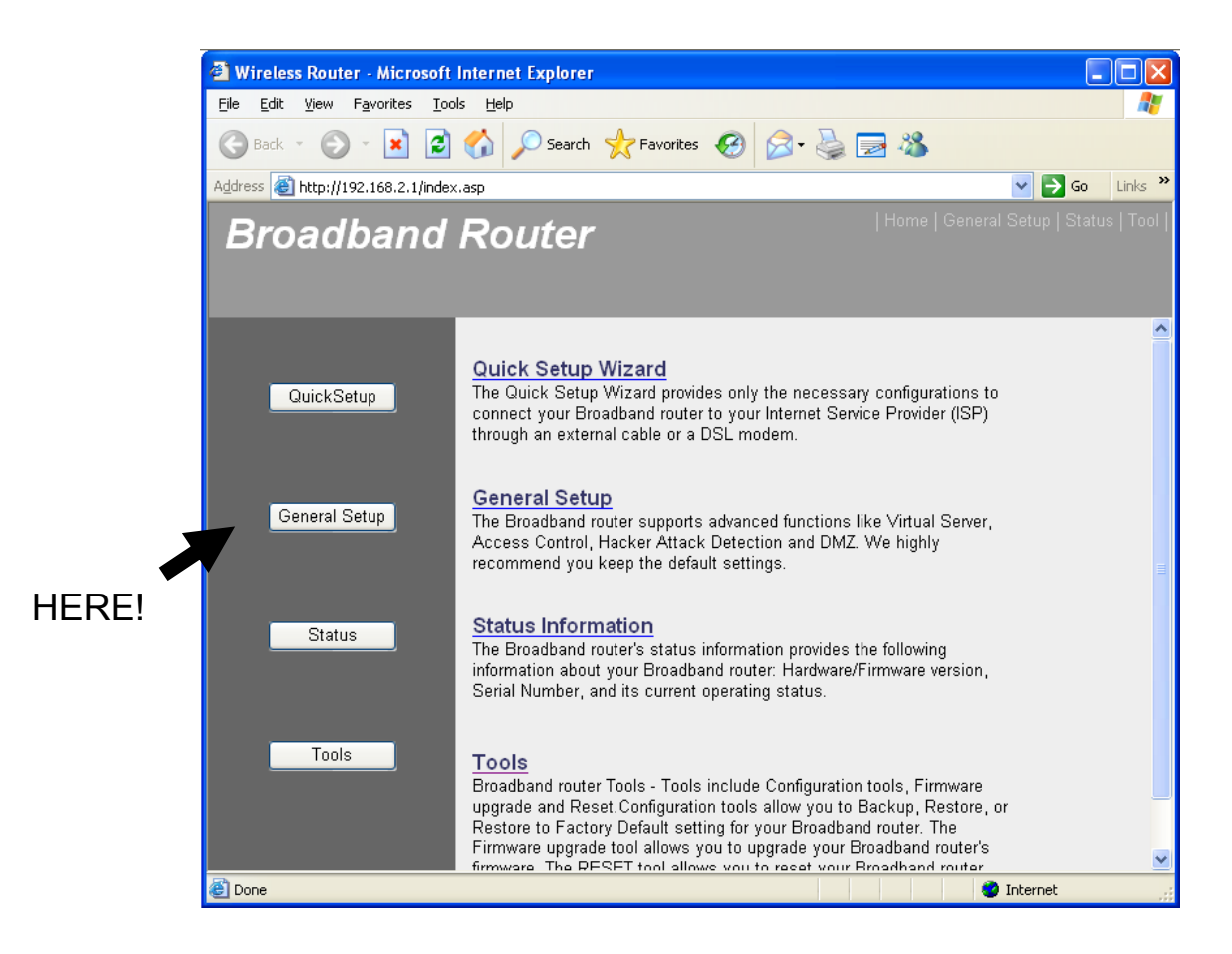

2-5-1 Time zone and time auto-synchronization

Please follow the following instructions to set time zone and time auto-synchronization parameters:

Please click "System" menu on the left of web management interface, then click "Time Zone", and the following message will be displayed on your web browser:

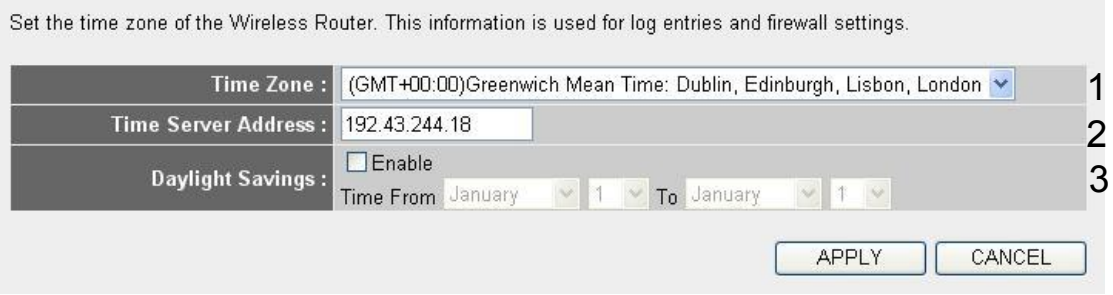

Here are descriptions of every setup items:

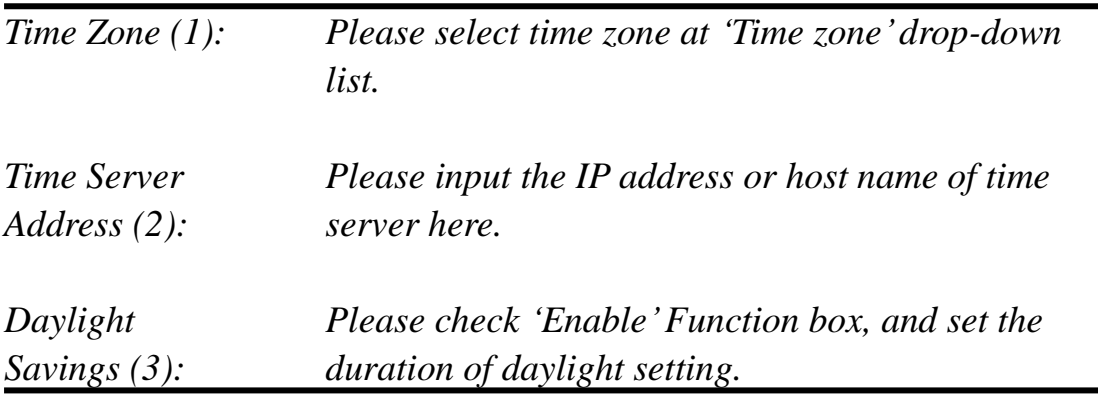

When you finish, click 'Apply'. You'll see the following message displayed on web browser:

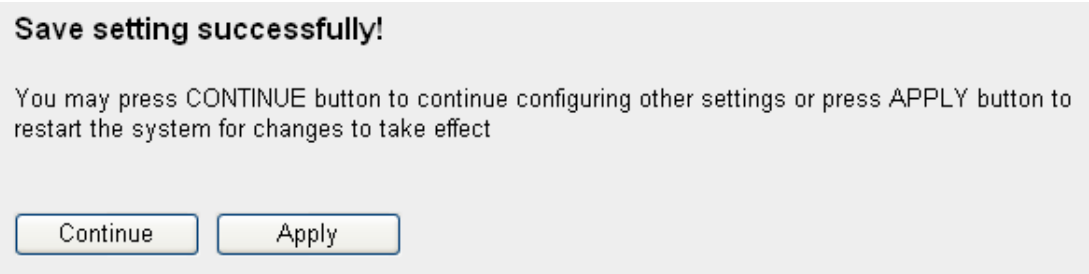

Press 'Continue' to save the settings made and back to web management interface; press "Apply" to save the settings made and restart the router so the settings will take effect after it reboots.

**NOTE: You can refer to the instructions given in last chapter: 'Using Quick Setup', for detailed descriptions on time zone settings.**

### 2-5-2 Change management password

Default password of this router is 1234, and it's displayed on the login prompt when accessed from web browser. There"s a security risk if you don"t change the default password, since everyone can see it. This is very important when you have wireless function enabled.

To change password, please follow the following instructions:

Please click "System" menu on the left of web management interface, then click "Password Settings", and the following message will be displayed on your web browser:

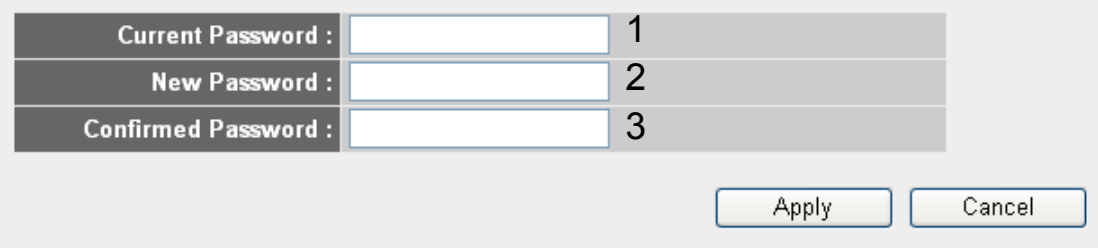

Here are descriptions of every setup items:

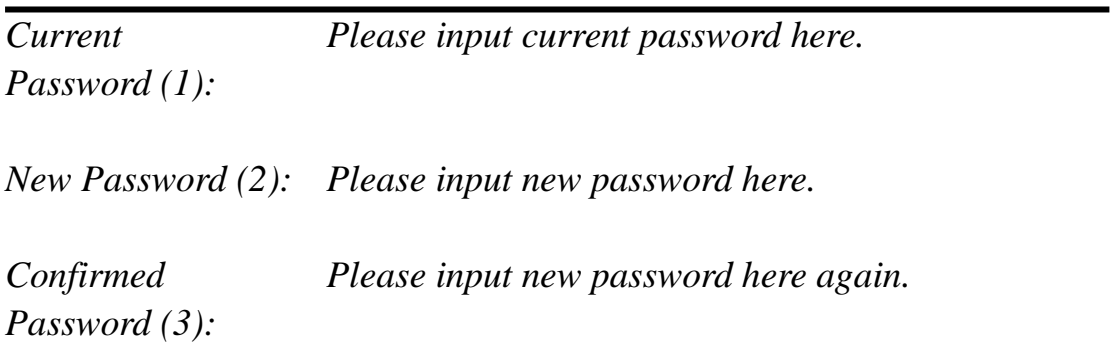

When you finish, click "Apply". If you want to keep original password unchanged, click "Cancel".

If the password you typed in "New Password"(2) and "Confirmed Password' (3) field are not the same, you'll see the following message:

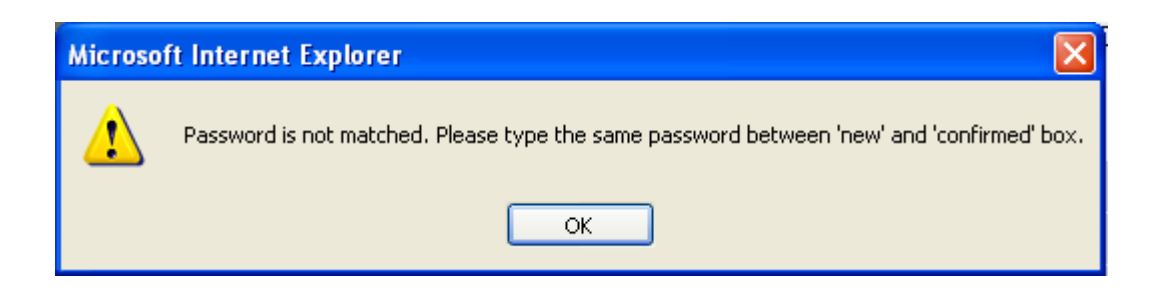

Please retype the new password again when you see above message.

If you see the following message:

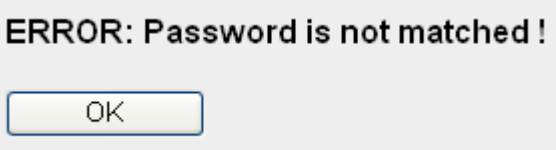

It means the content in "Current Password" field is wrong, please click "OK" to go back to previous menu, and try to input current password again.

If the current and new passwords are correctly entered, after you click 'Apply', you'll be prompted to input your new password:

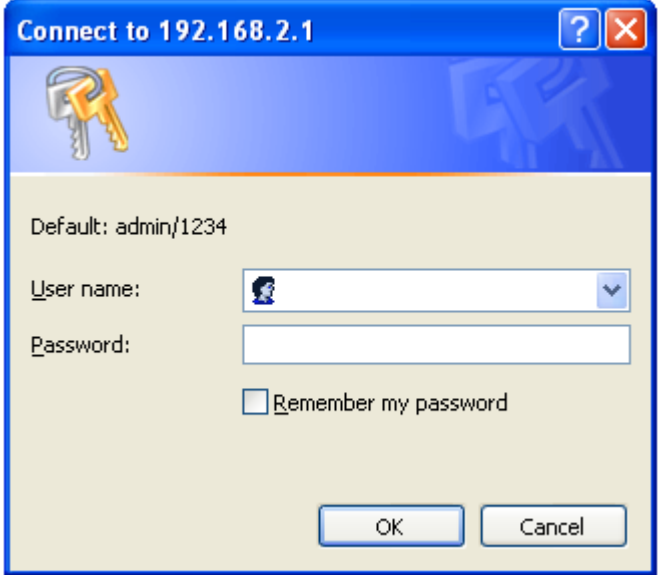

Please use new password to enter web management interface again, and you should be able to login with new password.

## 2-5-3 Remote Management

This router does not allow management access from Internet, to prevent possible security risks (especially when you defined a weak password, or didn"t change default password). However, you can still management this router from a specific IP address by enabling the 'Remote Management' Function.

To do so, please follow the following instructions:

Please click "System" menu on the left of web management interface, then click "Remote Management", and the following message will be displayed on your web browser:

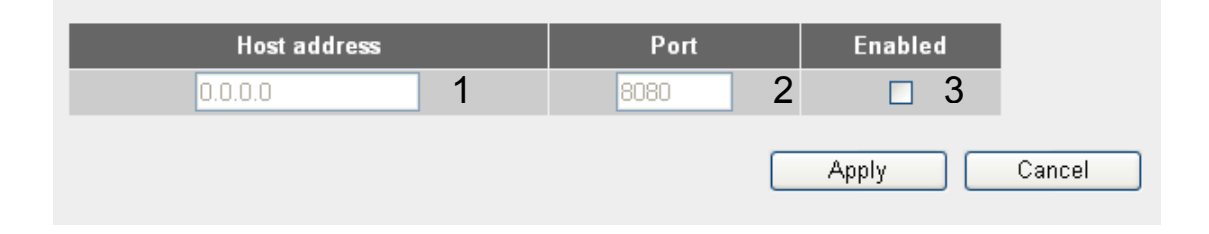

Here are descriptions of every setup items:

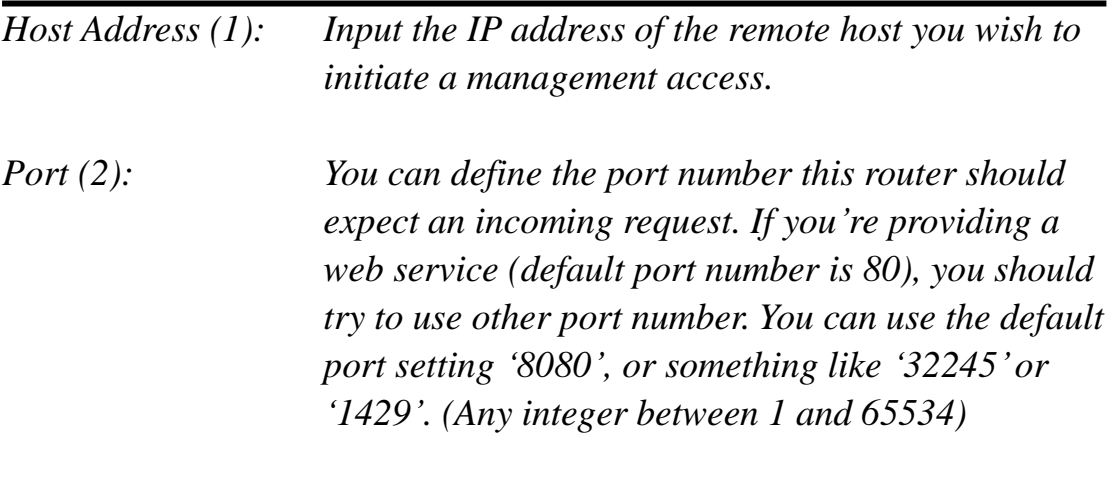

*Enabled (3): Select the field to start the configuration.*

When you finish with all settings, click "Apply", and you"ll see the following message displayed on web browser:

#### Save setting successfully!

You may press CONTINUE button to continue configuring other settings or press APPLY button to restart the system for changes to take effect

1

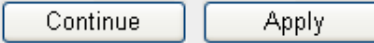

Press 'Continue' to save the settings made and back to web management interface; press "Apply" to save the settings made and restart the router so the settings will take effect after it reboots.

**NOTE: When you want to manage this router from another computer on internet, you have to input the IP address and port number of this router. If your Internet service provider assigns you with a static IP address, it will not be a problem; but if the IP address your service provider assigns to you will vary every time you establish an internet connection, this will be a problem.** 

**Please either ask your service provider to give you a static IP address, or use dynamic IP to host name mapping services like DDNS. Please refer to chapter 2-5-8 'DDNS client' for details.**

**NOTE: Default port number the web browser will use is '80'. If the 'Port' setting in this page is not '80', you have to assign the port number in the address bar of web browser manually. For example, if the IP address of this router is 1.2.3.4, and the port number you set is 8888, you have to input following address in the address bar of web browser:**

**http://1.2.3.4:8888**

# 2-6 Setup Internet Connection (WAN Setup)

Internet connections setup can be done by using 'Quick Setup' menu described in chapter 2-3. However, you can setup WAN connections up by using WAN configuration menu. You can also set advanced functions like DDNS (Dynamic DNS) here.

To start configuration, please follow the following instructions:

Please click "WAN" menu on the left of web management interface, and the following message will be displayed on your web browser:

Please select an Internet connection method depend on the type of connection you"re using. You can either click the connection method on the left (1) or right (2). If you select the connection method on the right, please click "More Configuration" button after a method is selected.

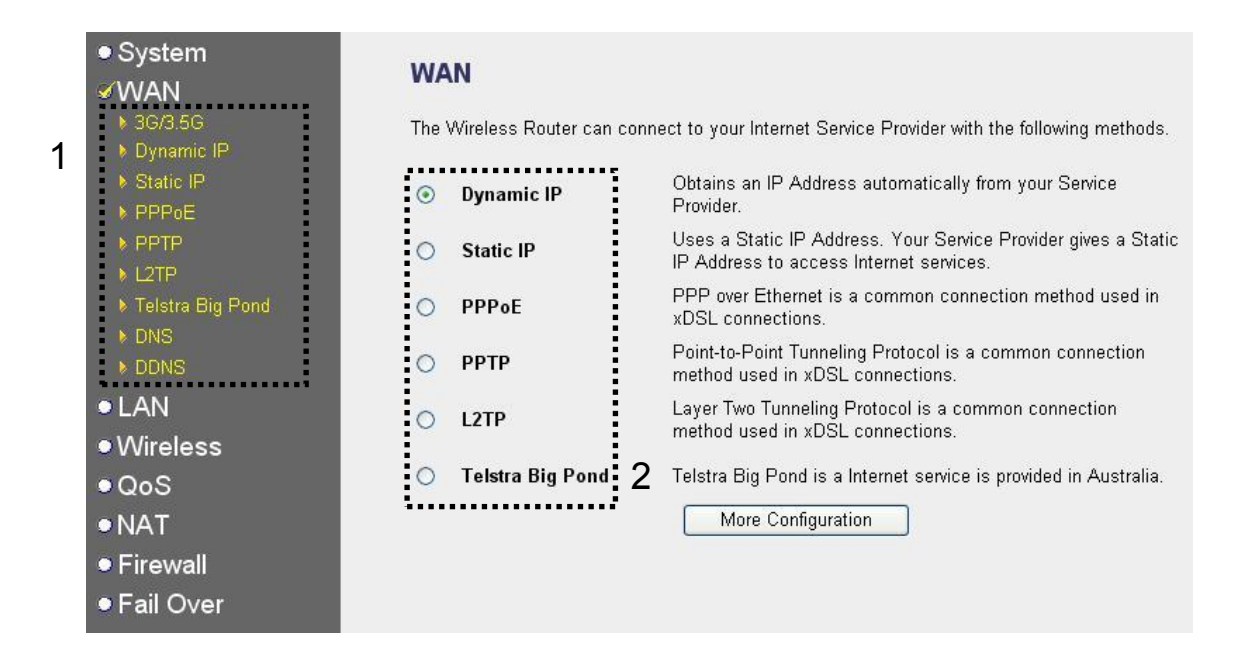

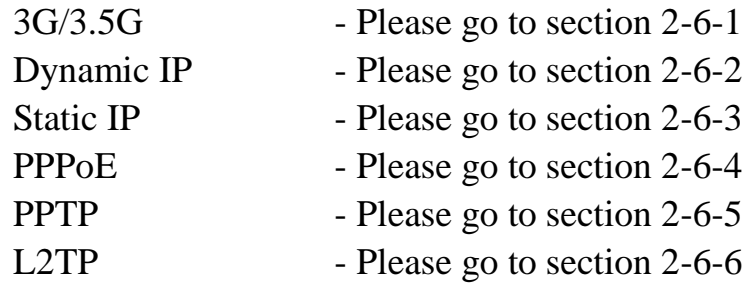

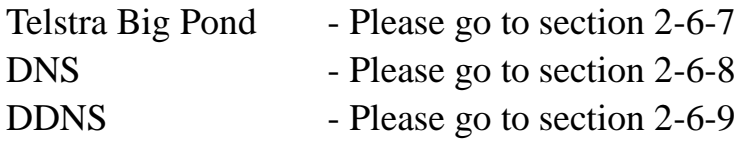

# *2-6-1 Setup procedure for '3G/3.5G':*

## 3G/3.5G

Enter the User Name, Password, APN, PIN Code and Dialed Number provided to you by your service provider in the appropriate fields.

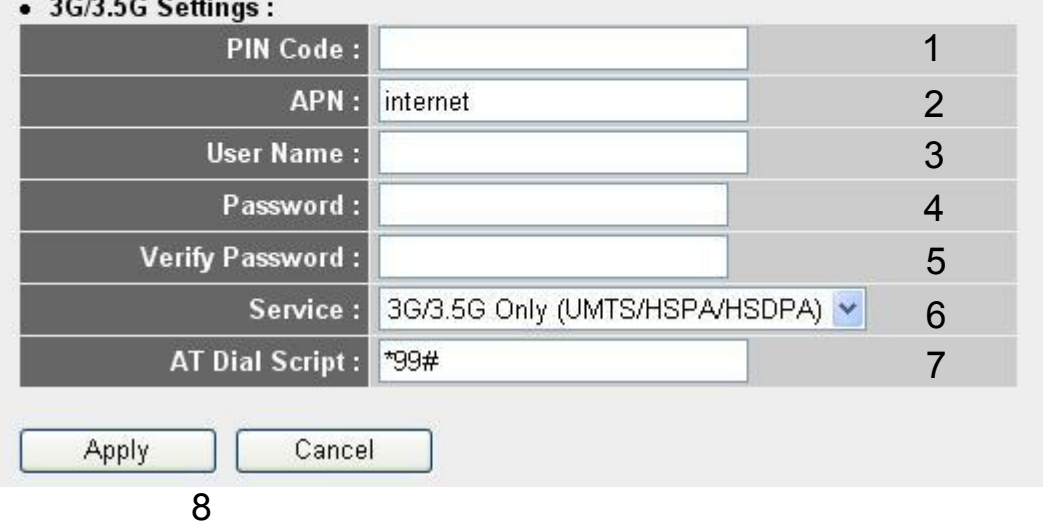

Here are descriptions of every setup items:

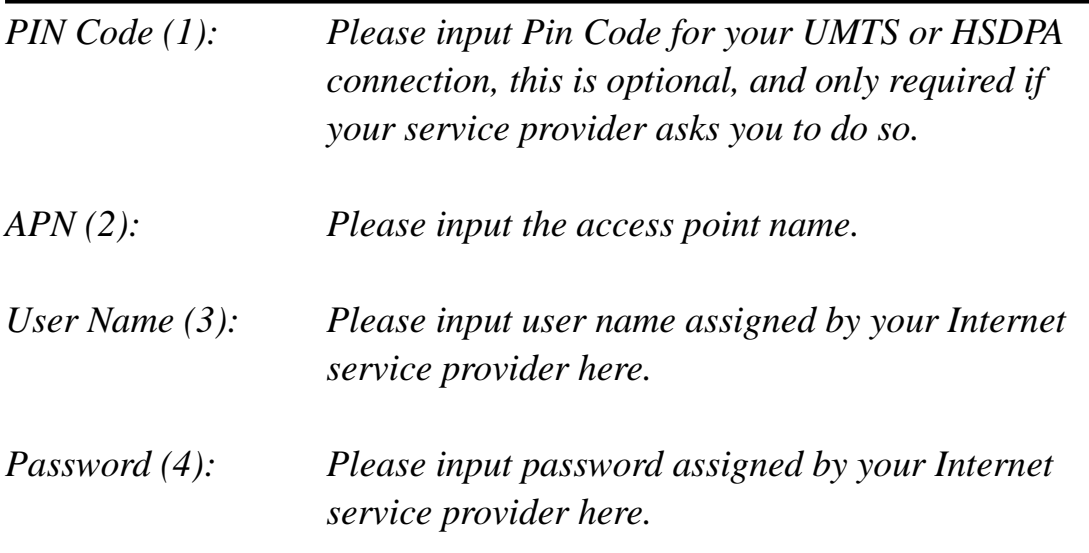

*Verify Password (5): Please input password again for confirmation.*

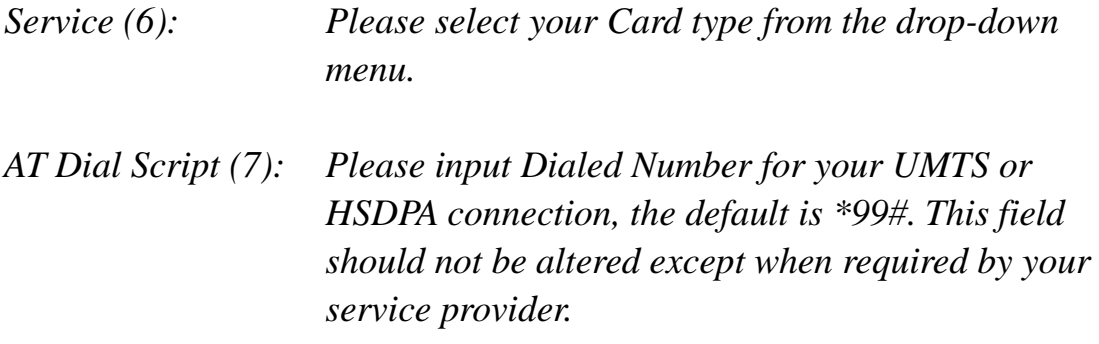

After you finish with all settings, please click "Apply"(8) button; if you want to remove and value you entered, please click 'Cancel'.

After you click "Apply", the following message will be displayed on your web browser:

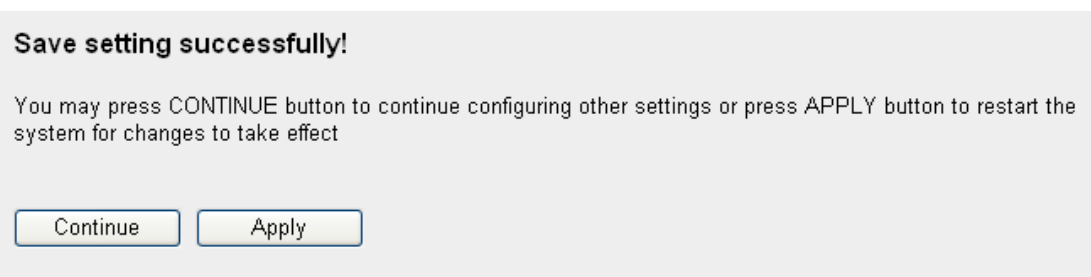

Please click 'Continue' to back to previous setup menu; to continue on router setup, or click "Apply"to reboot the router so the settings will take effect (Please wait for about 30 seconds while router is rebooting).

## Dynamic IP<sub>2</sub>

The Host Name is optional, but may be required by some Service Providers. The default MAC Address is set to the WAN physical interface on the Wireless Router. If required by your Service Provider, you can use the 'Clone MAC Address' button to copy the MAC Address of the Network Interface Card installed in your PC and replace the WAN MAC Address with this MAC Address.

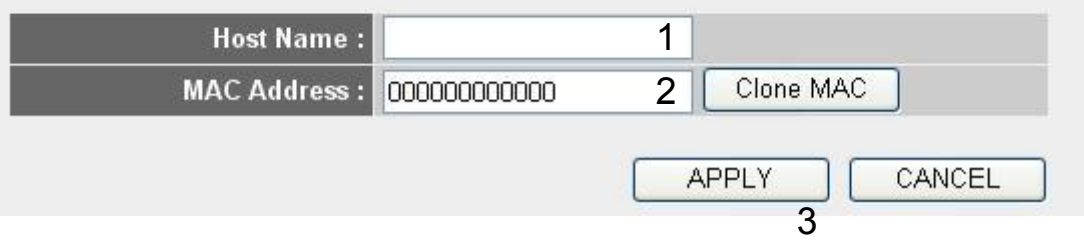

Here are descriptions of every setup items:

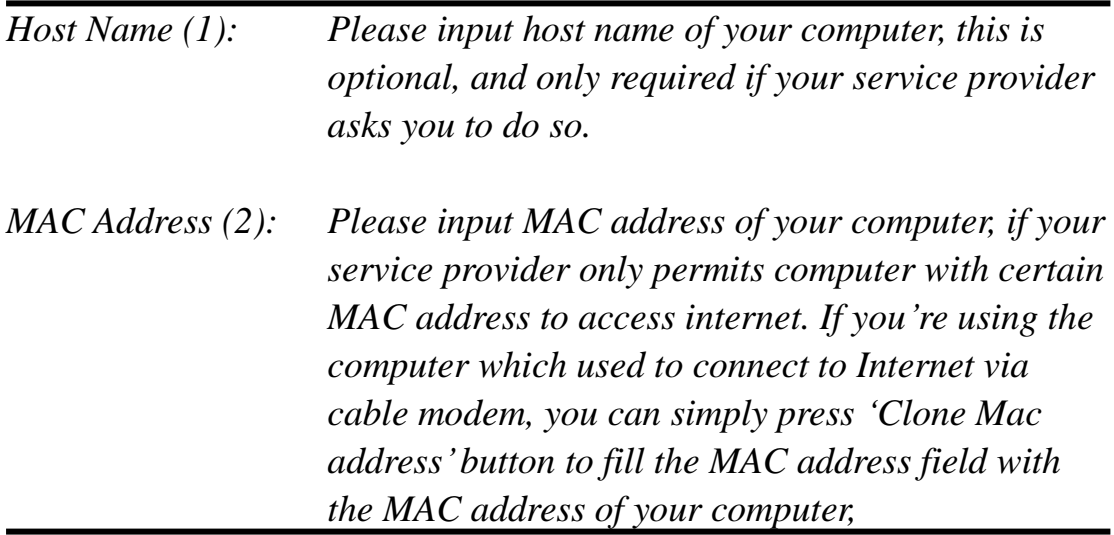

After you finish with all settings, please click "Apply"(3); if you want to remove and value you entered, please click "Cancel".

After you click "Apply", the following message will be displayed on your web browser:

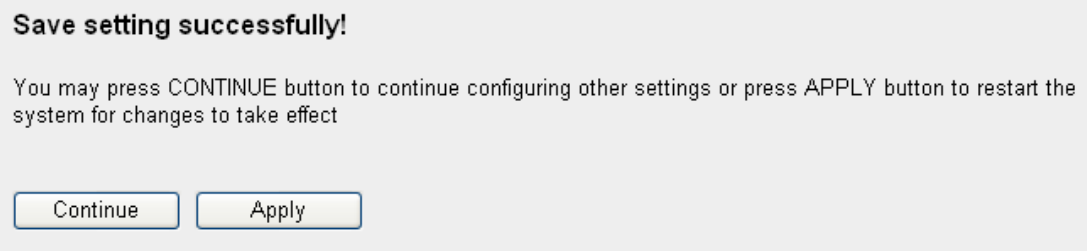

Please click "Continue"to back to previous setup menu; to continue on router setup, or click "Apply"to reboot the router so the settings will take effect (Please wait for about 30 seconds while router is rebooting).

## *2-6-3 Setup procedure for 'Static IP':*

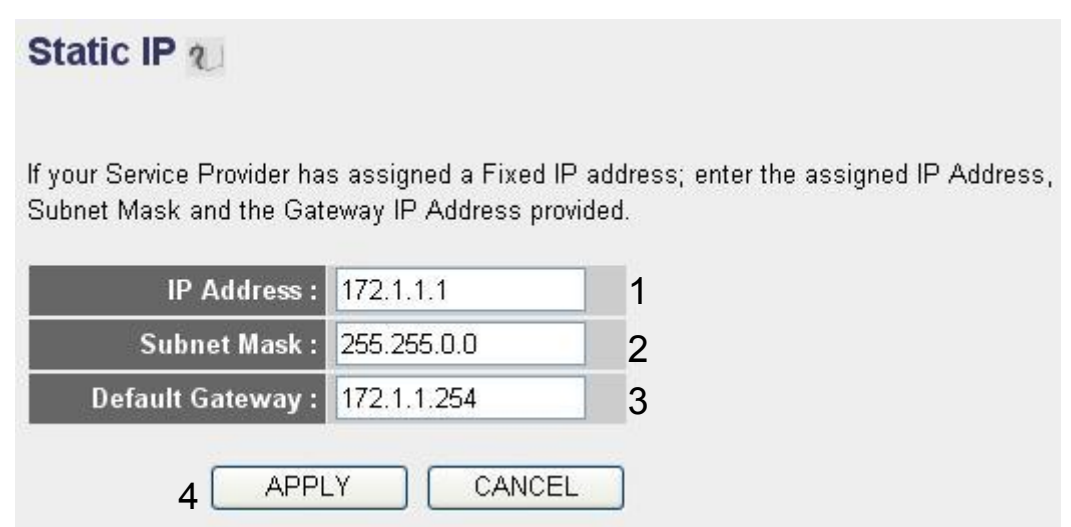

Here are descriptions of every setup items:

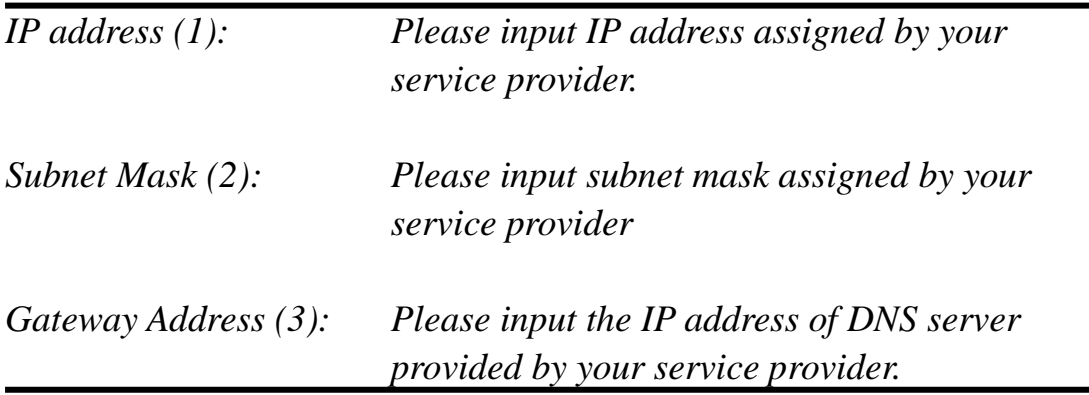

After you finish with all settings, please click "Apply"(4) button and the

## following message will be displayed on your web browser:

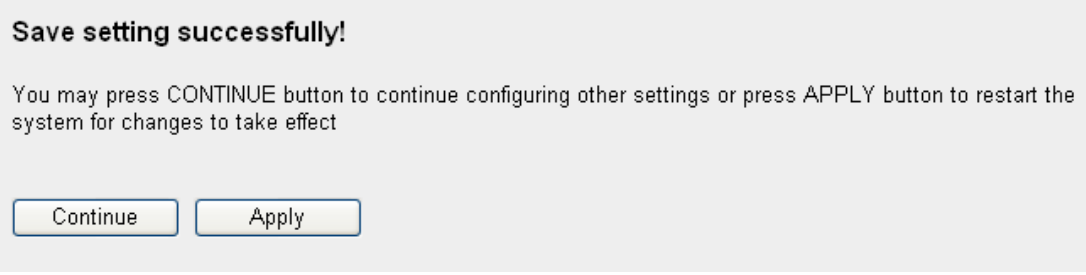

Please click "Continue"to back to previous setup menu; to continue on other setup procedures, or click "Apply"to reboot the router so the settings will take effect (Please wait for about 30 seconds while router is rebooting).

If you want to reset all settings in this page back to previously-saved value, please click 'Cancel' button.

## 2*-6-4 Setup procedure for 'PPPoE':*

#### **PPPoE** $2$

Enter the PPPoE User Name and Password assigned by your Service Provider. The Service Name is normally optional, but may be required by some Service Providers. Enter a Idle Time (in minutes) to define a maximum period of time for which the Internet connection is maintained during inactivity. If the connection is inactive for longer than the Maximum Idle Time, then the connection will be dropped. You can enable the Connect on Demand option to automatically re-establish the connection as soon as you attempt to access the Internet again. If your Internet Service Provider requires the use of PPPoE, enter the information below.

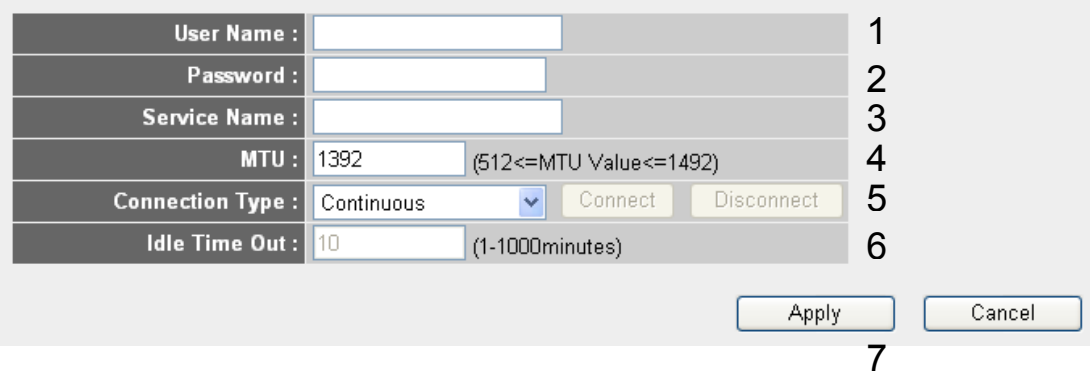

Here are descriptions of every setup items:

*User Name (1): Please input user name assigned by your Internet* 

*service provider here.*

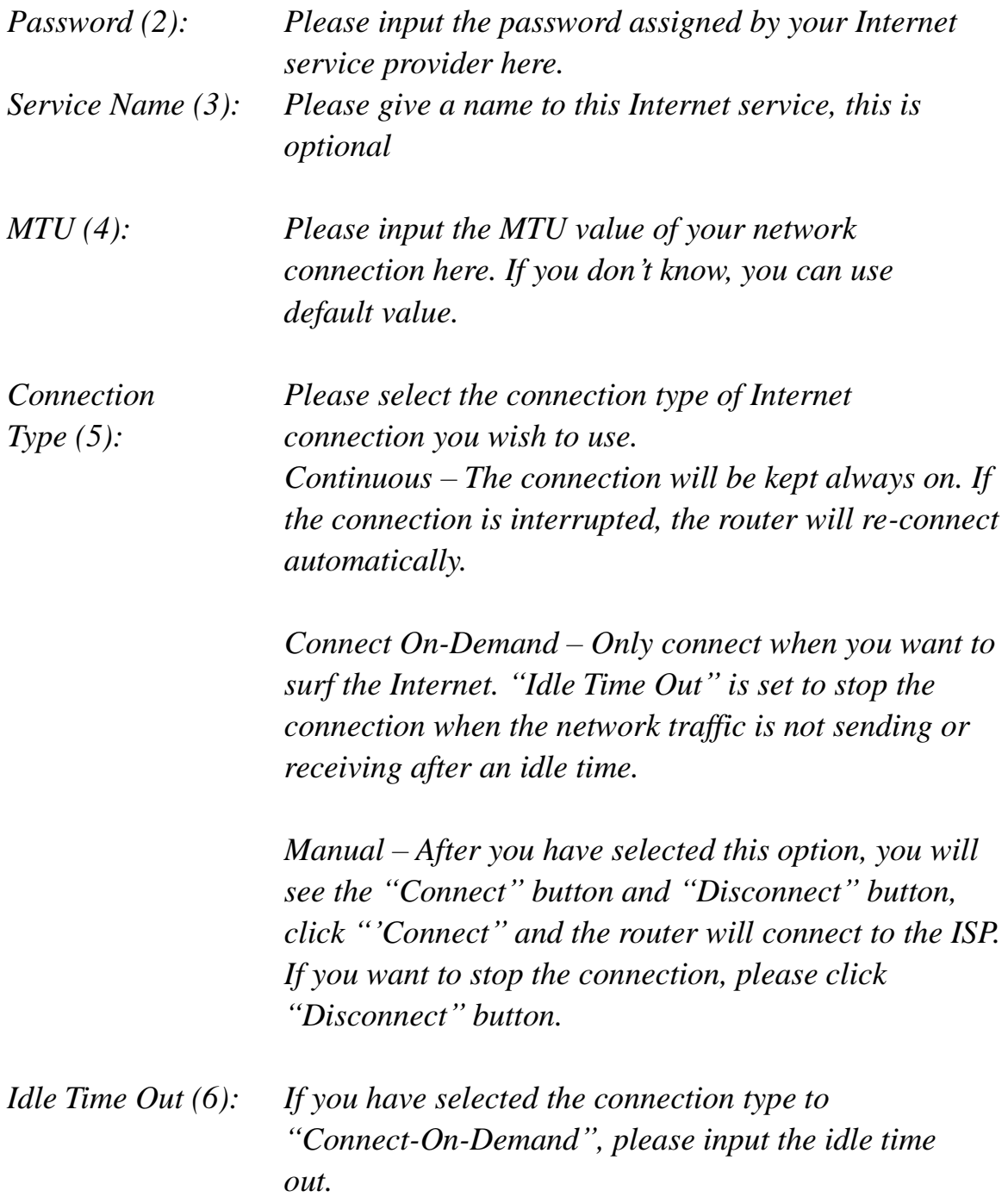

After you finish with all settings, please click "Apply"(7) button and the following message will be displayed on your web browser:
#### Save setting successfully!

You may press CONTINUE button to continue configuring other settings or press APPLY button to restart the system for changes to take effect

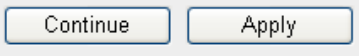

Please click "Continue"to back to previous setup menu; to continue on other setup procedures, or click "Apply"to reboot the router so the settings will take effect (Please wait for about 30 seconds while router is rebooting).

If you want to reset all settings in this page back to previously-saved value, please click "Cancel" button.

#### *2-6-5 Setup procedure for 'PPTP':*

PPTP requires two kinds of setting: WAN interface setting (setup IP address) and PPTP setting (PPTP user name and password). Here we start from WAN interface setting:

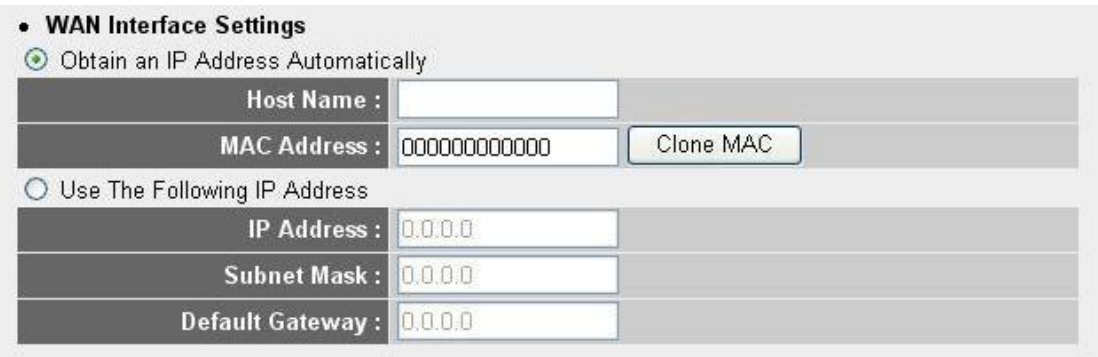

Select the type of how you obtain IP address from your service provider here. You can choose 'Obtain an IP address Automatically' (equal to DHCP, please refer to "Cable Modem"section above), or "Use The Following IP Address' (i.e. static IP address)

WAN interface settings must be correctly set, or the Internet connection will fail even those settings of PPTP settings are correct. Please contact

your Internet service provider if you don"t know what you should fill in these fields.

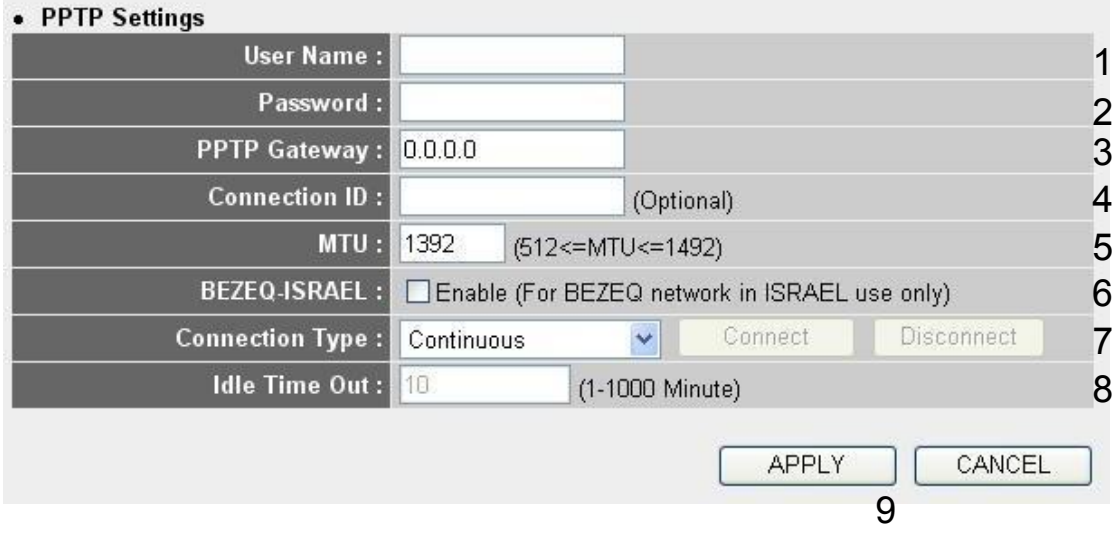

Now please go to PPTP settings section:

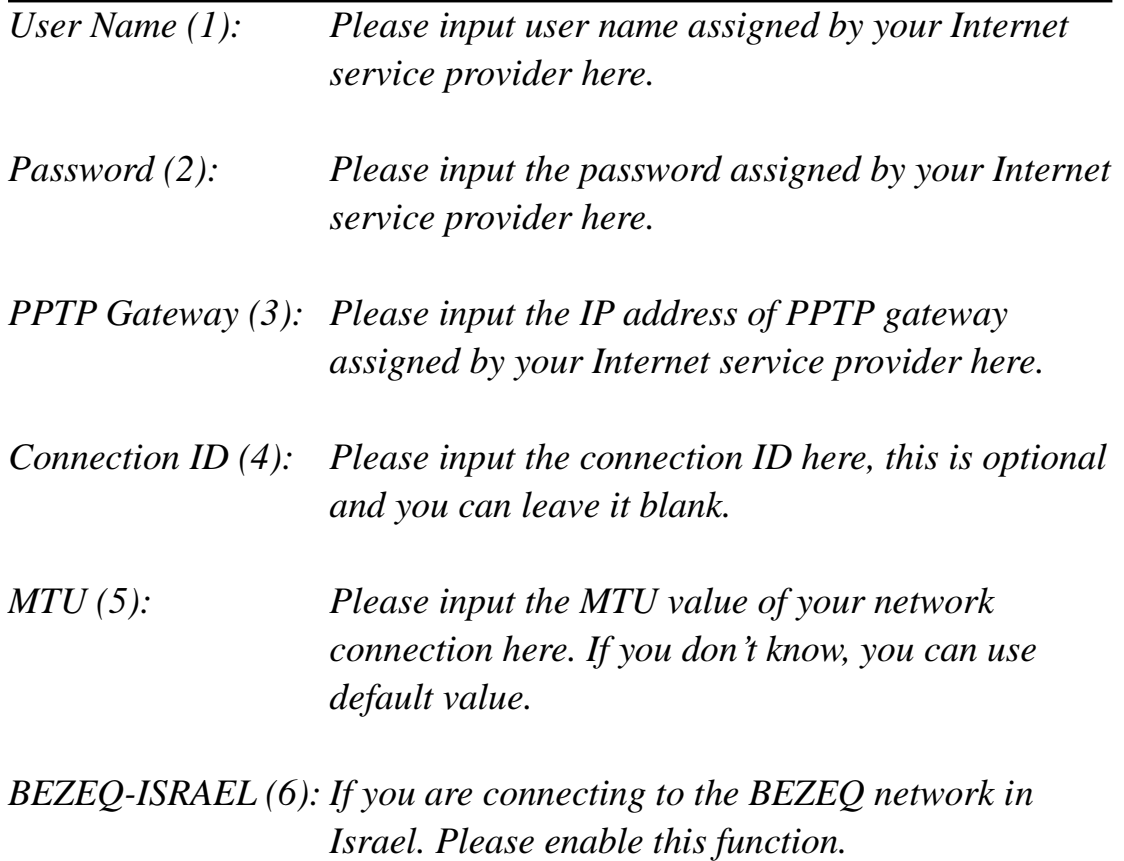

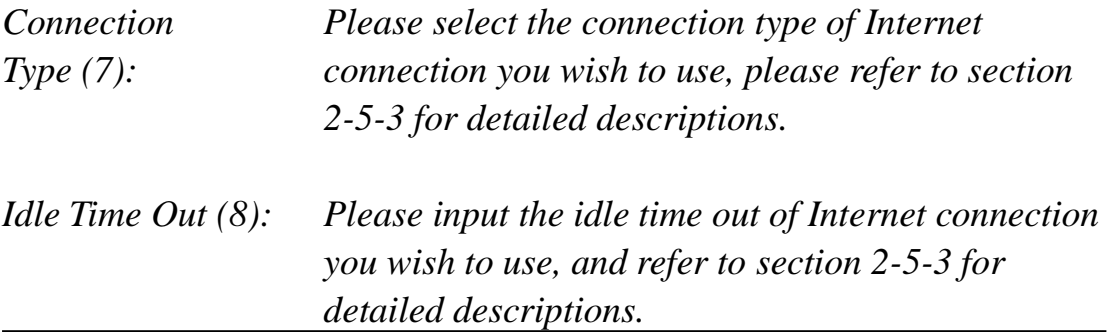

When you finish with all settings, please click 'Apply' (9); and the following message will be displayed on your web browser:

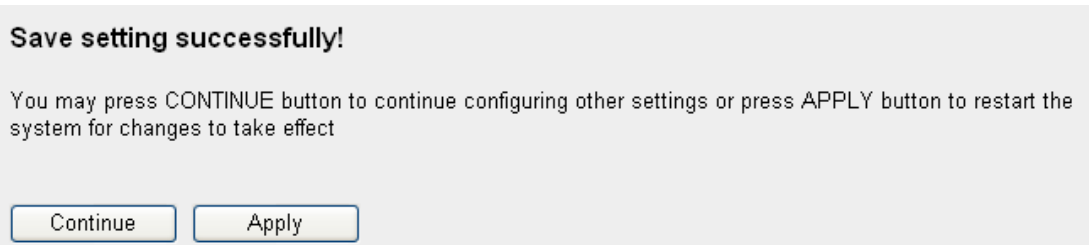

Please click "Continue"to back to previous setup menu; to continue on other setup procedures, or click "Apply"to reboot the router so the settings will take effect (Please wait for about 30 seconds while router is rebooting).

If you want to reset all settings in this page back to previously-saved value, please click "Cancel" button.

## *2-6-6 Setup procedure for 'L2TP':*

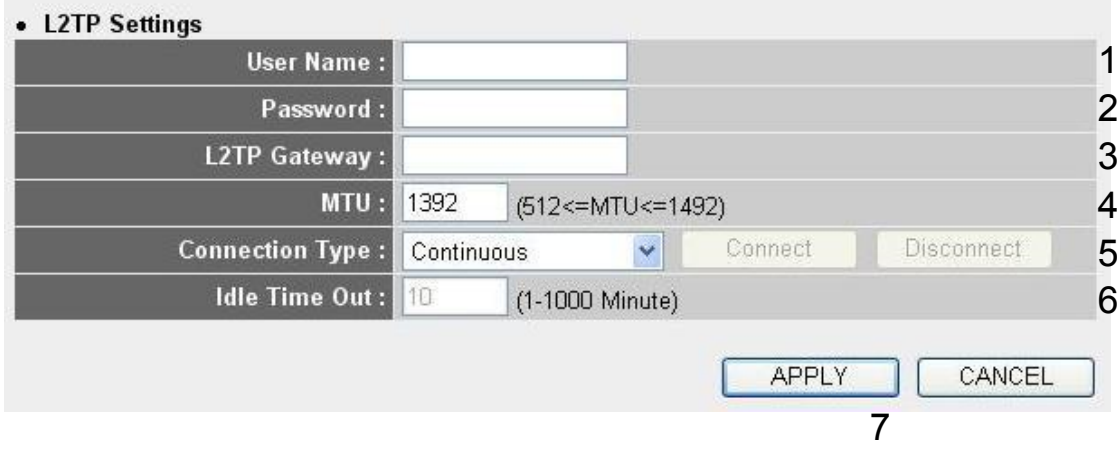

Here are descriptions of every setup items:

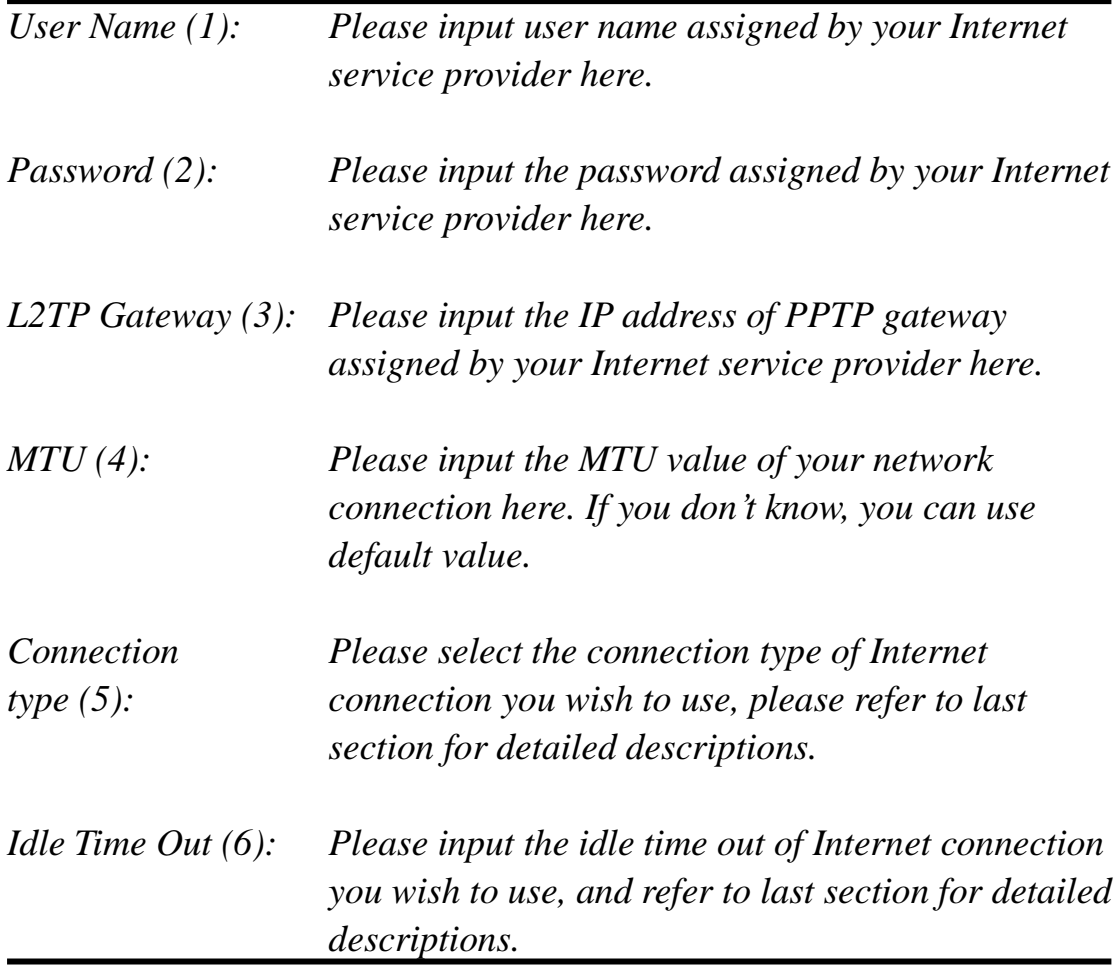

When you finish with all settings, please click 'Apply' (7); and the following message will be displayed on your web browser:

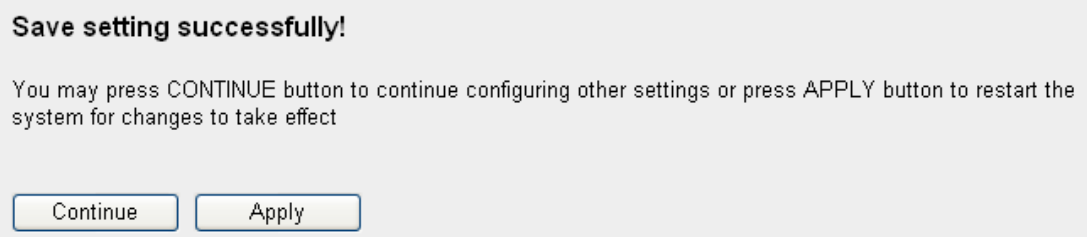

Please click "Continue"to back to previous setup menu; to continue on other setup procedures, or click "Apply"to reboot the router so the settings will take effect (Please wait for about 30 seconds while router is rebooting).

If you want to reset all settings in this page back to previously-saved value, please click "Cancel" button.

#### *2-6-7 Setup procedure for 'Telstra Big Pond':*

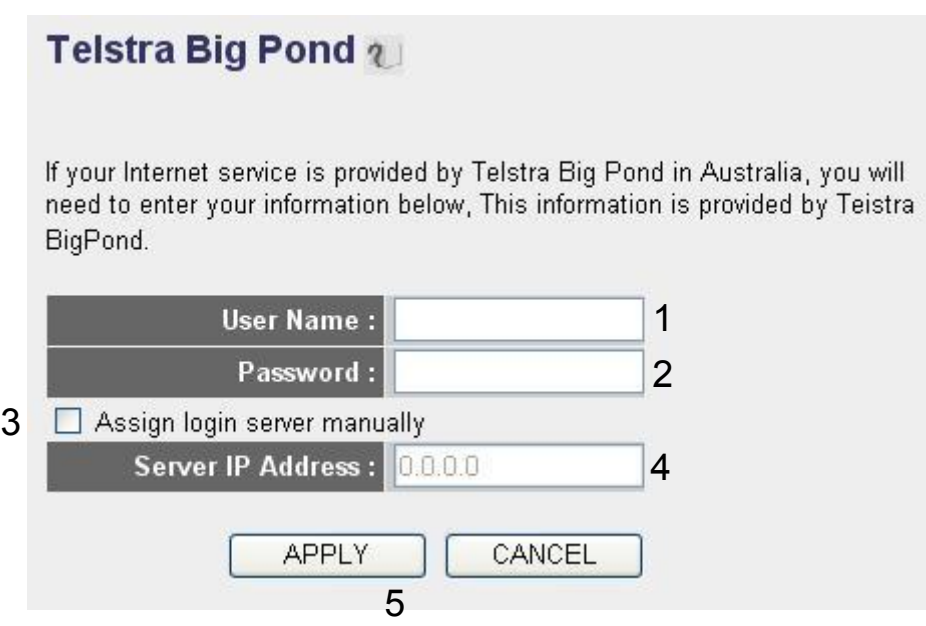

This setting only works when you're using Telstra big pond's network service in Australia. You need to input:

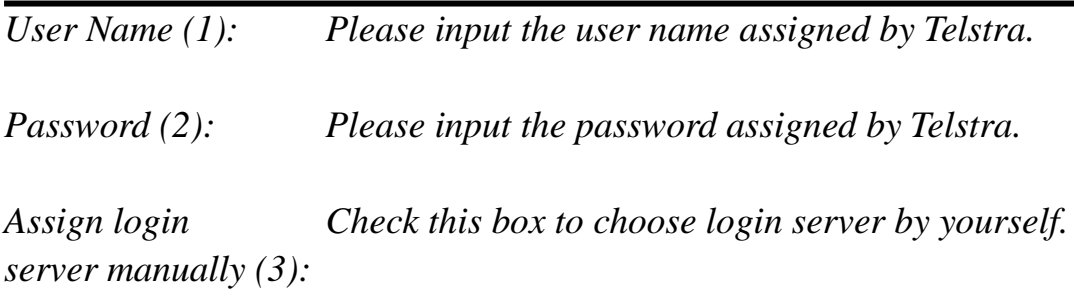

*Server IP Address(4):Please input the IP address of login server here.*

When you finish with all settings, click 'Apply' (5); and the following message will be displayed on your web browser:

#### Save setting successfully!

You may press CONTINUE button to continue configuring other settings or press APPLY button to restart the system for changes to take effect

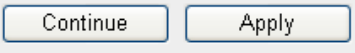

Please click "Continue"to back to previous setup menu; to continue on other setup procedures, or click "Apply"to reboot the router so the settings will take effect (Please wait for about 30 seconds while router is rebooting).

If you want to reset all settings in this page back to previously-saved value, please click "Cancel" button.

#### *2-6-8 Setup procedure for 'DNS':*

If you select "*Dynamic IP*" or "*PPPoE*" as Internet connection method, at least one DNS server"s IP address should be assigned automatically. However, if you have preferred DNS server, or your service provider didn"t assign the IP address of DNS server because of any reason, you can input the IP address of DNS server here.

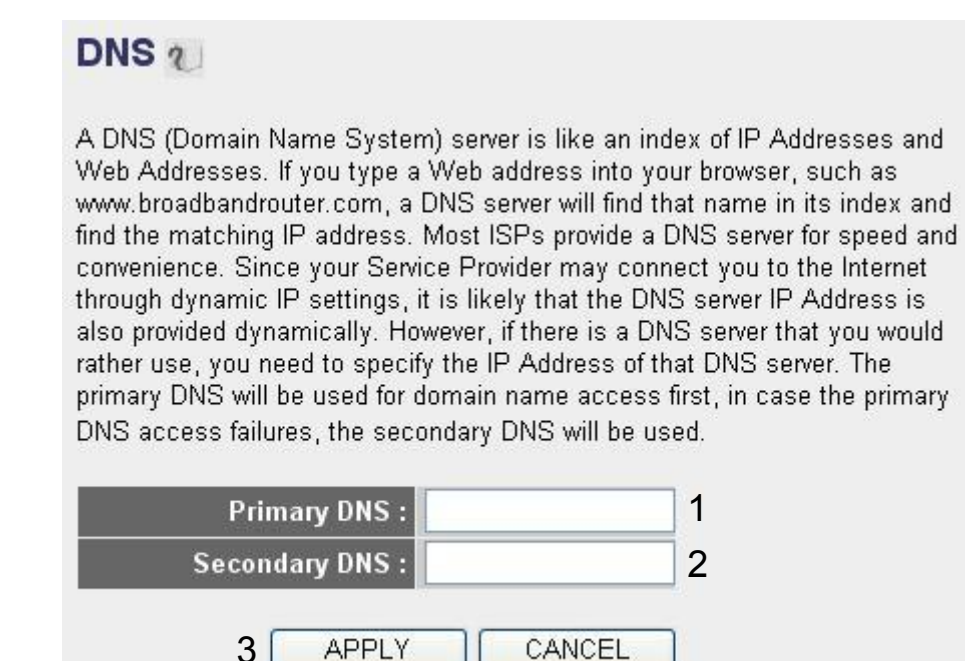

Here are descriptions of every setup items:

*Primary DNS (1): Please input the IP address of DNS server provided by your service provider.*

*Secondary DNS (2): Please input the IP address of another DNS server provided by your service provider, this is optional.*

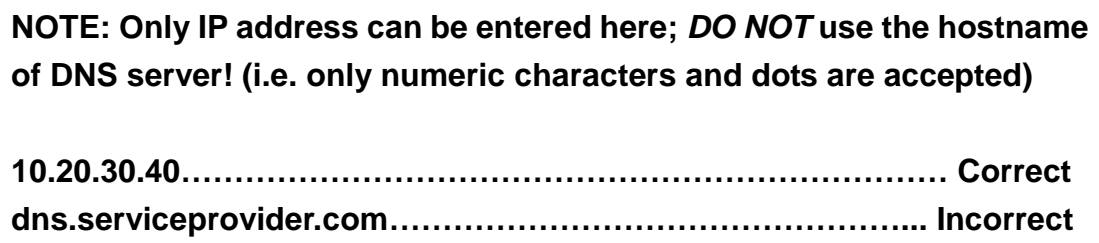

After you finish with all settings, please click "Apply"(3) button and the following message will be displayed on your web browser:

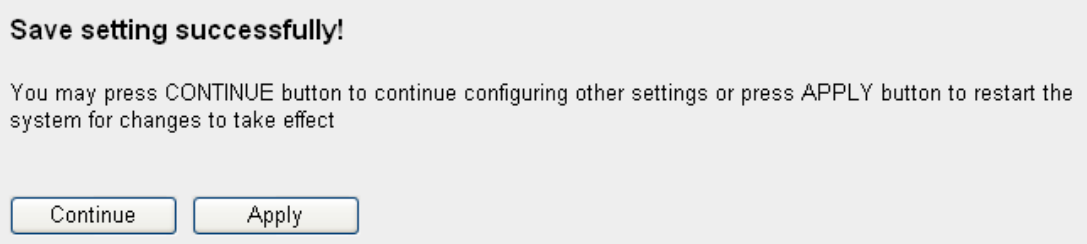

Please click "Continue"to back to previous setup menu; to continue on other setup procedures, or click "Apply"to reboot the router so the settings will take effect (Please wait for about 30 seconds while router is rebooting).

If you want to reset all settings in this page back to previously-saved value, please click 'Cancel' button.

## *2-6-9 Setup procedure for 'DDNS':*

DDNS (Dynamic DNS) is an IP-to-Hostname mapping service for those Internet users who don"t have a static (fixed) IP address. It will be a problem when such user wants to provide services to other users on Internet, because their IP address will vary every time when connected to Internet, and other user will not be able to know the IP address they"re using at a certain time.

This router supports DDNS service of several service providers, for example:

DynDNS [\(http://www.dyndns.org\)](http://www.dyndns.org/) TZO [\(http://www.tzo.com\)](http://www.tzo.com/)

Please go to one of DDNS service provider's webpage listed above, and get a free DDNS account by the instructions given on their webpage.

#### **DDNS 2**

DDNS allows users to map the static domain name to a dynamic IP address. You must get a account, password and your static domain name from the DDNS service providers. Our products have DDNS support for www.dyndns.org and www.tzo.com now.

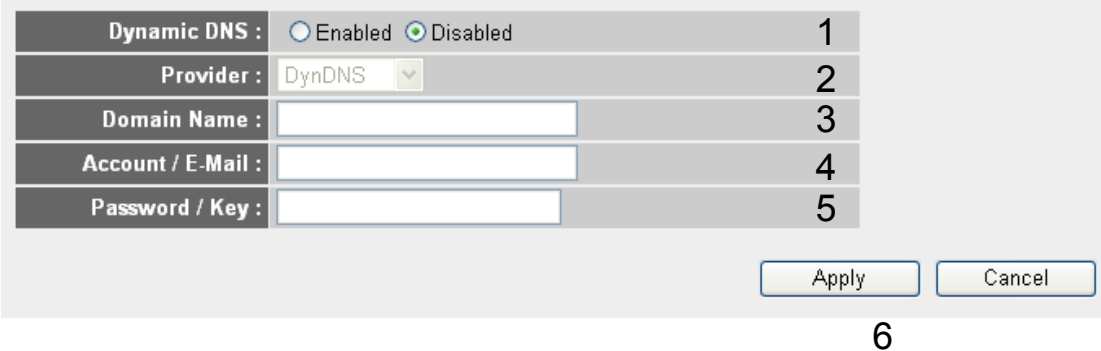

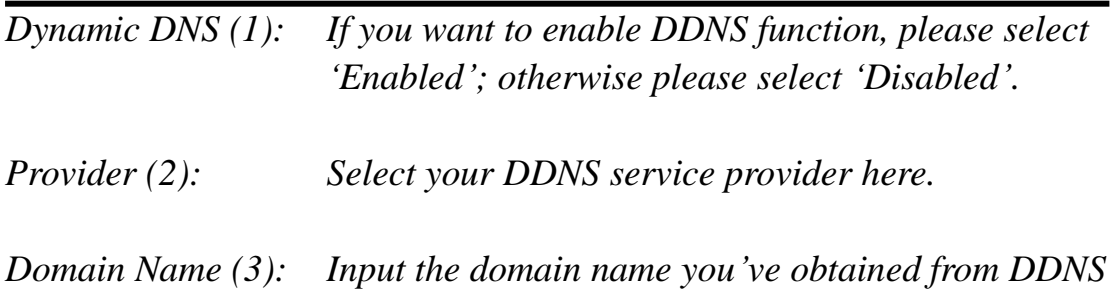

*service provider.*

*Account / Input account or email of DDNS registration. E-Mail (4):*

*Password / Key (5): Input DDNS service password or key.*

After you finish with all settings, please click "Apply"(6) button and the following message will be displayed on your web browser:

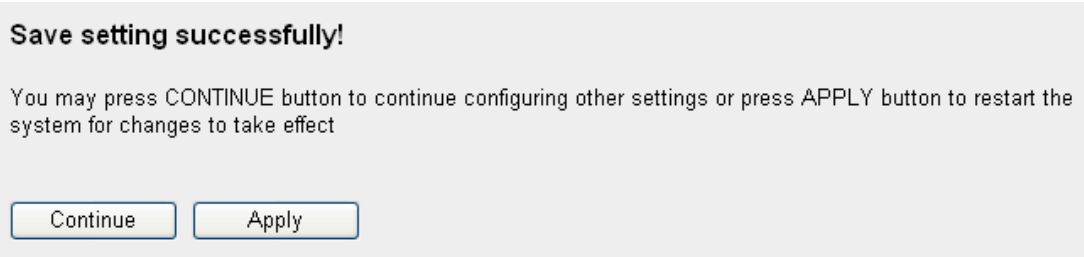

Please click "Continue"to back to previous setup menu; to continue on other setup procedures, or click "Apply"to reboot the router so the settings will take effect (Please wait for about 30 seconds while router is rebooting).

If you want to reset all settings in this page back to previously-saved value, please click 'Cancel' button.

# 2-7 **Wired LAN Configurations**

Before all computers using wired Ethernet connection (i.e. those computers connect to this router"s LAN port 1 to 4 by Ethernet cable) can communicate with each other and access internet, they must have a valid IP address.

There are two ways to assign IP addresses to computers: static IP address (set the IP address for every computer manually), and dynamic IP address (IP address of computers will be assigned by router automatically. It"s recommended for most of computers to use dynamic IP address, it will save a lot of time on setting IP addresses for every computer, especially when there are a lot of computers in your network; for servers and network devices which will provide services to other computer and users that come from Internet, static IP address should be used, so other computes can locate the server.

#### *Suggestions on IP address numbering plan:*

**If you have no idea on how to define an IP address plan for your network, here are some suggestions.** 

- **1. A valid IP address has 4 fields: a.b.c.d, for most of home and company users, it's suggested to use 192.168.c.d, where c is an integer between 0 and 254, and d is an integer between 1 and 254. This router is capable to work with up to 253 clients, so you can set 'd' field of IP address of router as 1 or 254 (or any number between 1 and 254), and pick a number between 0 and 254 for field 'c'.**
- **2. In most cases, you should use '255.255.255.0' as subnet mask, which allows up to 253 clients (this also meets router's capability of working with up to 253 clients).**
- **3. For all servers and network devices which will provide services to other people (like Internet service, print service, and file service), they should use static IP address. Give each of them a unique number between 1 and 253, and maintain a list, so everyone can locate those servers easily.**
- **4. For computers which are not dedicated to provide specific service to others, they should use dynamic IP address.**

worry! We will provide recommended setup values below. *If you don't really understand the descriptions listed above, don't*  Please follow the following instructions to set wired LAN parameters:

Please click "LAN" menu on the left of web management interface, there are three setup groups here: "LAN IP", "DHCP Server", and "Static DHCP Leases Table". Here are setup instructions for each of them:

# *2-7-1 LAN IP section:*

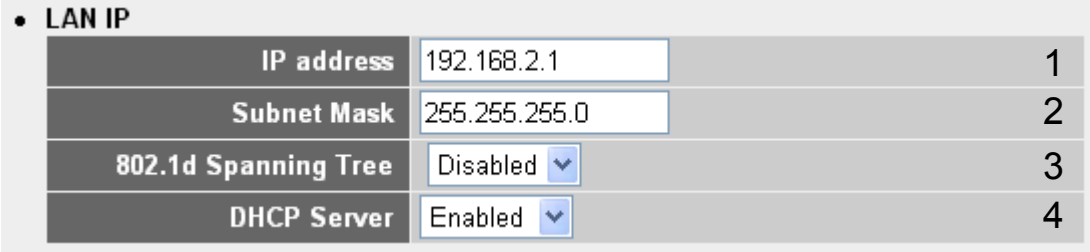

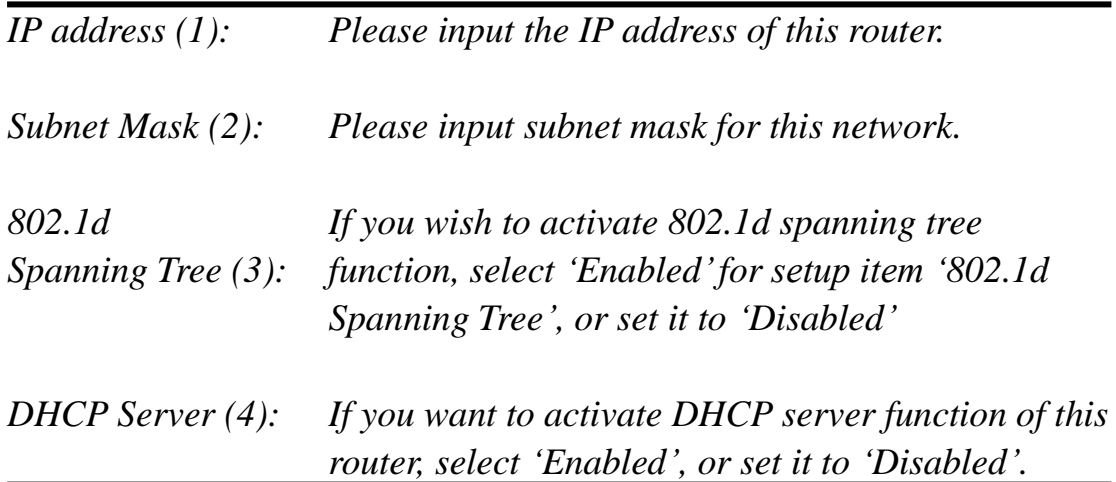

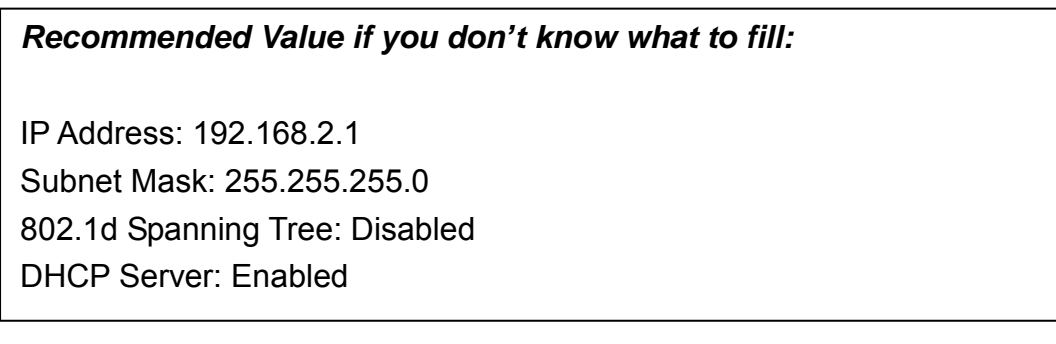

# *2-7-2 DHCP Server:*

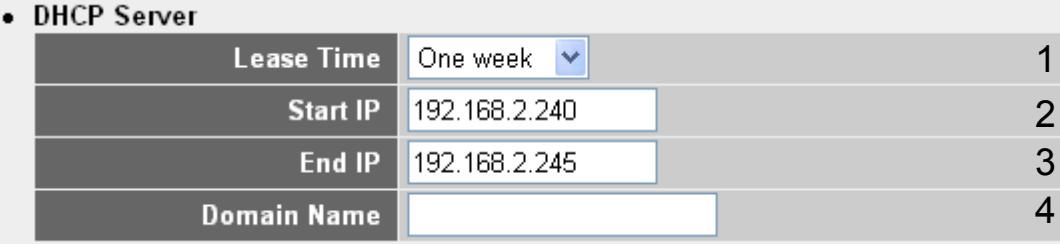

These settings are only available when 'DHCP Server' in 'LAN IP' section is 'Enabled', and here are descriptions of every setup items:

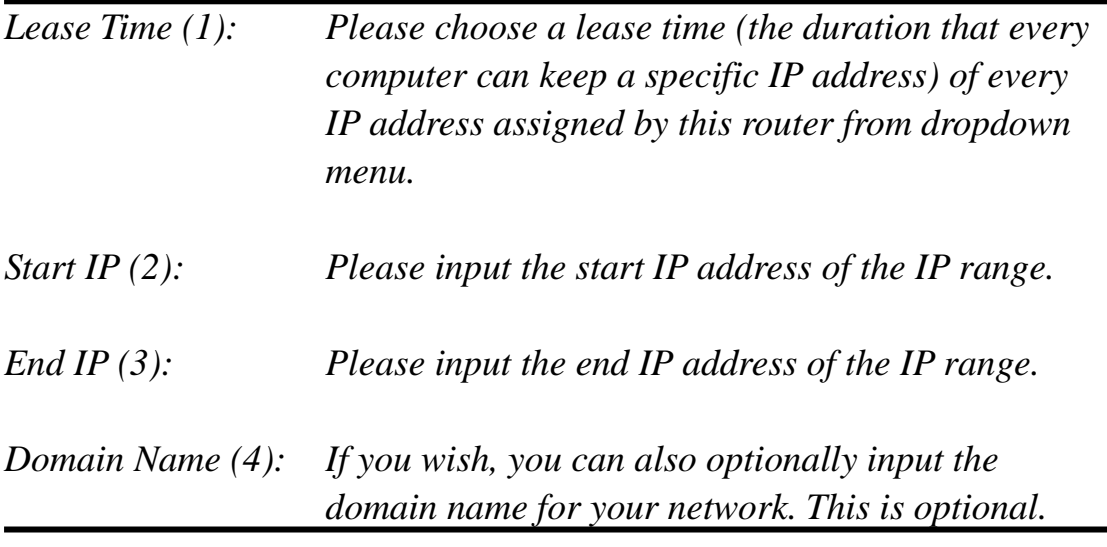

#### *Recommended Value if you don't know what to fill:*

Lease Time: Two Weeks (or 'Forever', if you have less than 20 computers) Start IP: 192.168.2.100 End IP: 192.168.2.200 Domain Name: (leave it blank)

#### **NOTE:**

**1. The number of the last field (mentioned 'd' field) of 'End IP' must be greater than 'Start IP', and can not the same with router's IP address. 2. The former three fields of IP address of 'Start IP', 'End IP', and 'IP Address of 'LAN IP' section (mentioned 'a', 'b', and 'c' field) should be the same.**

**3. These settings will affect wireless clients too.**

# *2-7-3 Static DHCP Leases Table:*

This function allows you to assign a static IP address to a specific computer forever, so you don"t have to set the IP address for a computer, and still enjoy the benefit of using DHCP server. Maximum 16 static IP addresses can be assigned here.

*(If you set "Lease Time"to "forever"in "DHCP Server"section, you can also assign an IP address to a specific computer permanently, however, you will not be able to assign a certain IP address to a specific computer, since IP addresses will be assigned in random order by this way).* 

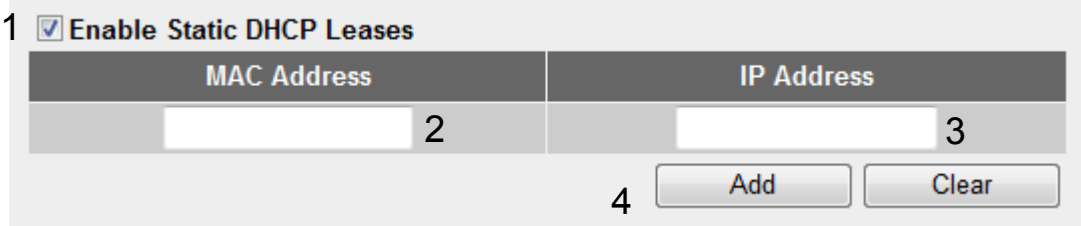

Here are descriptions of every setup items:

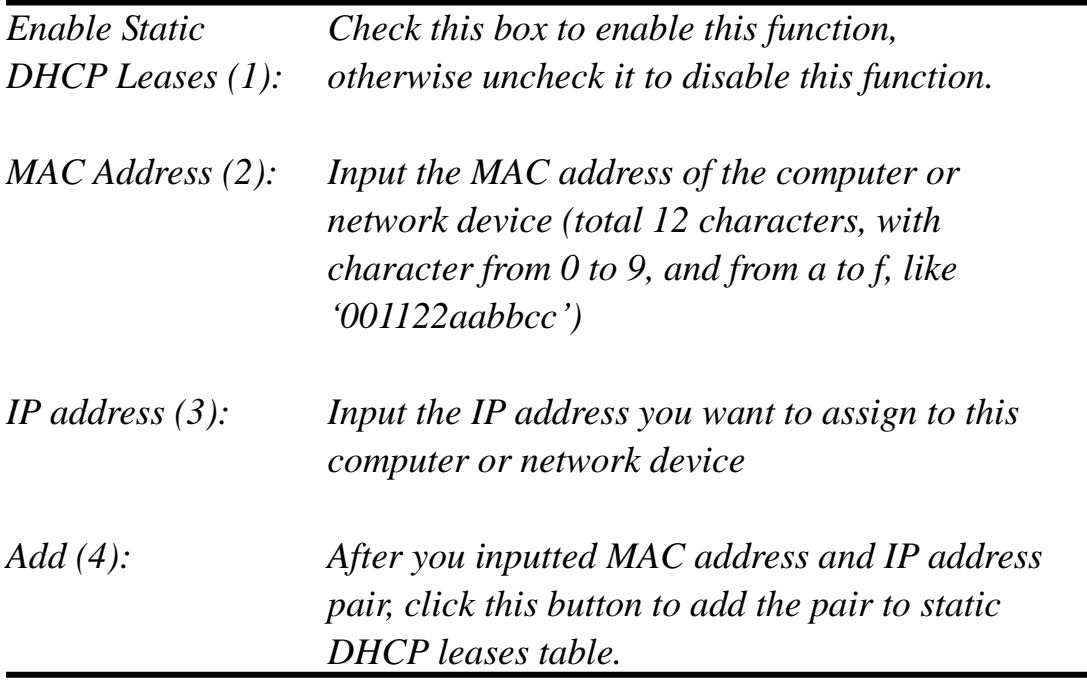

If you want to remove all characters you just entered, click 'Clear'.

After you clicked "Add", the MAC address and IP address mapping will be added to 'Static DHCP Leases Table' section.

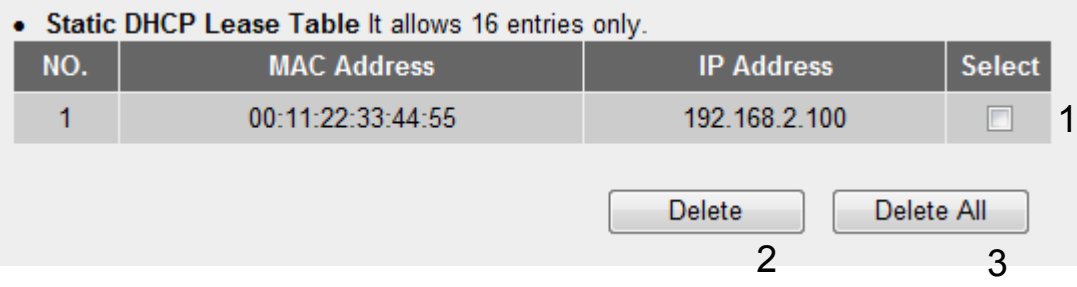

If you want to delete a specific item, please check the "Select" box of a MAC address and IP address mapping (1), then click 'Delete' button (2); if you want to delete all mappings, click "Delete All"(3).

After you finish all LAN settings, please click "Apply" button on the bottom of this page. After you click "Apply", the following message will be displayed on your web browser:

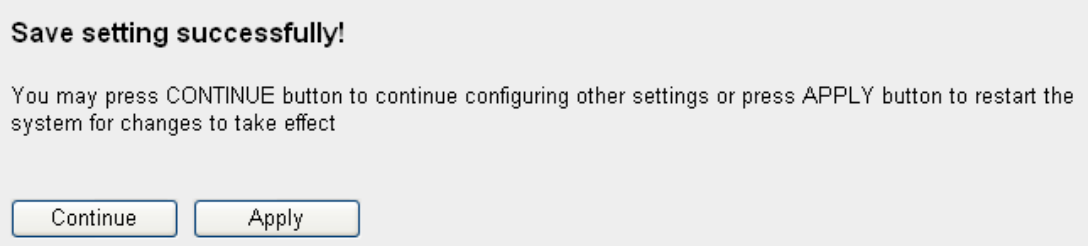

Please click "Continue"to back to previous setup menu; to continue on router setup, or click "Apply"to reboot the router so the settings will take effect (Please wait for about 30 seconds while router is rebooting).

# 2-8 **Wireless LAN Configurations**

If your computer, PDA, game console, or other network devices which is equipped with wireless network interface, you can use the wireless function of this router to let them connect to Internet and share resources with other computers with wired-LAN connection. You can also use the built-in security functions to protect your network from being intruded by malicious intruders.

Please follow the following instructions to set wireless parameters:

Please click "Wireless" menu on the left of web management interface, and the following message will be displayed on your web browser. You must enable wireless function of this router, or the wireless interface of this router will not function. Please select "Enable"(1), then click "Apply" (2) button.

If you"re coming here because you want to disable wireless function, please select "Disable"(3), then click "Apply" (2) button.

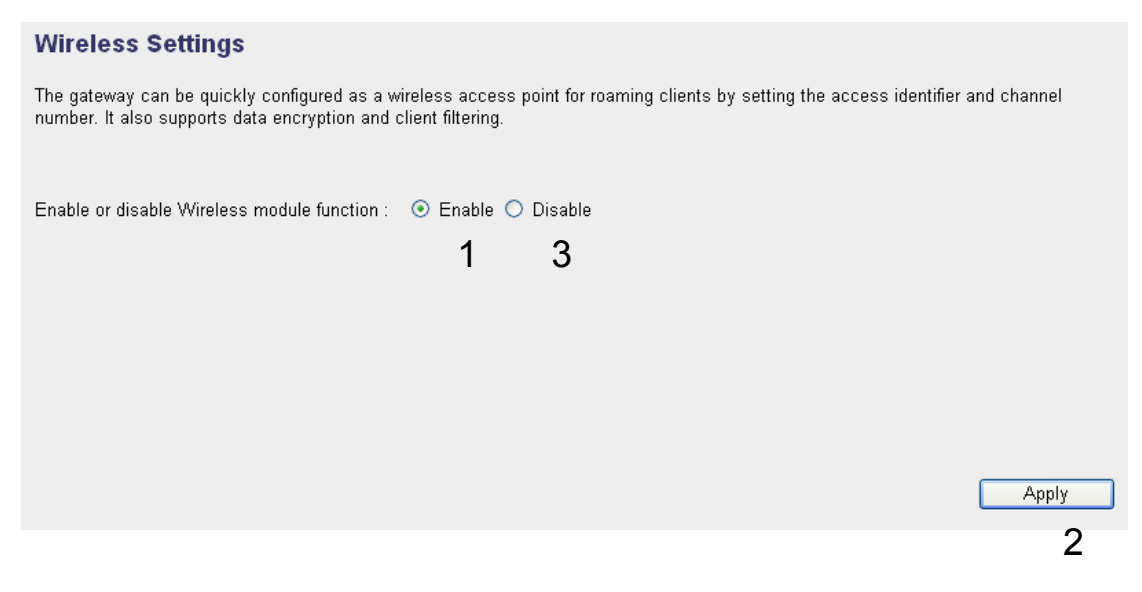

After you click "Apply", the following message will be displayed on your web browser:

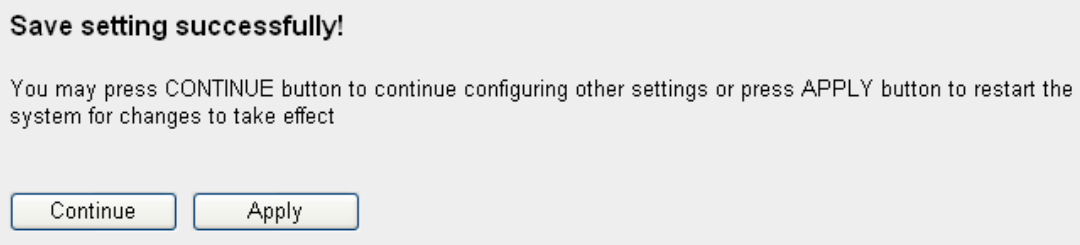

Please click "Continue"to back to previous setup menu; to continue on other setup procedures, or click "Apply"to reboot the router so the settings will take effect (Please wait for about 30 seconds while router is rebooting).

#### **2-8-1 Basic Wireless Settings**

Please click 'Wireless' menu on the left of web management interface, then click "Basic Settings", and the following message will be displayed on your web browser:

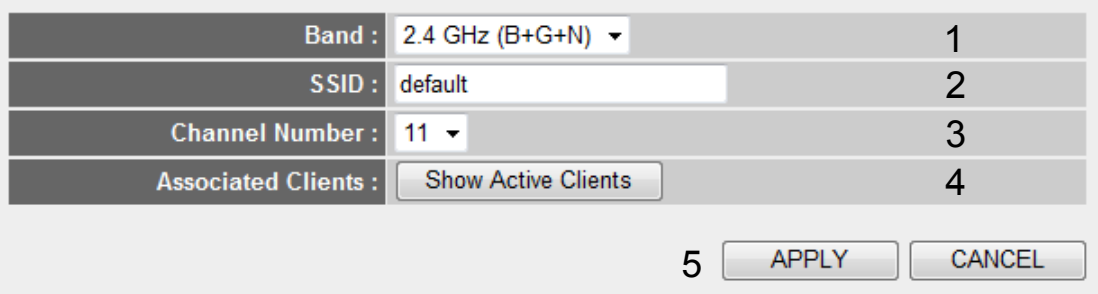

Here are descriptions of 'Band' setup items:

*BAND* (1): Please select the radio band you want to use from "Band" dropdown menu , and the following message will be displayed:

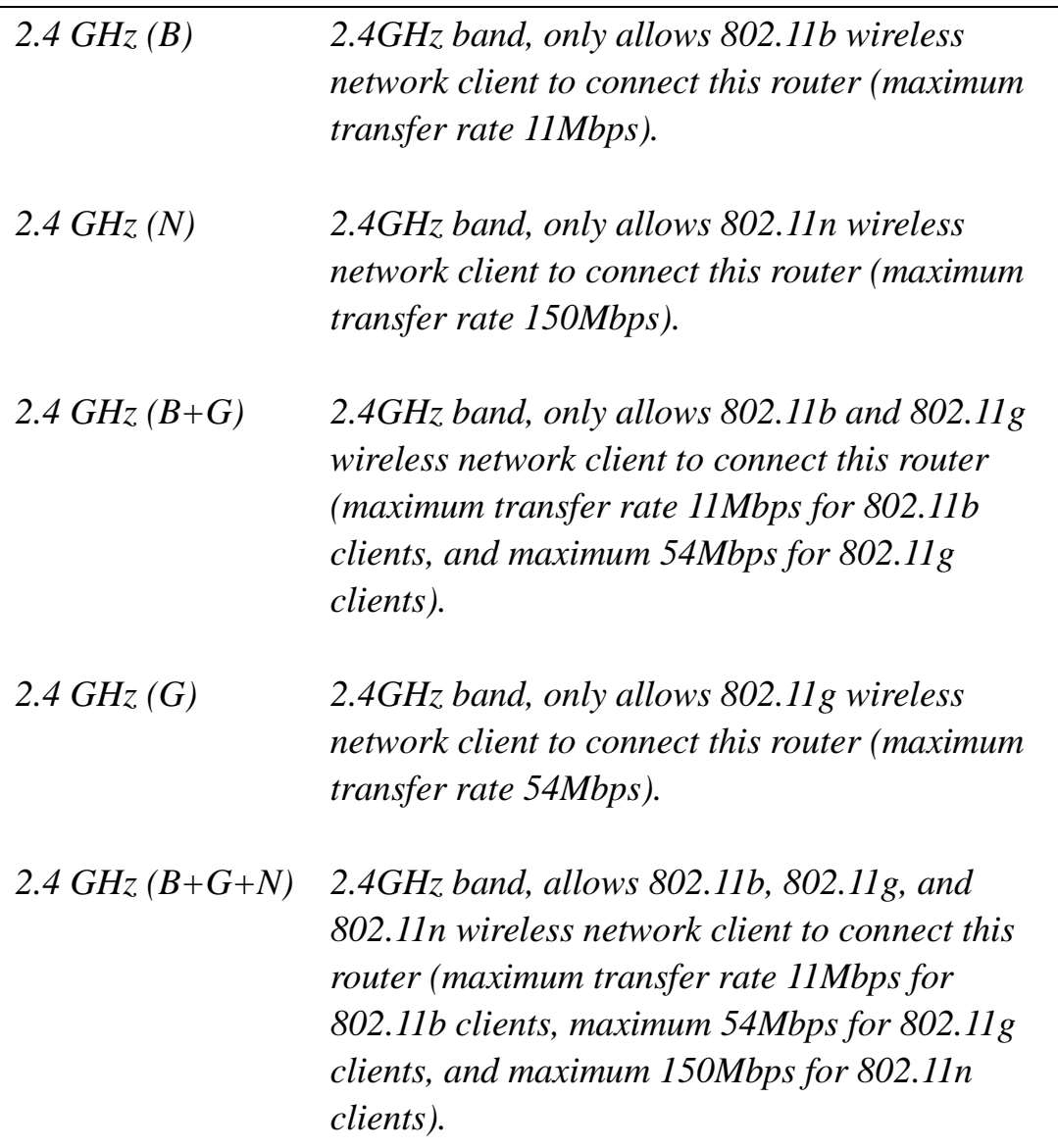

*SSID (2): This is the name of wireless router. You can type any alphanumerical characters here, maximum 32 characters. ESSID is used to identify your own wireless router from others when there are other wireless routers in the same area. Default SSID is*  'default', it's recommended to change default ESSID *name to the one which is meaningful to you, like myhome, office\_room1, etc.*

*Channel Number (3): Please select a channel from the dropdown list of "Channel Number", available channel numbers are 1 to 13 for European countries, 1 to 11 for USA. You can choose any channel number you want to use, and almost all wireless clients can locate the channel you"re using automatically without any problem. However, it's still useful to remember the channel number you use, some wireless client supports manual channel number select, and this would help in certain scenario when there is some radio communication problem.*

*Associated Clients (4): Click "Show Active Clients" button, then an "Active Wireless Client Table" will pop up. You can see the status of all active wireless stations that are connecting to the access point.*

**NOTE: If you don't have special reason to limit the type of allowed wireless client, it's recommended to choose '2.4 GHz (B+G+N) to maximize wireless client compatibility.**

**TIPS: You can try to change channel number to another one if you think the data transfer rate is too slow. There could be some other wireless routers using the same channel, which will disturb the radio communication between wireless client and the wireless router.**

After you finish the wireless setting, please click "Apply" button, after you click "Apply", the following message will be displayed on your web browser:

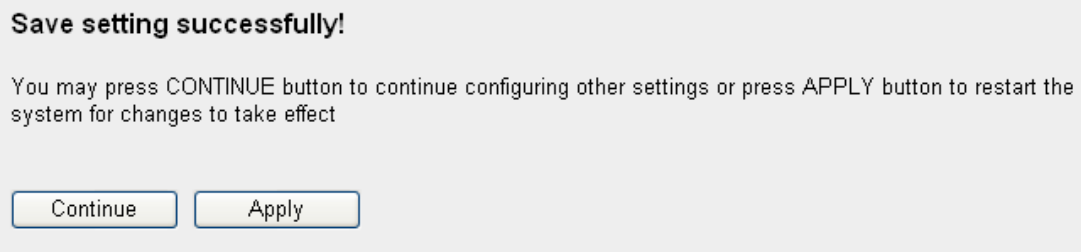

Please click "Continue"to back to previous setup menu; to continue on router setup, or click "Apply"to reboot the router so the settings will take effect (Please wait for about 30 seconds while router is rebooting).

## **2-8-2 Advanced Wireless Settings**

This router provides some advanced control of wireless parameters, if you want to configure these settings, please click "Wireless" menu on the left of web management interface, then click 'Advanced Settings', and the following message will be displayed on your web browser:

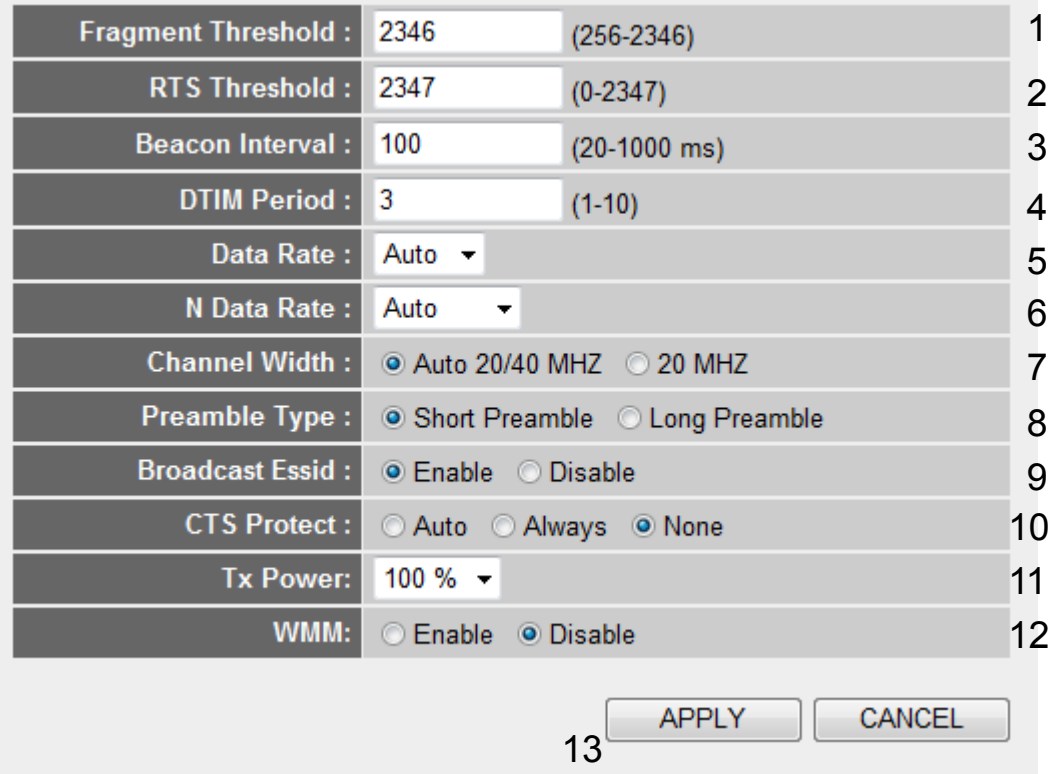

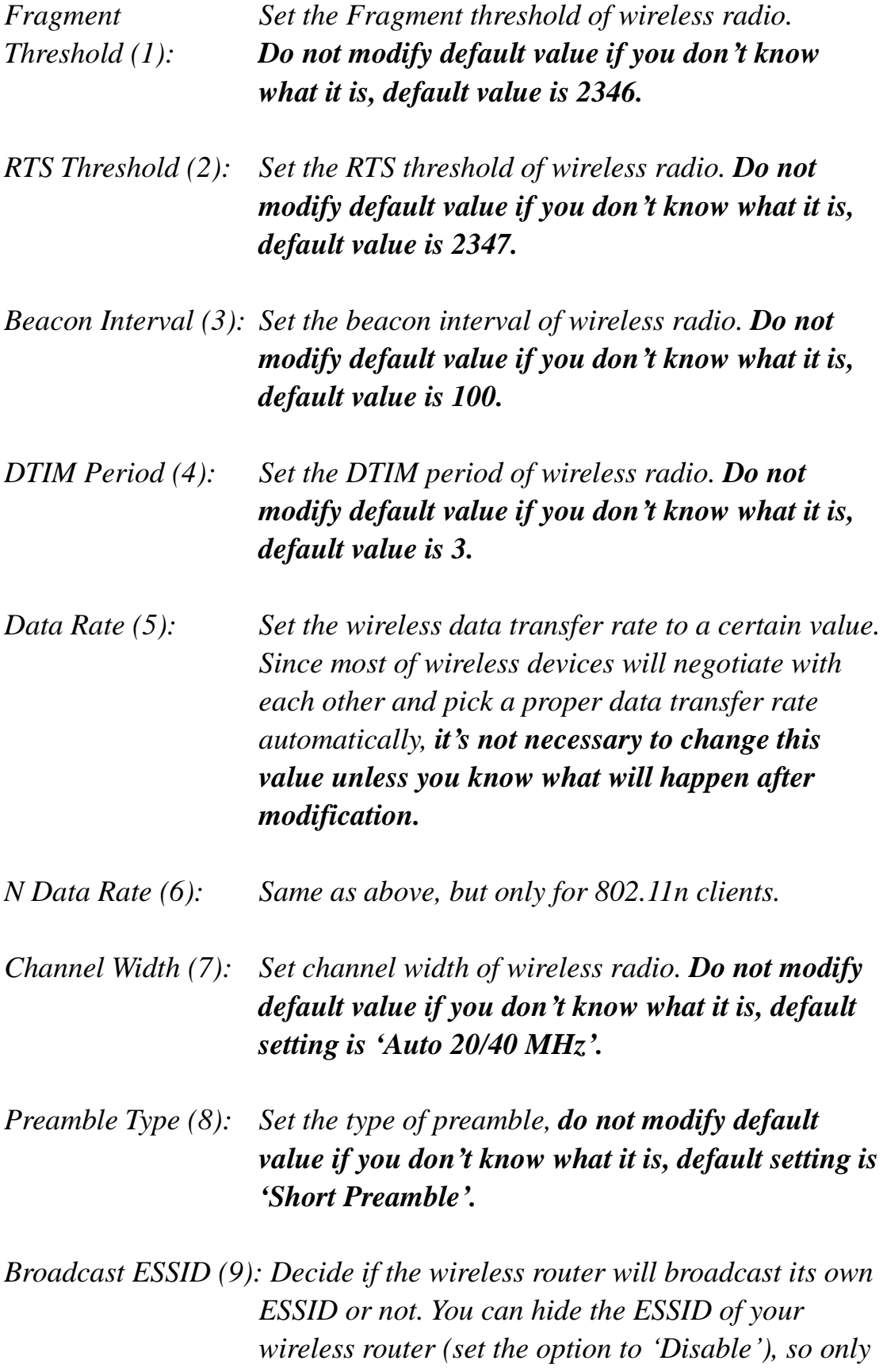

*people those who know the ESSID of your wireless router can get connected.*

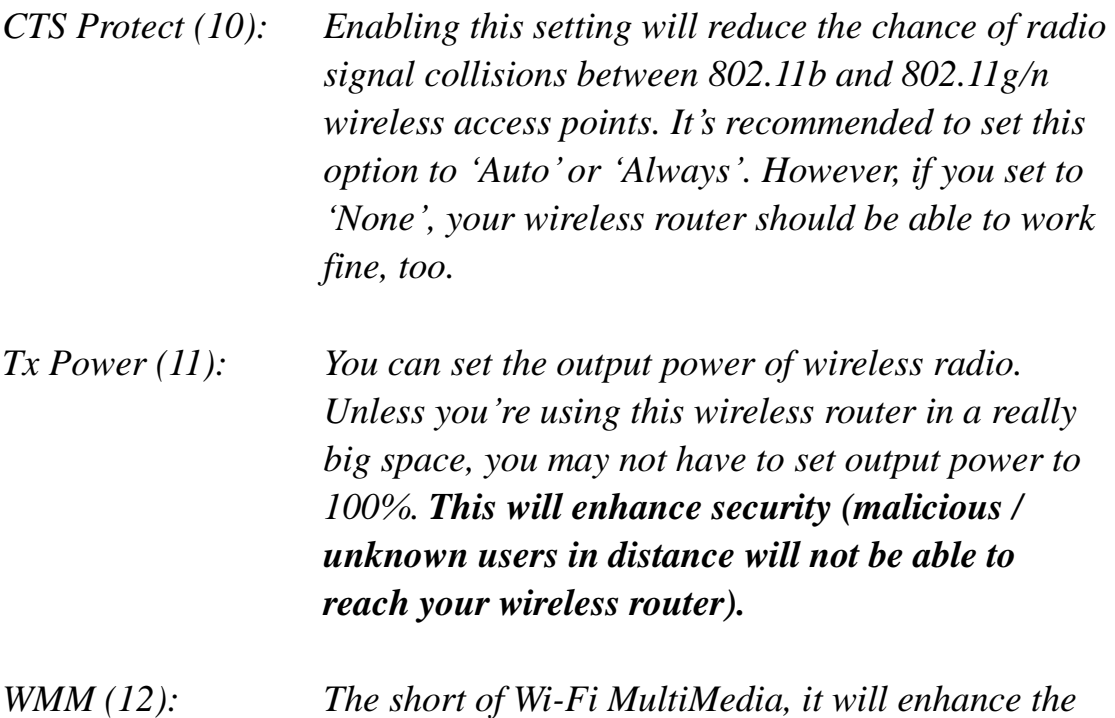

*data transfer performance of multimedia contents when they"re being transferred over wireless network. If you don't know what it is / not sure if you need it, it's safe to set this option to 'Enable', however, default value is 'Disable'.*

After you finish these wireless settings, please click 'Apply' (13)button, and the following message will be displayed on your web browser:

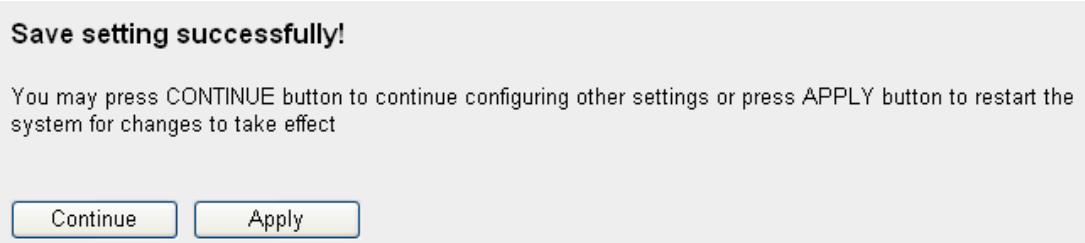

Please click 'Continue' to back to previous setup menu; to continue on router setup, or click "Apply"to reboot the router so the settings will take effect (Please wait for about 30 seconds while router is rebooting).

#### **2-8-3 Wireless Security**

*It's very important to set wireless security settings properly!* If you don"t, hackers and malicious users can reach your network and valuable data without your consent and this will cause serious security problem.

To set wireless security settings, Please click "Wireless" menu on the left of web management interface, then click "Security Settings", then follow the following instructions to set wireless security settings:

Please select an encryption method from "Encryption" dropdown menu, there are four options:

## **2-8-3-1 Disable wireless security**

When you select this mode, data encryption is disabled, and every wireless device in proximity will be able to connect your wireless router if no other security measure is enabled (like MAC address access control - see section 2-7-4, or disable ESSID broadcast).

*Only use this option when you really want to allow everyone to use your wireless router, and you don't care if there's someone reads the data you transfer over network without your consent.*

## **2-8-3-2 WEP - Wired Equivalent Privacy**

When you select this mode, the wireless router will use WEP encryption, and the following setup menu will be shown on your web browser:

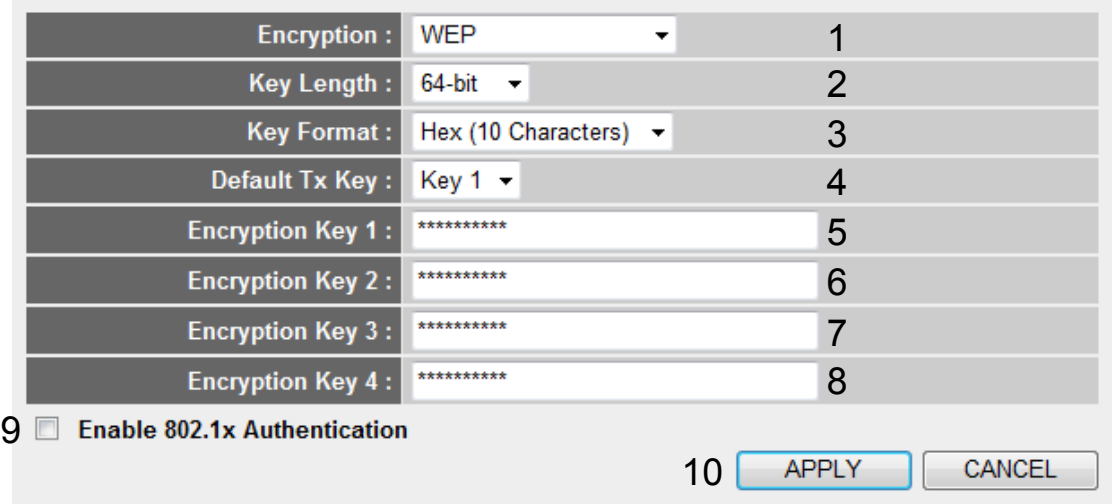

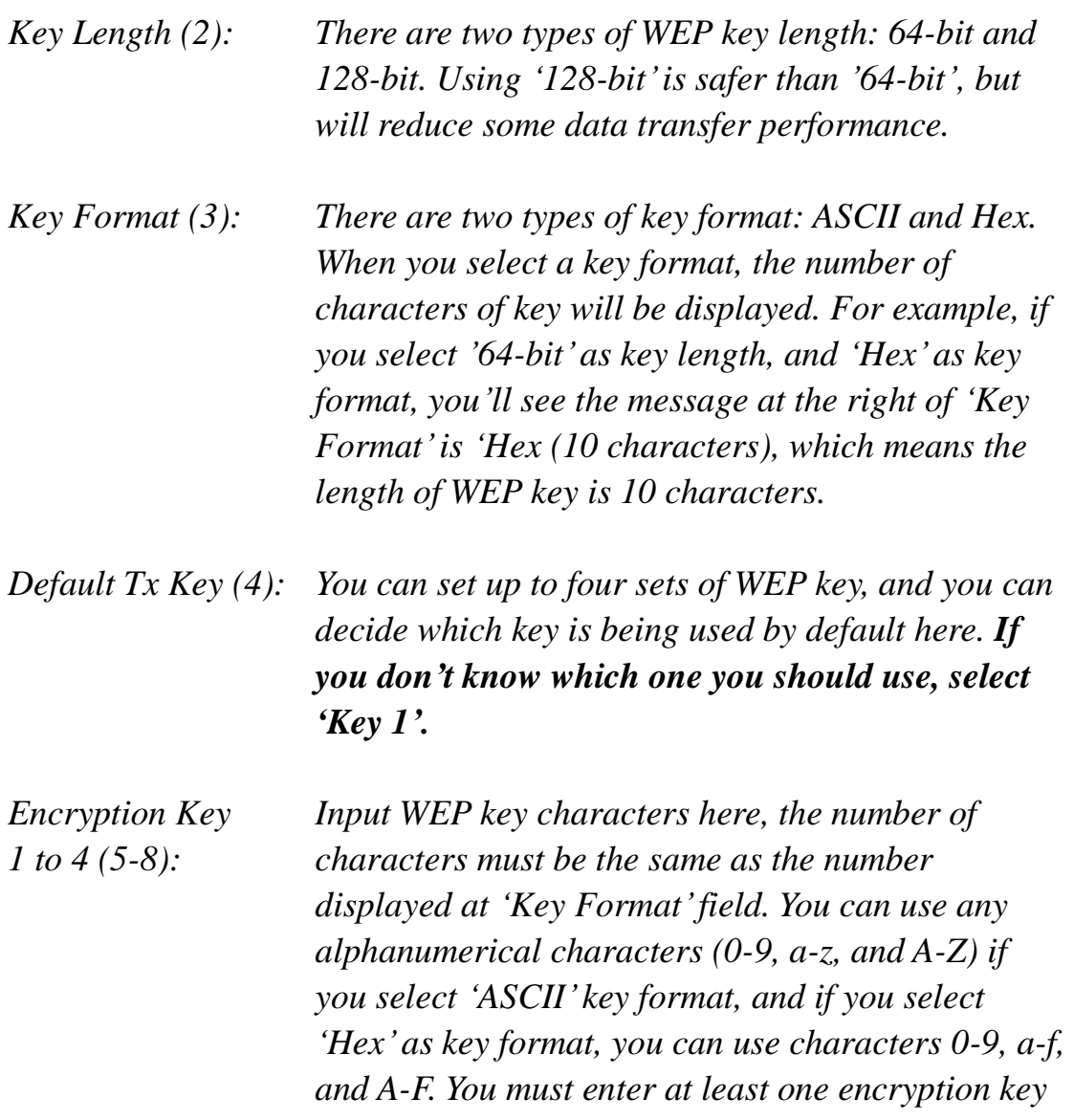

*here, and if you entered multiple WEP keys, they should not be same with each other.*

*Enable 802.1x IEEE 802.1x is an authentication protocol. Every Authentication (9): user must use a valid account to login to this wireless router before accessing the wireless LAN. The authentication is processed by a RADIUS server. This mode only authenticates user by IEEE 802.1x, but it does not encryption the data during communication. If there is a RADIUS server in you environment, please enable this function. Check this box and another sub-menu will appear:*

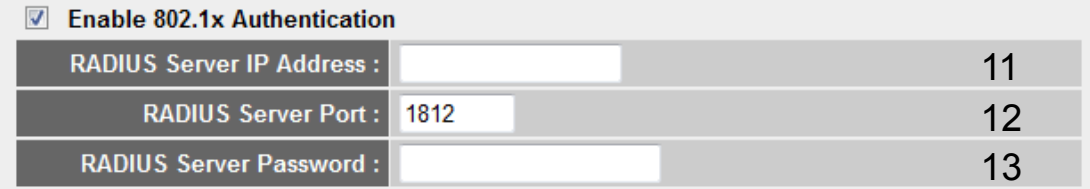

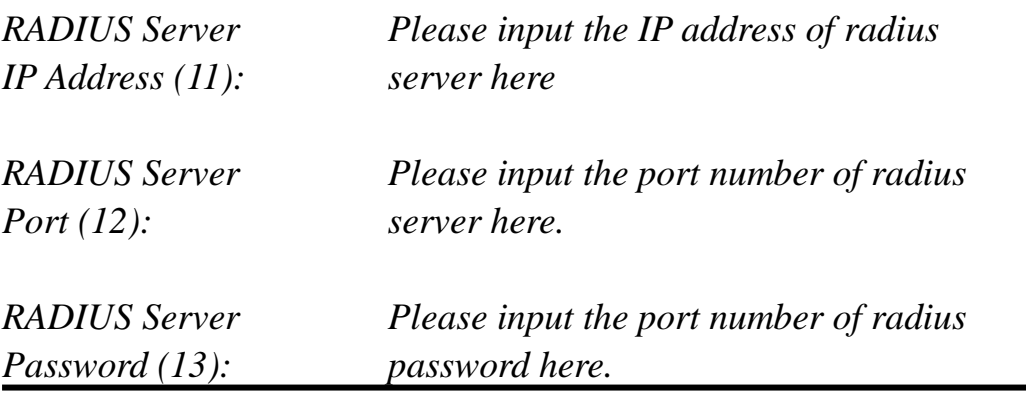

**TIPS: Some examples of WEP key** 

**(Don't use those examples; use the one of your own!):**

**ASCII (5 characters): pilot phone 23561 2Hyux #@xmL ASCII (13 characters): digitalFAMILY 82Jh26xHy3m&n Hex (10 characters): 287d2aa732 1152dabc85 Hex (26 characters): 9284bcda8427c9e036f7abcd84**

79 **have to input the WEP key on wireless client once, and it's worth to To improve security level, do not use those words which can be found in a dictionary or too easy to remember! ('pilot' and 'phone' listed above are bad examples; just intended to show you how a WEP key look like). Wireless clients will remember the WEP key, so you only use complicated WEP key to improve security level.**

After you finish WEP setting, please click "Apply" button (10) and the following message will be displayed on your web browser:

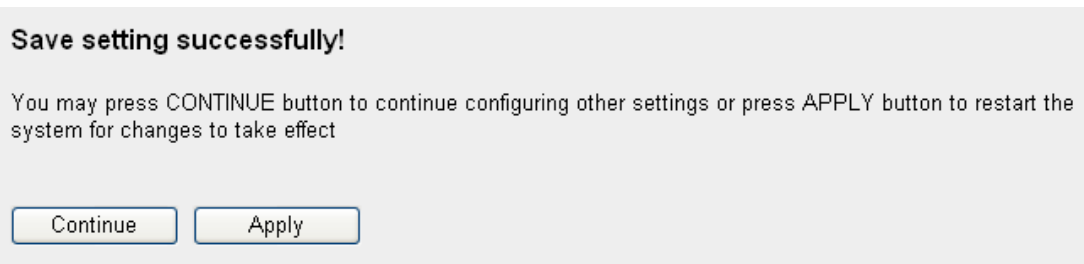

Please click "Continue"to back to previous setup menu; to continue on other setup procedures, or click "Apply"to reboot the router so the settings will take effect (Please wait for about 30 seconds while router is rebooting).

## *2-8-3-3 Wi-Fi Protected Access (WPA):*

When you select this mode, the wireless router will use WPA encryption, and the following setup menu will be shown on your web browser:

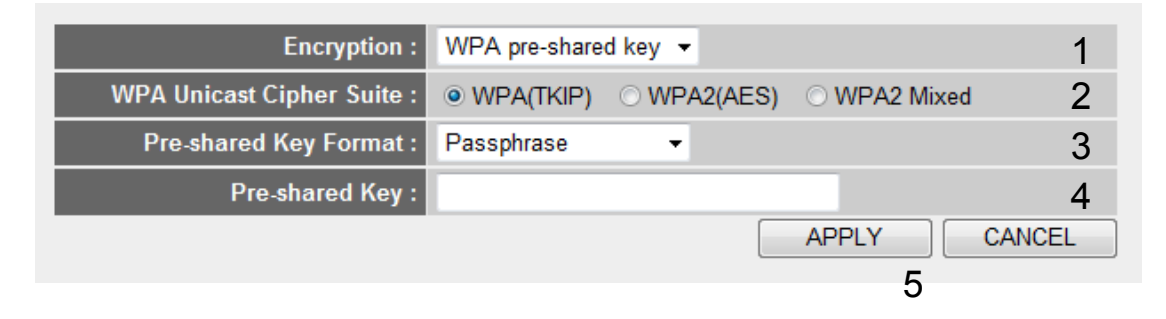

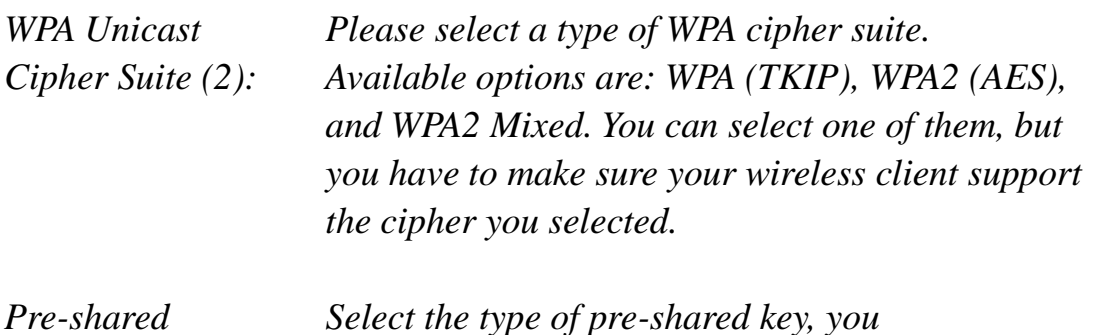

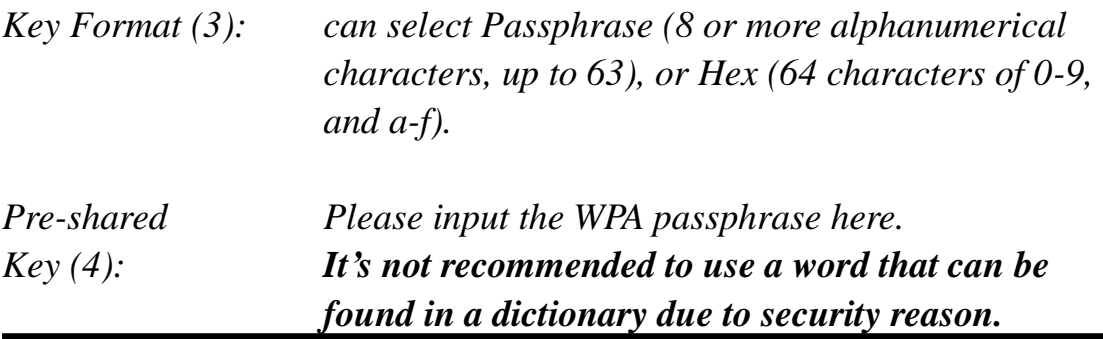

After you finish WPA Pre-shared key setting, please click "Apply" button (5) and the following message will be displayed on your web browser:

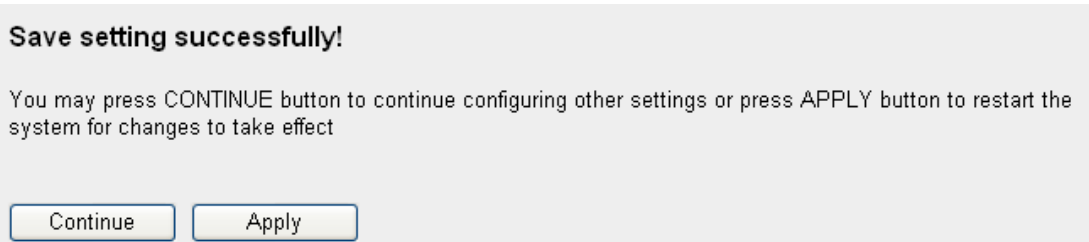

Please click 'Continue' to back to previous setup menu; to continue on other setup procedures, or click "Apply"to reboot the router so the settings will take effect (Please wait for about 30 seconds while router is rebooting).

**NOTE: Some wireless clients (especially those manufactured before year 2003) only support WEP or WPA (TKIP) cipher. A driver upgrade would be needed for those clients to use WPA and WPA2 encryption.**

#### *2-8-3-4 WPA RADIUS:*

If you have a RADIUS server, this router can work with it and provide safer wireless authentication.

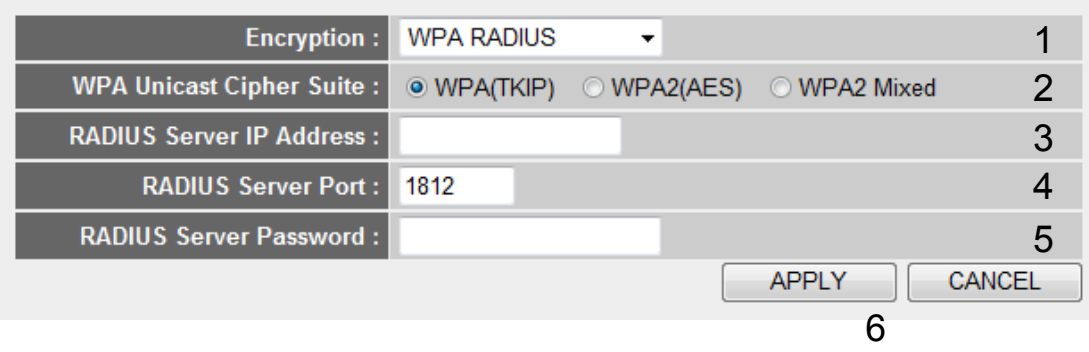

Here are descriptions of every setup items:

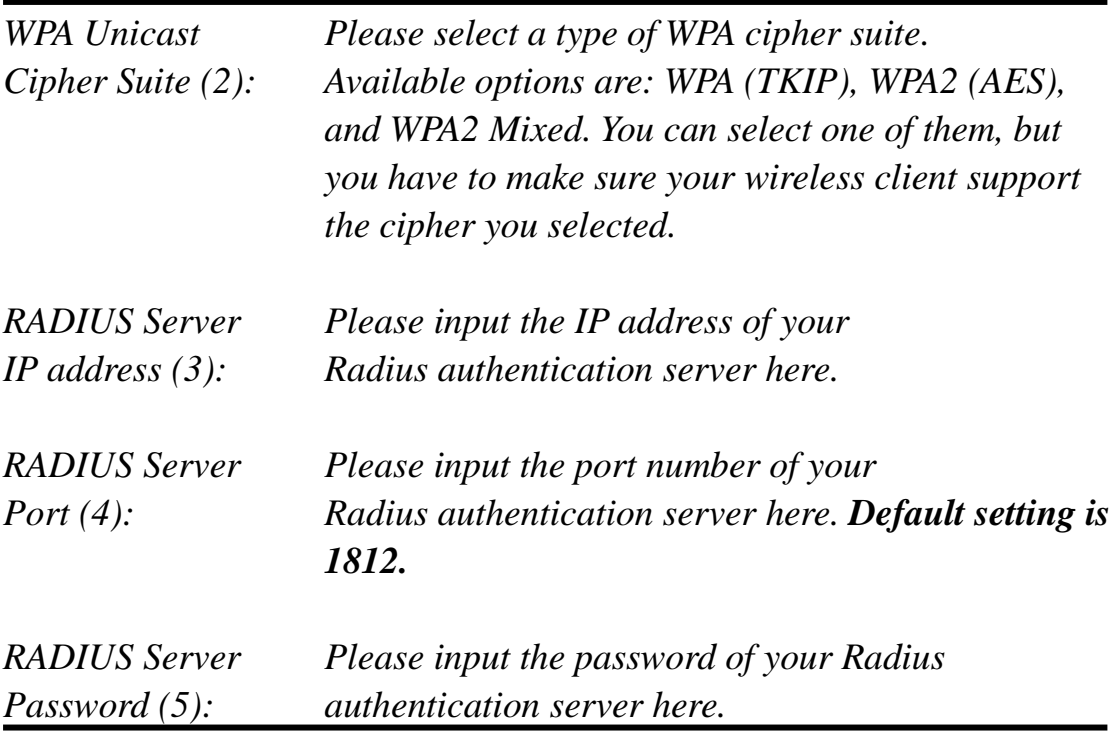

After you finish with all settings, please click "Apply"(6) button and the following message will be displayed on your web browser:

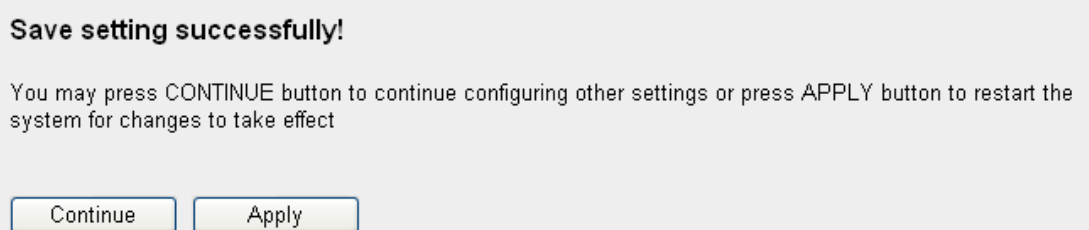

Please click "Continue"to back to previous setup menu; to continue on other setup procedures, or click "Apply"to reboot the router so the

settings will take effect (Please wait for about 30 seconds while router is rebooting).

# **2-8-4 Wireless Access Control**

This function will help you to prevent unauthorized users from connecting to your wireless router; only those wireless devices who have the MAC address you assigned here can gain access to your wireless router. You can use this function with other security measures described in previous section, to create a safer wireless environment.

Up to 20 MAC addresses can be assigned by using this function. Please click "Wireless" menu on the left of web management interface, then click "Access Control", and the following message will be displayed on your web browser:

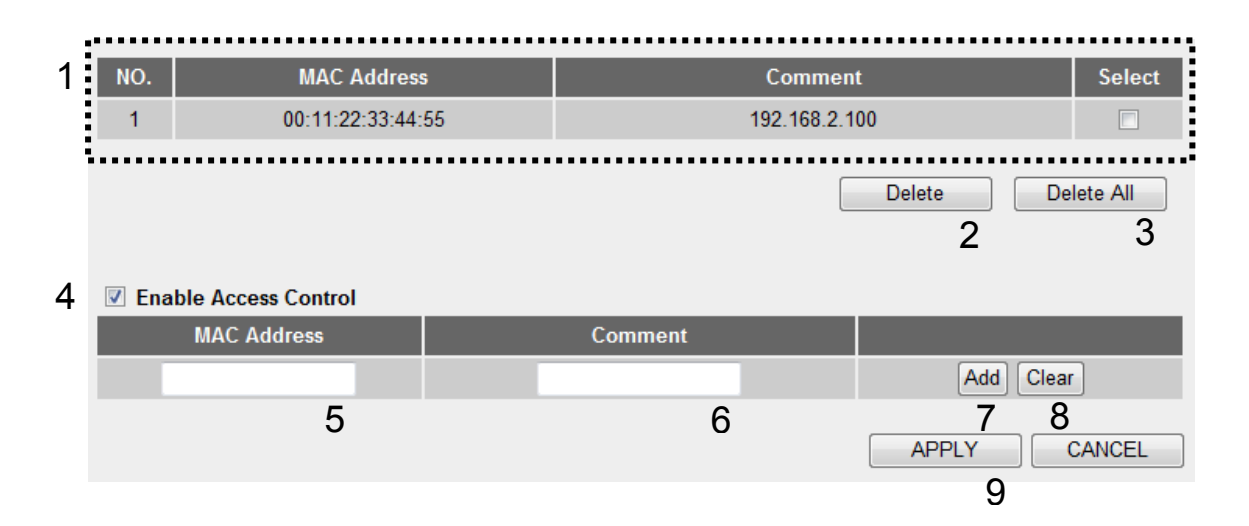

All allowed MAC addresses will be displayed in "MAC Address Filtering Table' $(1)$ .

Here are descriptions of every setup items:

*Delete (2):* If you want to delete a specific MAC address entry, *check the "select" box of the MAC address you want to delete, then click "Delete" button. (You can select more than one MAC addresses).*

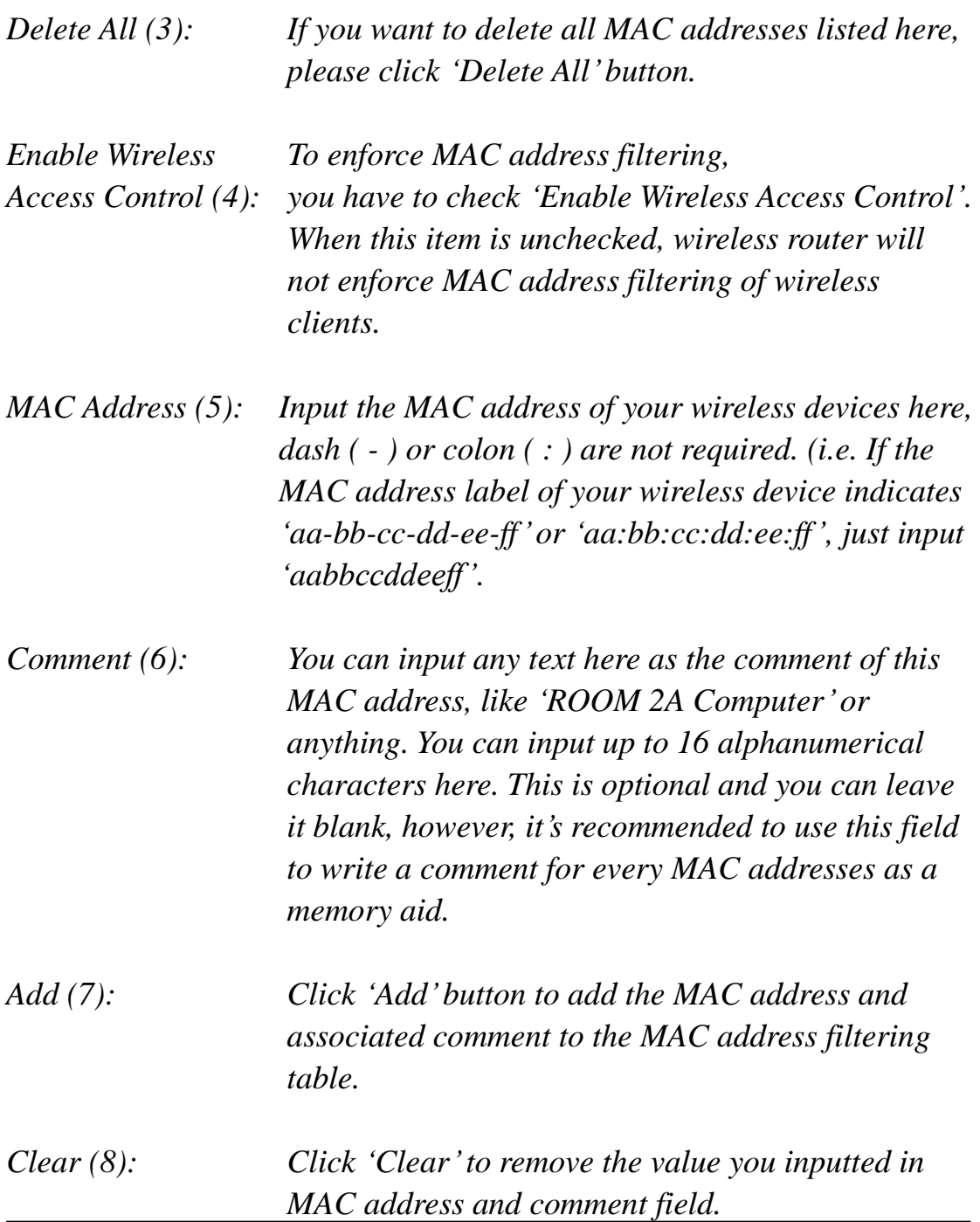

After you finish with all settings, please click "Apply"(9) button and the following message will be displayed on your web browser:

#### Save setting successfully!

You may press CONTINUE button to continue configuring other settings or press APPLY button to restart the system for changes to take effect

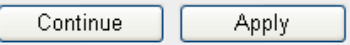

Please click "Continue"to back to previous setup menu; to continue on other setup procedures, or click "Apply"to reboot the router so the settings will take effect (Please wait for about 30 seconds while router is rebooting).

If you want to reset all settings in this page back to previously-saved value, please click "Cancel" button.

#### **2-8-5 Wi-Fi Protected Setup (WPS)**

Wi-Fi Protected Setup (WPS) is the simplest way to build connection between wireless network clients and this wireless router. You don"t have to select encryption mode and input a long encryption passphrase every time when you need to setup a wireless client, you only have to press a button on wireless client and this wireless router, and the WPS will do the rest for you.

This wireless router supports two types of WPS: Push-Button Configuration (PBC), and PIN code. If you want to use PBC, you have to push a specific button on the wireless client to start WPS mode, and switch this wireless router to WPS mode too. You can push Reset/WPS button of this wireless router, or click "Start PBC" button in the web configuration interface to do this; if you want to use PIN code, you have to know the PIN code of wireless client and switch it to WPS mode, then provide the PIN code of the wireless client you wish to connect to this wireless router. The detailed instructions are listed follow:

Please click "Wireless" menu on the left of web management interface, then click "WPS", and the following message will be displayed on your web browser:

## 1 Enable WPS

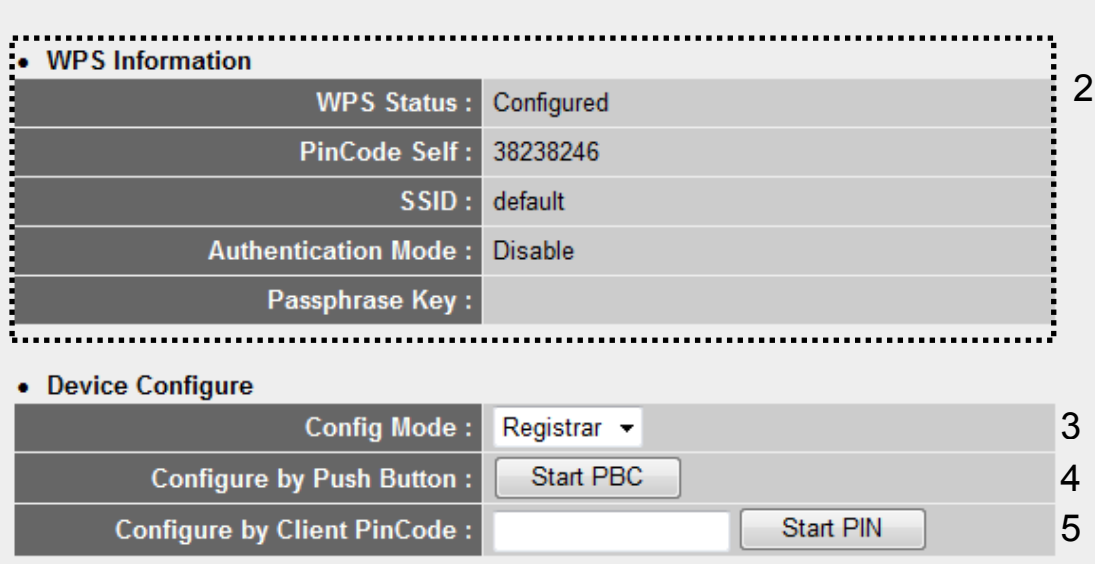

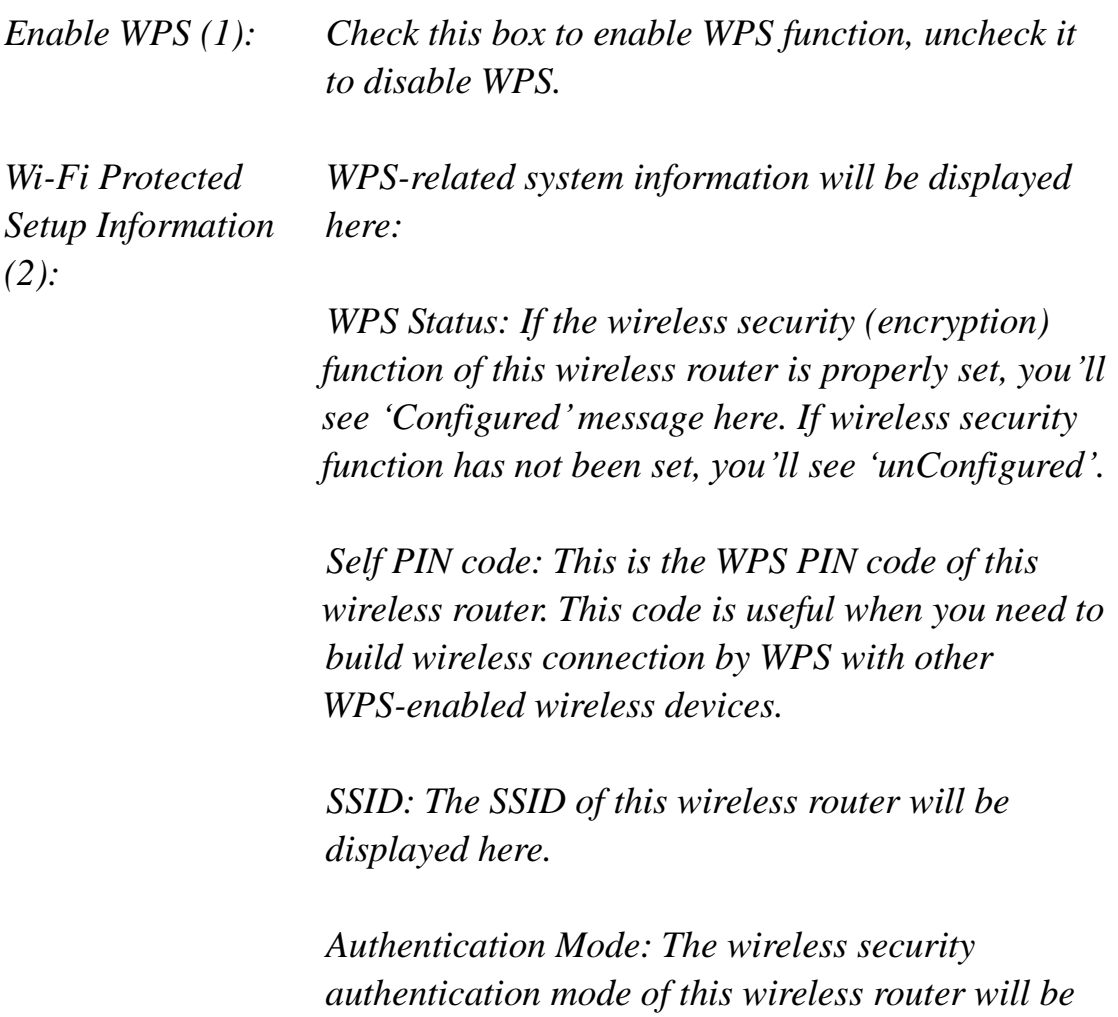

*displayed here. If you don"t enable security function of the wireless router before WPS is activated, the router will auto set the security to WPA (AES) and generate a set of passphrase key for WPS connection.*

*Passphrase Key: The wireless security key of the router will be displayed here.*

*steady on for 2 minutes when this wireless router is* 

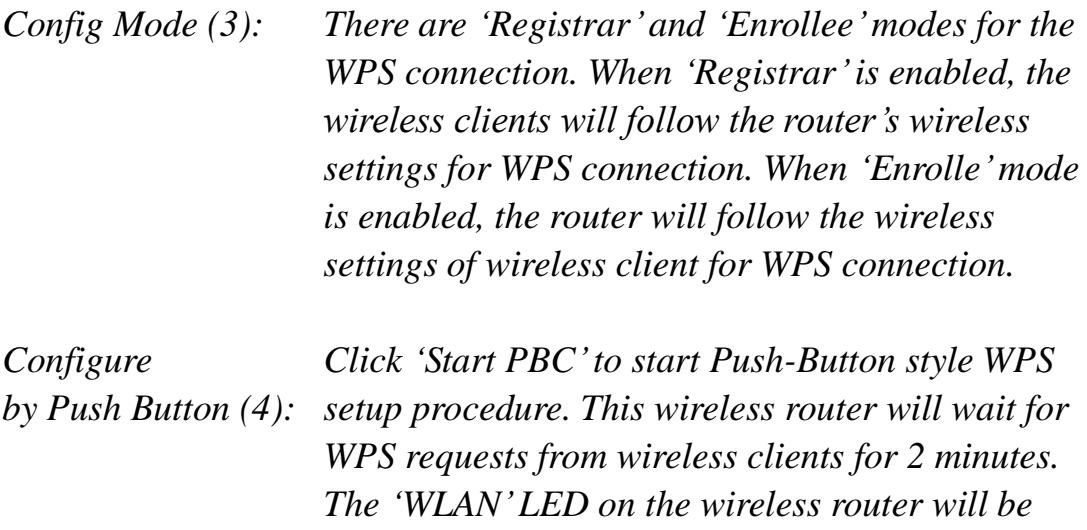

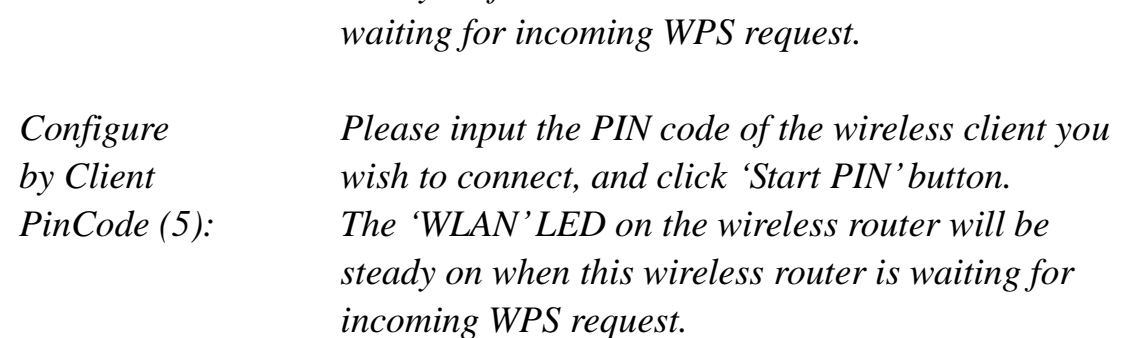

#### 2-8-6 **Security Tips for Wireless Network**

Here are some quick tips to help you improve the security level of your wireless network:

1. Never use simple words (like school, apple and computer) as WEP encryption or WPA passphrase.

- 2. A complicated (the combination of number, alphabet, even symbol, and long enough) WEP key and WPA passphrase is much safer than simple and short ones. Remember that the wireless client is capable to keep the key or passphrase for you, so you only have to input the complicated key or passphrase once. It's not too trouble but will greatly improve security level.
- 3. You can hide the ESSID of this router by set "Broadcast ESSID" option to "Disable". Your wireless router will not be found by other people in proximity if they"re just using the AP scanning function of their wireless client, and this can reduce the chance of being intruded.
- 4. Use 'Access Control' function described in section 2-7-4, so those people who are not in your list will not be able to connect to your network.

# *Chapter III Advanced Functions*

# **3-1 Quality of Service (QoS)**

Quality of service provides an efficient way for computers on the network to share the internet bandwidth with a promised quality of internet service. Without QoS, all computers and devices on the network will compete with each other to get internet bandwidth, and some applications which require guaranteed bandwidth (like video streaming and network telephone) will be affected, therefore an unpleasing result will occur, like the interruption of video / audio transfer.

With this function, you can limit the maximum bandwidth or give a guaranteed bandwidth for a specific computer, to avoid said unpleasing result from happening.

3-1-1 Basic QoS Settings

Please follow the following instructions to set QoS parameters:

Please click 'Oos' menu on the left of web management interface and the following message will be displayed on your web browser:

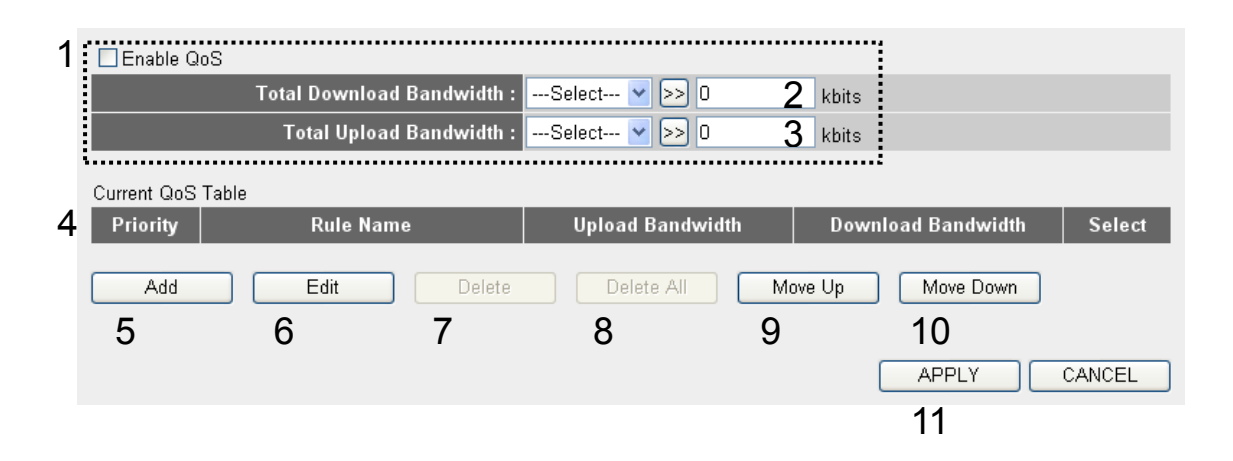

Here are descriptions of every setting:

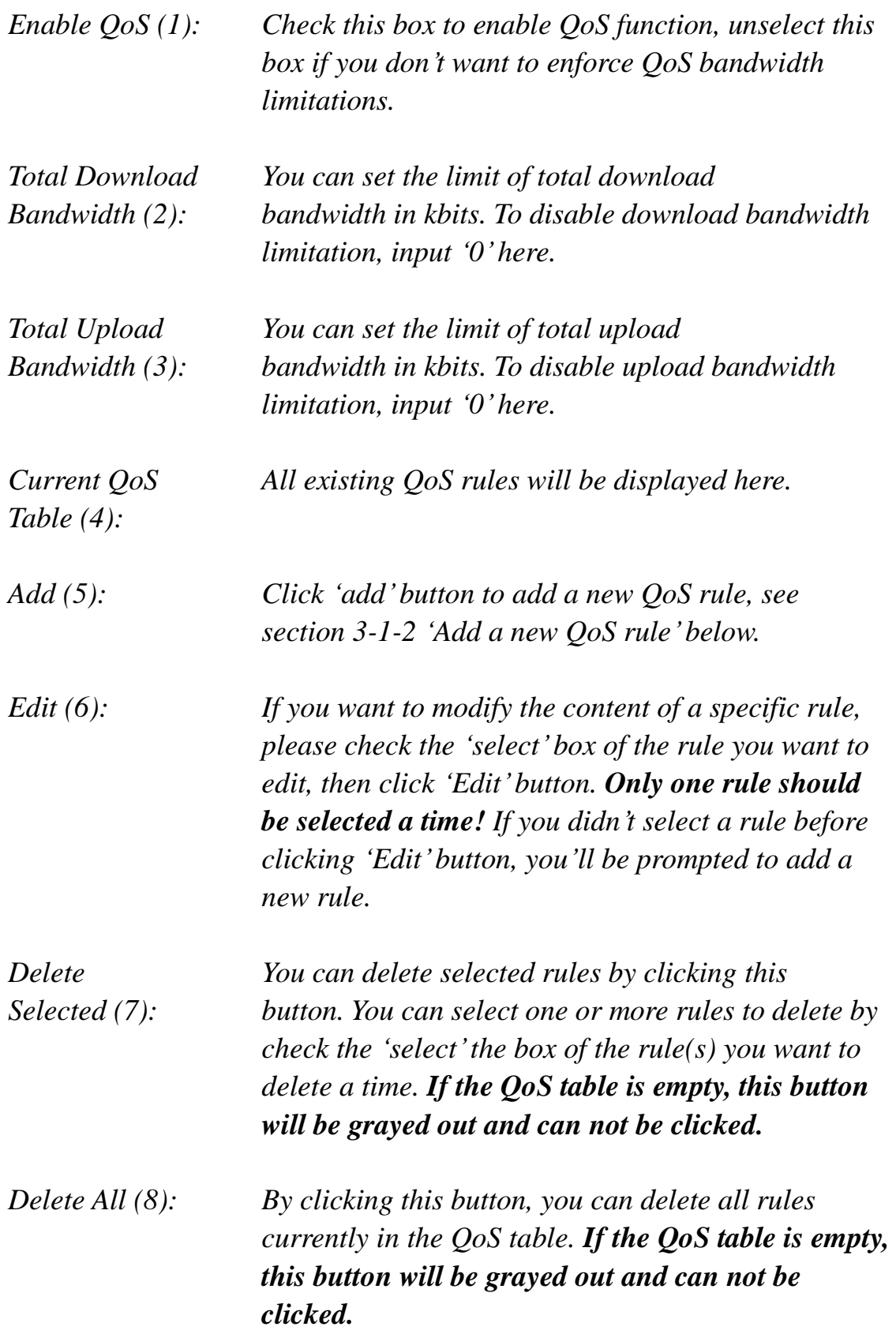

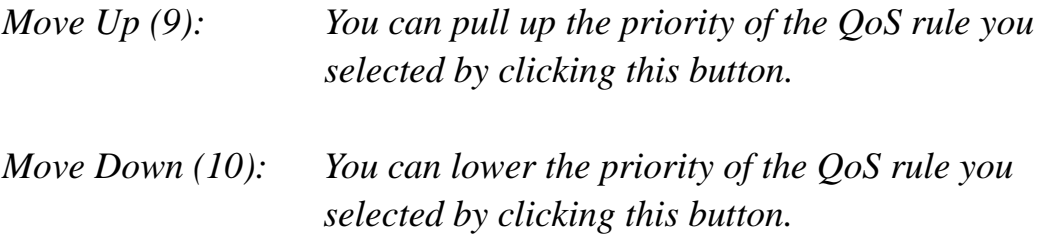

After you finish with all settings, please click "Apply"(11) button and the following message will be displayed on your web browser:

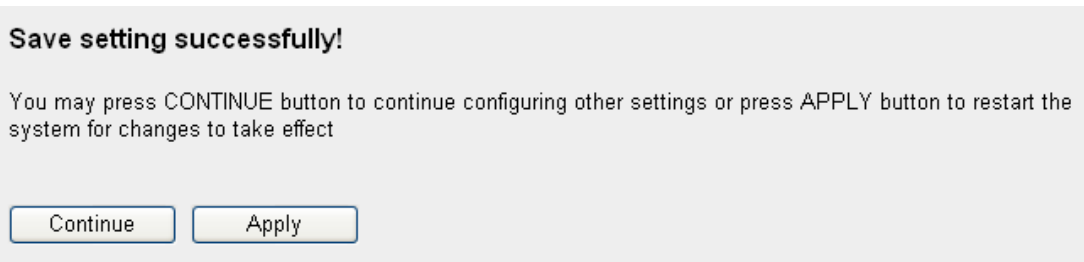

Please click "Continue"to back to previous setup menu; to continue on other setup procedures, or click "Apply"to reboot the router so the settings will take effect (Please wait for about 30 seconds while router is rebooting).

If you want to reset all settings in this page back to previously-saved value, please click 'Cancel' button.

3-1-2 Add a new QoS rule

After you click "Add" button in QoS menu, the following message will appear:
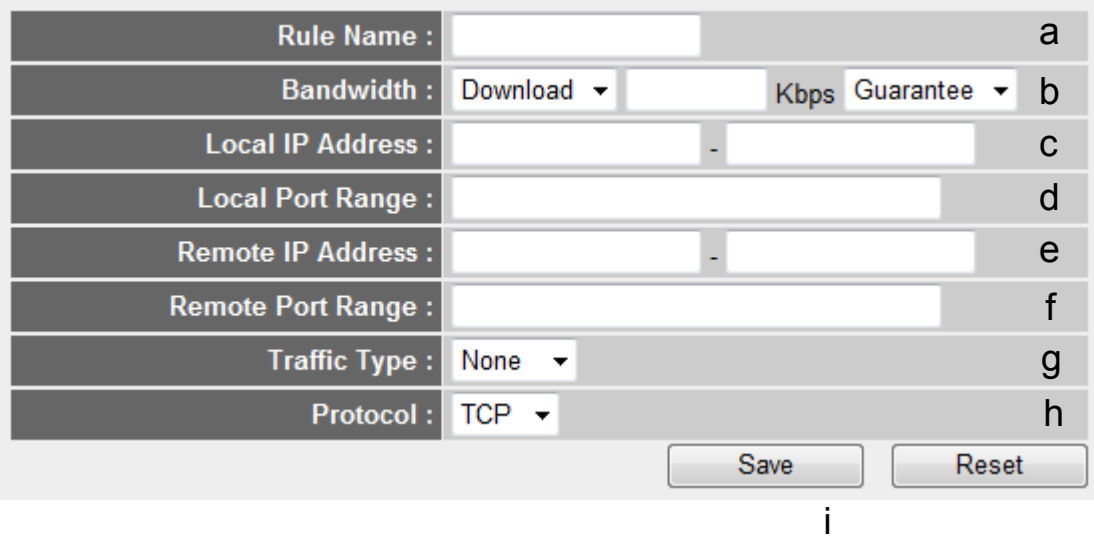

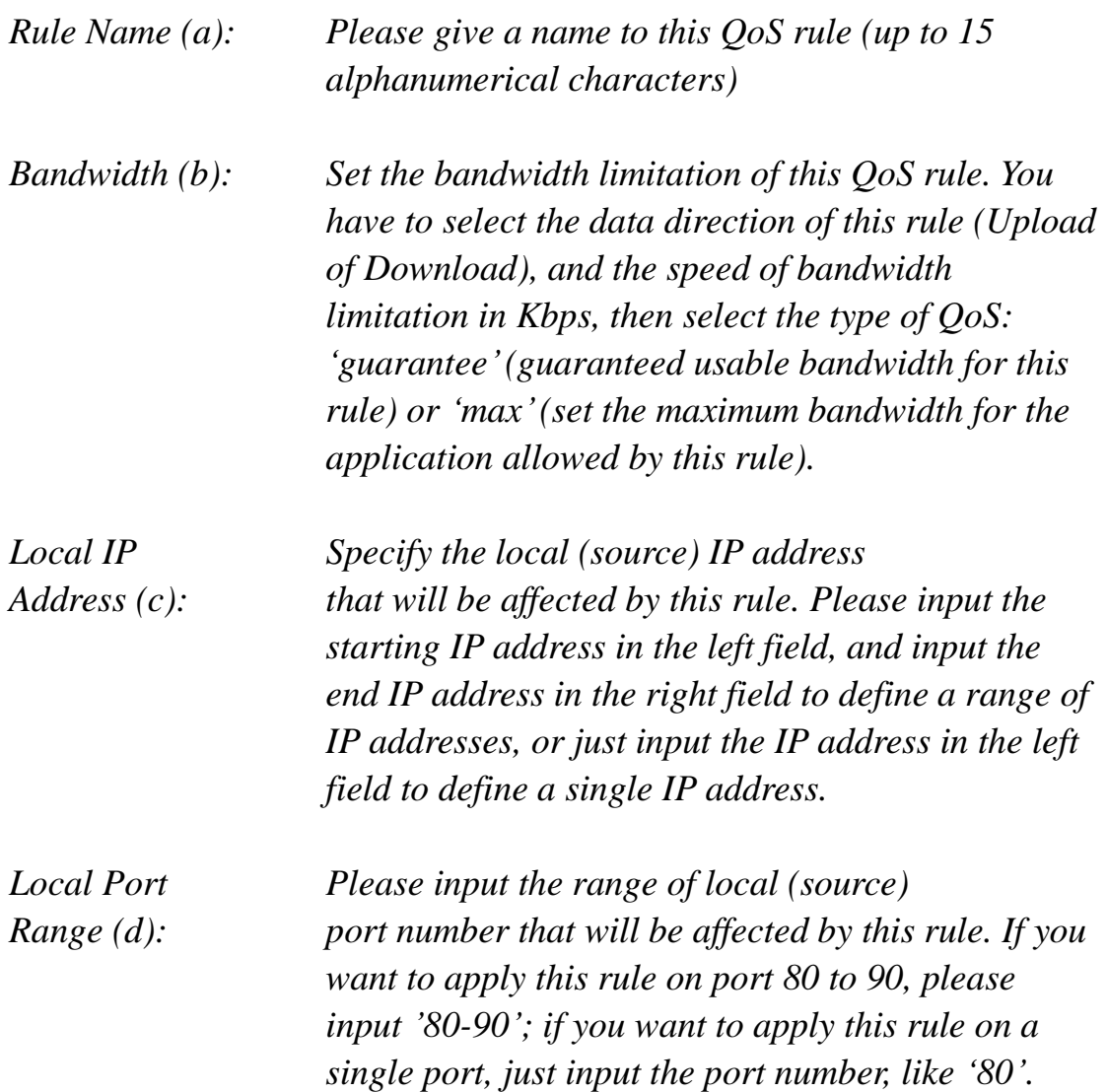

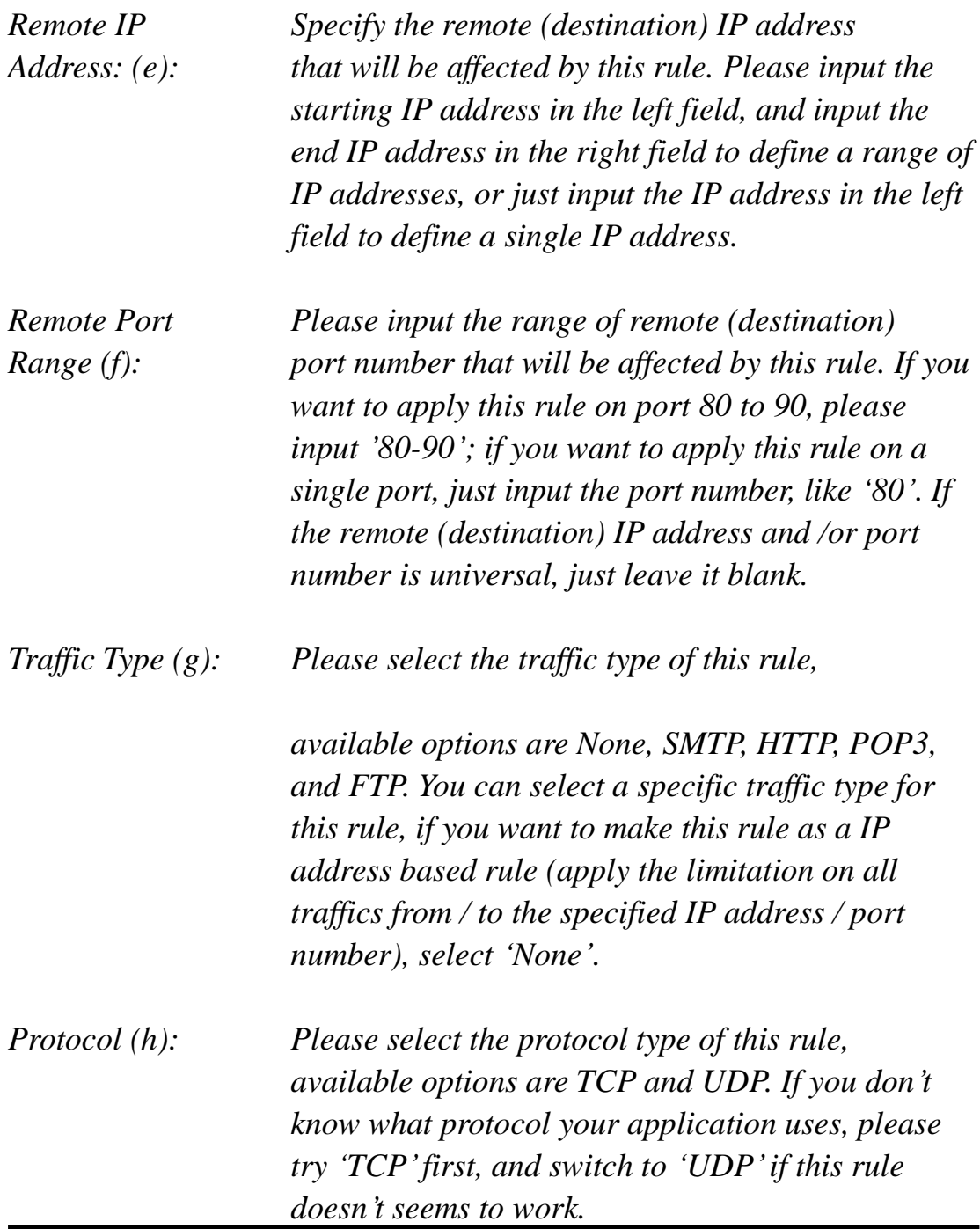

After you finish with all settings, please click "save" button (i), you"ll be brought back to previous menu, and the rule you just set will appear in current QoS table; if you did anything wrong, you"ll get an error message when you click "Save" button, please correct your input by the instructions given by the error message.

If you want to erase all values you just entered. Click 'Reset'

# 3-2 **Network Address Translation (NAT)**

Network address translations solve the problem if sharing a single IP address to multiple computers. Without NAT, all computers must be assigned with a valid Internet IP address to get connected to Internet, but Internet service providers only provide very few IP addresses to every user. Therefore it's necessary to use NAT technology to share a single Internet IP address to multiple computers on local network, so everyone can get connected to Internet.

Please follow the following instructions to set NAT parameters:

3-2-1 Basic NAT Settings (Enable or disable NAT function)

Please click "NAT" menu on the left of web management interface, and the following message will be displayed on your web browser:

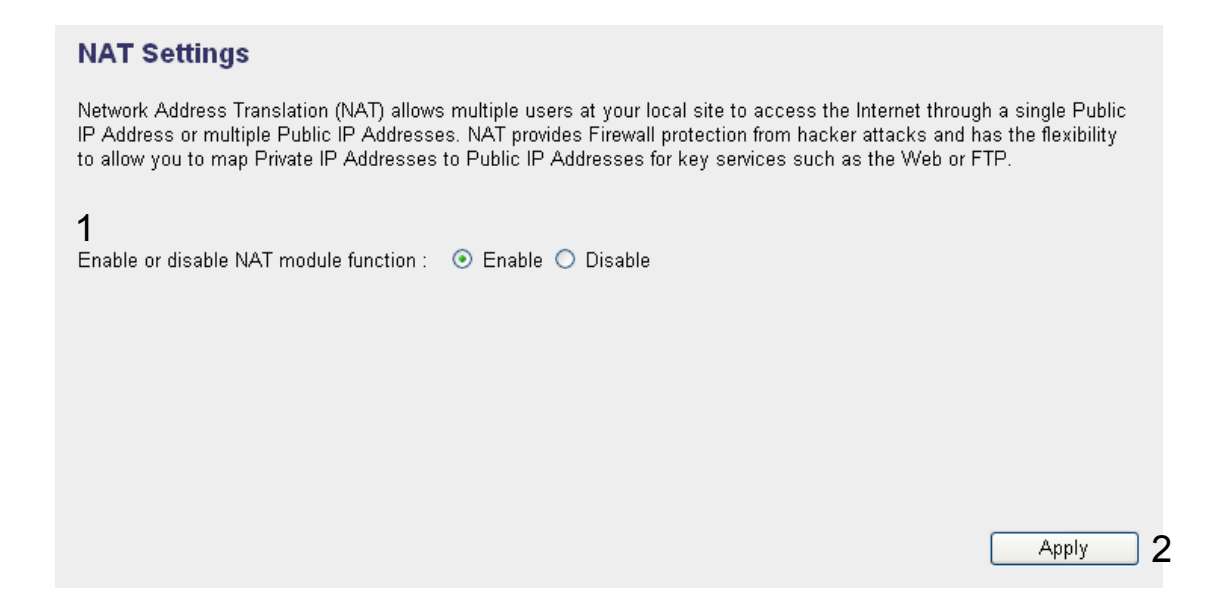

To enable NAT function, please select "Enable"for "Enable NAT module function' (1); to disable, please select 'Disable'.

After you made the selection, please click "Apply" button (2) and the following message will be displayed on your web browser:

#### Save setting successfully!

You may press CONTINUE button to continue configuring other settings or press APPLY button to restart the system for changes to take effect

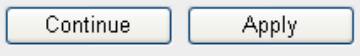

Please click "Continue"to back to previous setup menu; to continue on other setup procedures, or click "Apply"to reboot the router so the settings will take effect (Please wait for about 30 seconds while router is rebooting).

#### 3-2-2 Port Forwarding

This function allows you to redirect a single port or consecutive ports of Internet IP address to the same port of the IP address on local network. The port number(s) of Internet IP address and private IP address (the IP address on local network) must be the same. If the port number of Internet IP address and private IP address is different, please use "Virtual Server' function, described in next section.

Please click "NAT" menu on the left of web management interface, then click "Port Forwarding", and the following message will be displayed on your web browser:

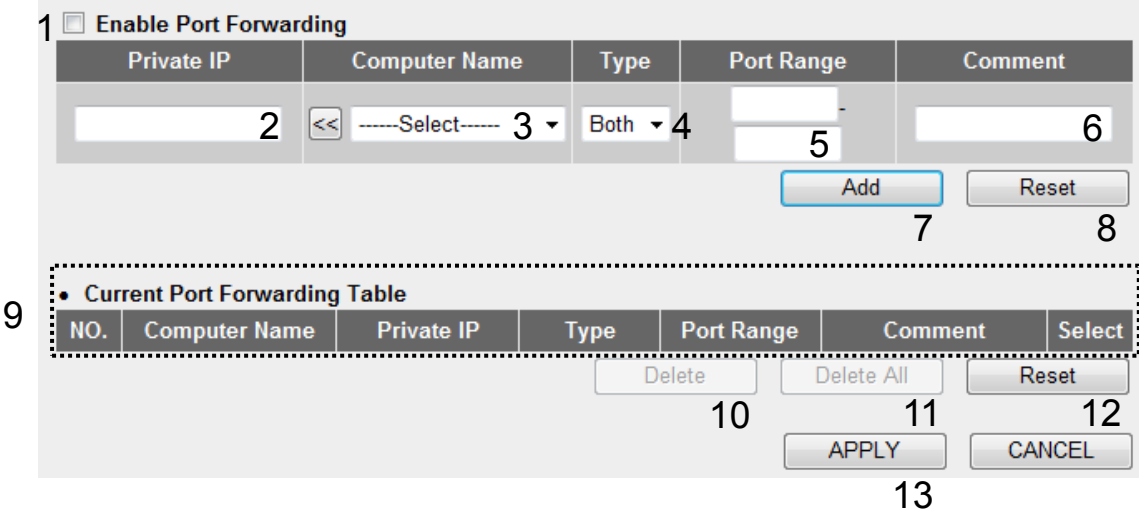

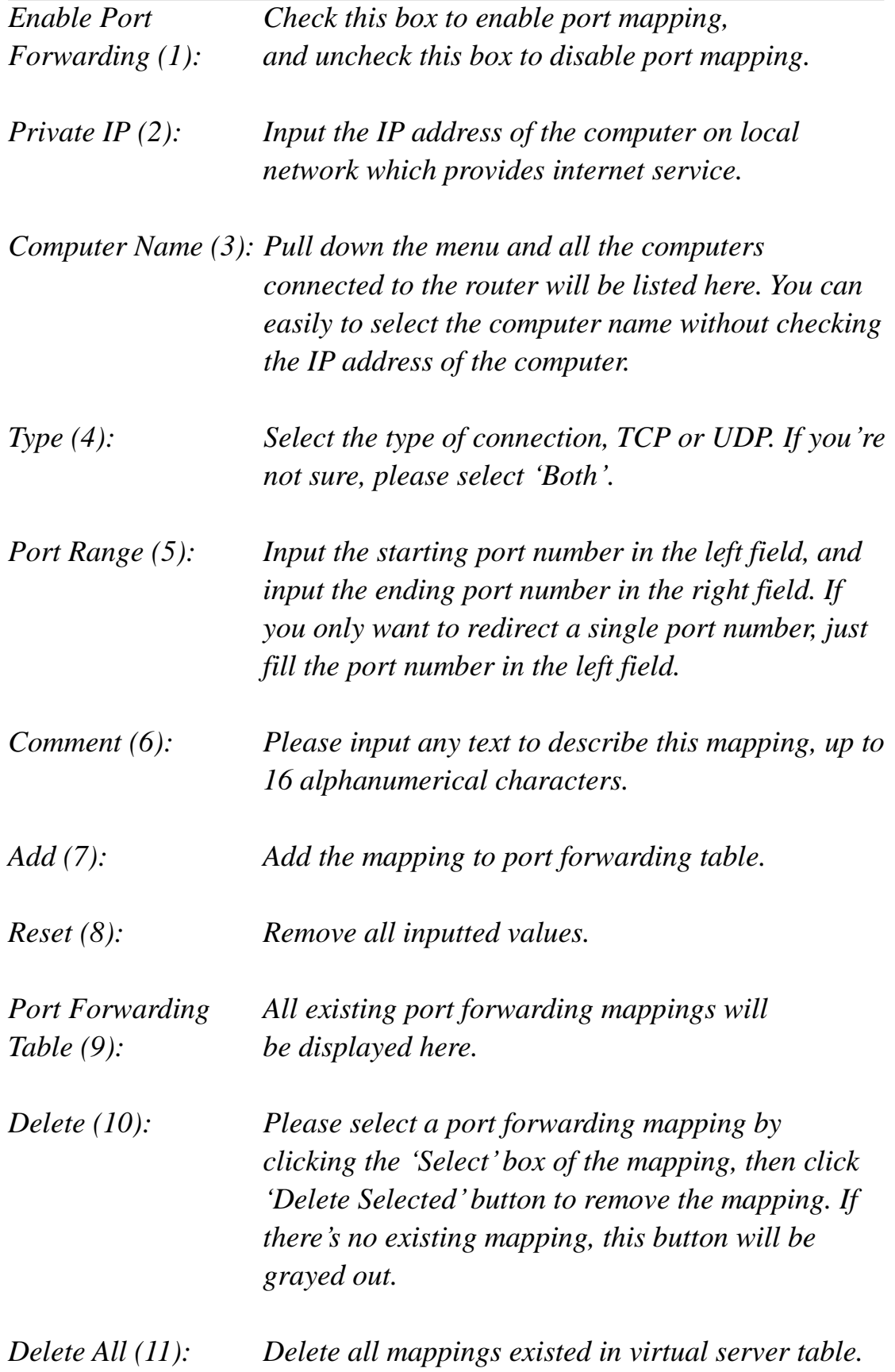

# *Reset (12): Unselect all mappings.*

After you finish with all settings, please click "Apply"(13) button and the following message will be displayed on your web browser:

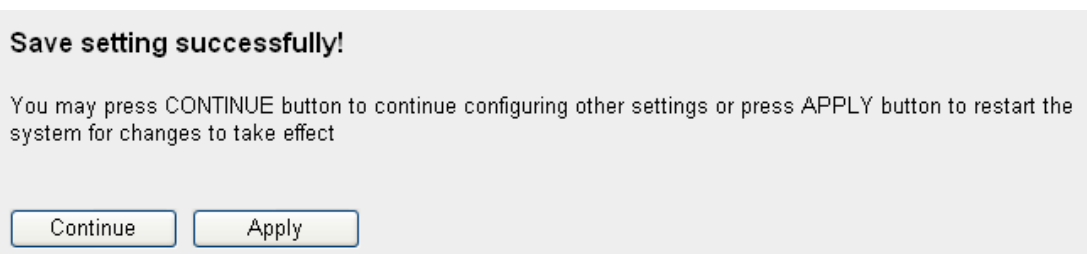

Please click "Continue"to back to previous setup menu; to continue on other setup procedures, or click "Apply"to reboot the router so the settings will take effect (Please wait for about 30 seconds while router is rebooting).

If you want to reset all settings in this page back to previously-saved value, please click "Cancel" button.

### 3-2-3 Virtual Server

This function allows you to redirect a port on Internet IP address (on WAN port) to a specified port of an IP address on local network, so you can setup an Internet service on the computer on local network, without exposing it on Internet directly. You can also build many sets of port redirection, to provide many different Internet services on different local computers via a single Internet IP address.

Please click "NAT" menu on the left of web management interface, then click "Virtual Server", and the following message will be displayed on your web browser:

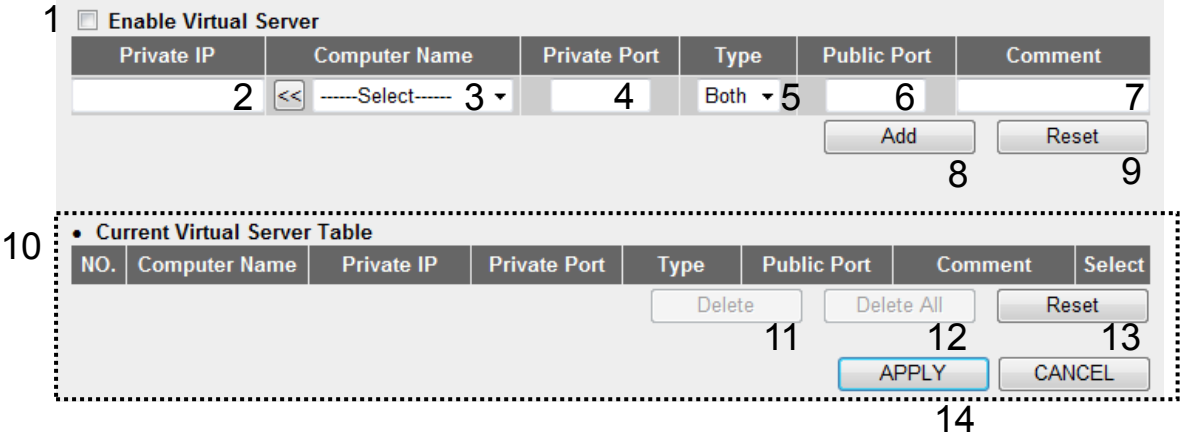

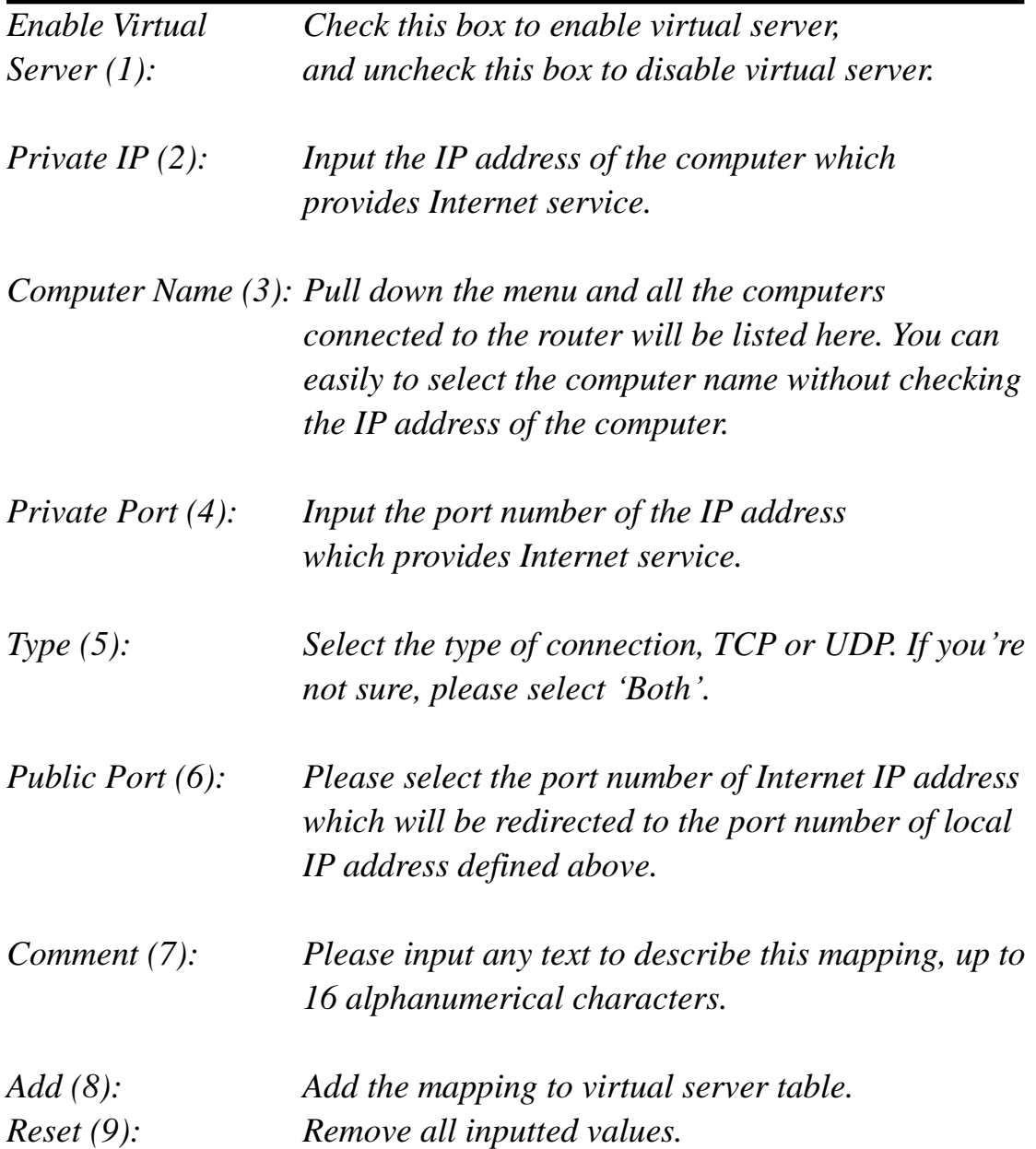

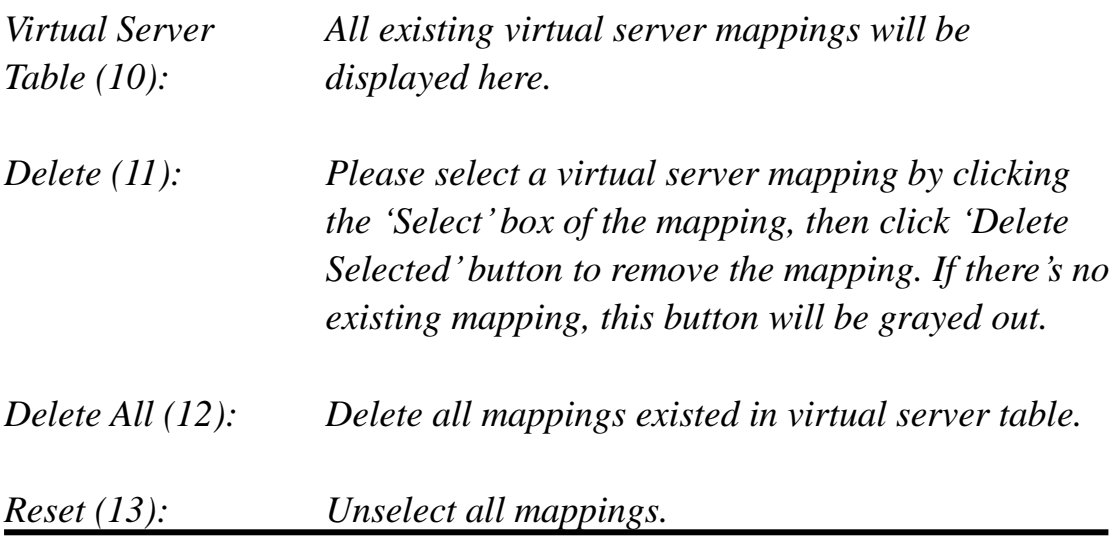

After you finish with all settings, please click "Apply"(14) button and the following message will be displayed on your web browser:

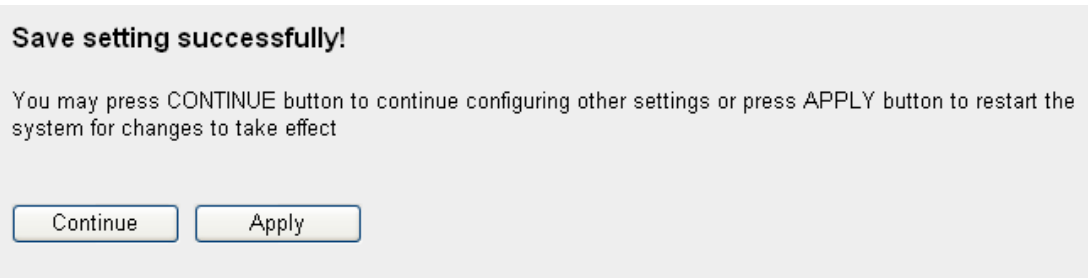

Please click 'Continue' to back to previous setup menu; to continue on other setup procedures, or click "Apply"to reboot the router so the settings will take effect (Please wait for about 30 seconds while router is rebooting).

If you want to reset all settings in this page back to previously-saved value, please click "Cancel" button.

# 3-2-4 Port Mapping for Special Applications

Some applications require more than one connection a time; these applications won"t work with simple NAT rules. In order to make these applications work, you can use this function to let these applications work.

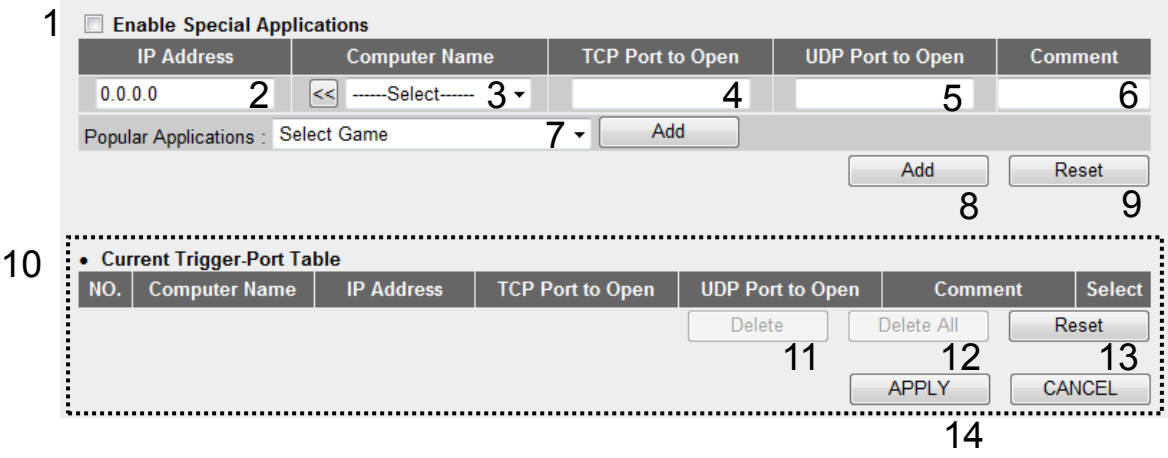

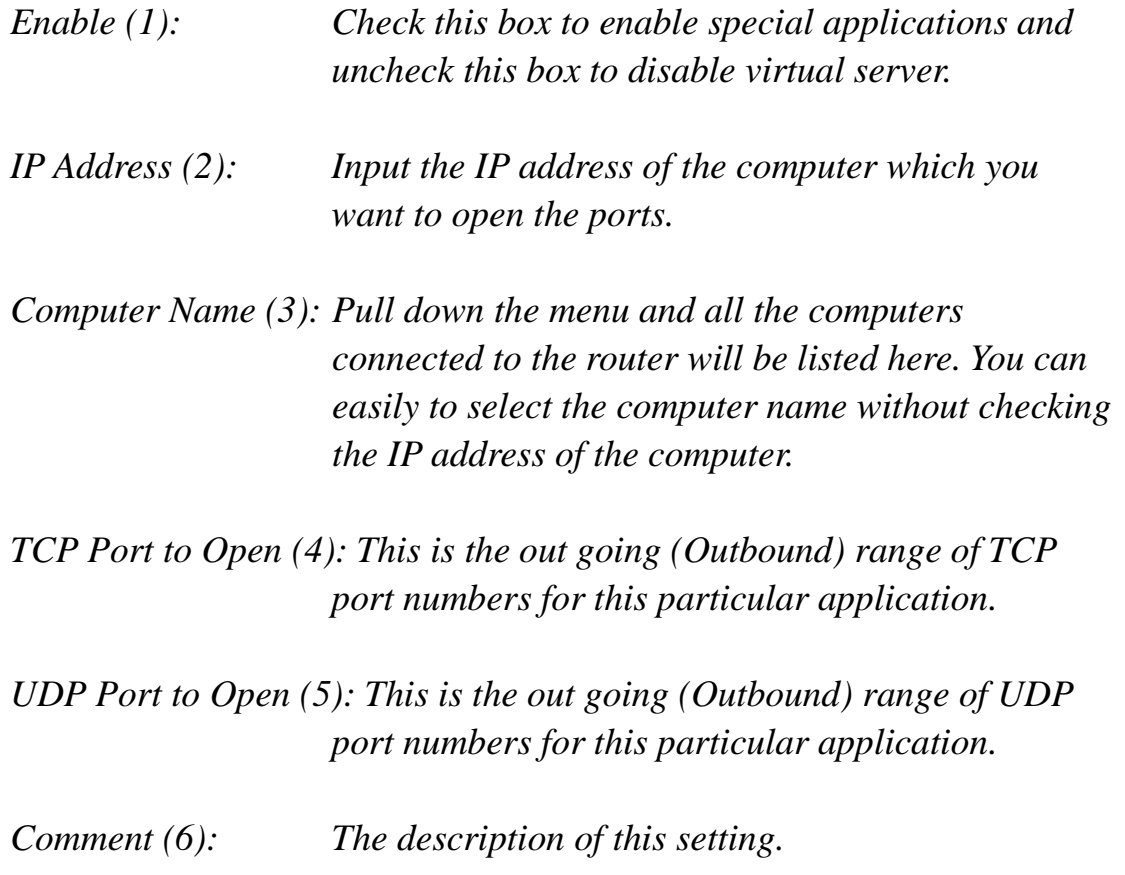

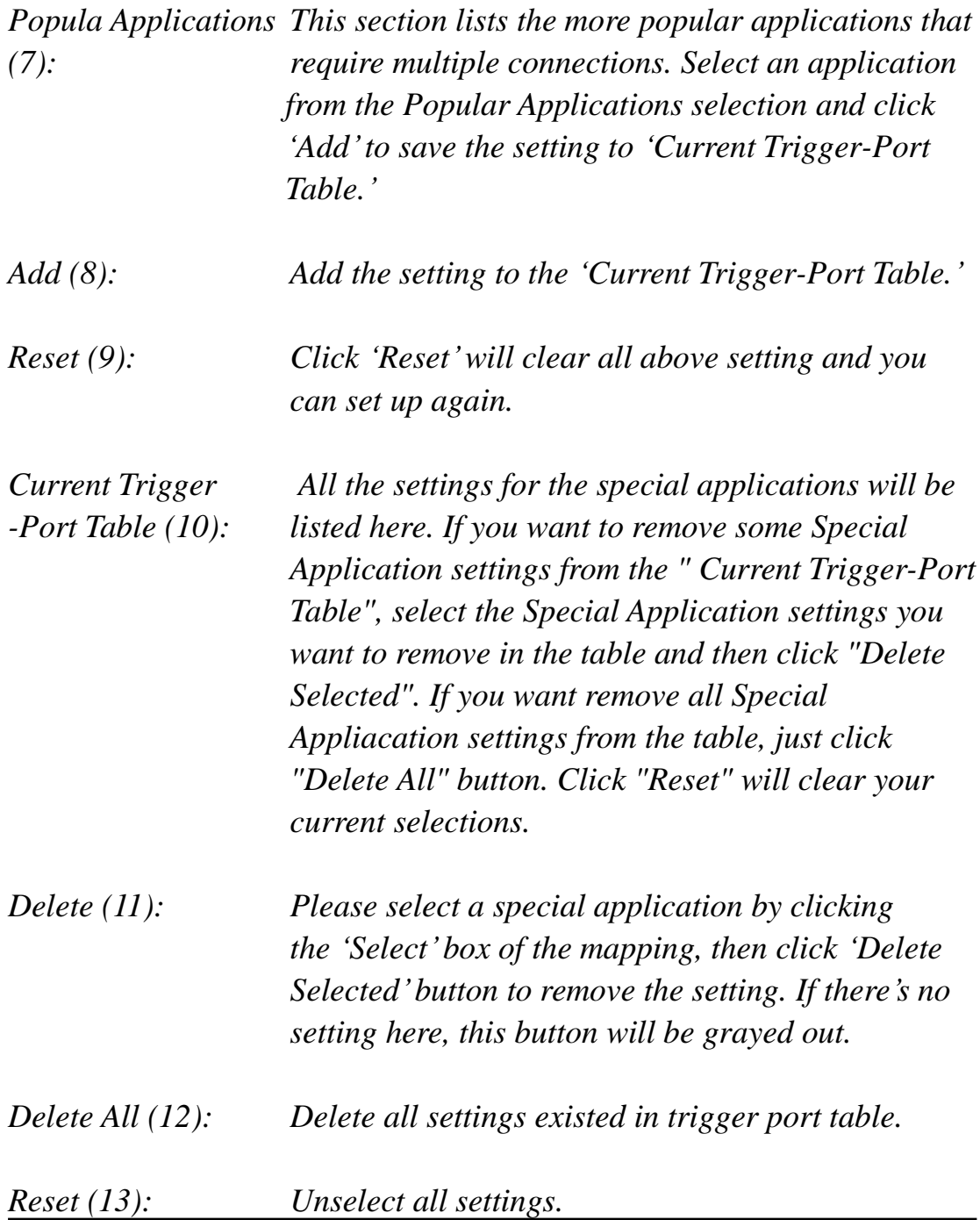

Note: Only one LAN client can use a particular special application at a time.

After you finish with all settings, please click "Apply"(14) button and the following message will be displayed on your web browser:

#### Save setting successfully!

You may press CONTINUE button to continue configuring other settings or press APPLY button to restart the system for changes to take effect

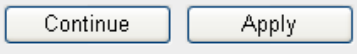

Please click "Continue"to back to previous setup menu; to continue on other setup procedures, or click "Apply"to reboot the router so the settings will take effect (Please wait for about 30 seconds while the router is rebooting).

If you want to reset all settings in this page back to previously-saved value, please click "Cancel" button.

### 3-2-5 UPnP Setting

This function enables network auto-configuration for peer-to-peer communications, with this function, network devices will be able to communicate with other devices directly, and learn about information about other devices. Many network device and applications rely on UPnP function nowadays.

Please click "NAT" menu on the left of web management interface, then click "UPnP", and the following message will be displayed on your web browser:

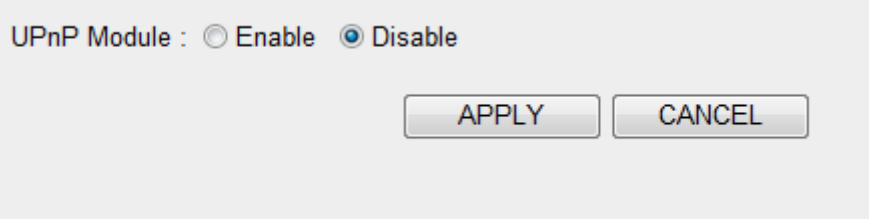

There is only one option in this page, please select 'Enable' or 'Disable' to enable or disable UPnP function, then click "Apply" button, and the following message will be displayed on your web browser:

#### Save setting successfully!

You may press CONTINUE button to continue configuring other settings or press APPLY button to restart the system for changes to take effect

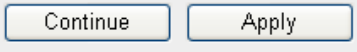

Please click "Continue"to back to previous setup menu; to continue on other setup procedures, or click "Apply"to reboot the router so the settings will take effect (Please wait for about 30 seconds while router is rebooting).

If you want to reset all settings in this page back to previously-saved value, please click "Cancel" button.

#### 3-2-6 ALG Settings

Application Layer Gateway (ALG) is a special function of this router. It includes many preset routing rules for numerous applications which require special support. With these supports, those applications which required special support will be able to work with NAT architecture.

Please click "NAT" menu on the left of web management interface, then click "ALG Settings", and the following message will be displayed on your web browser:

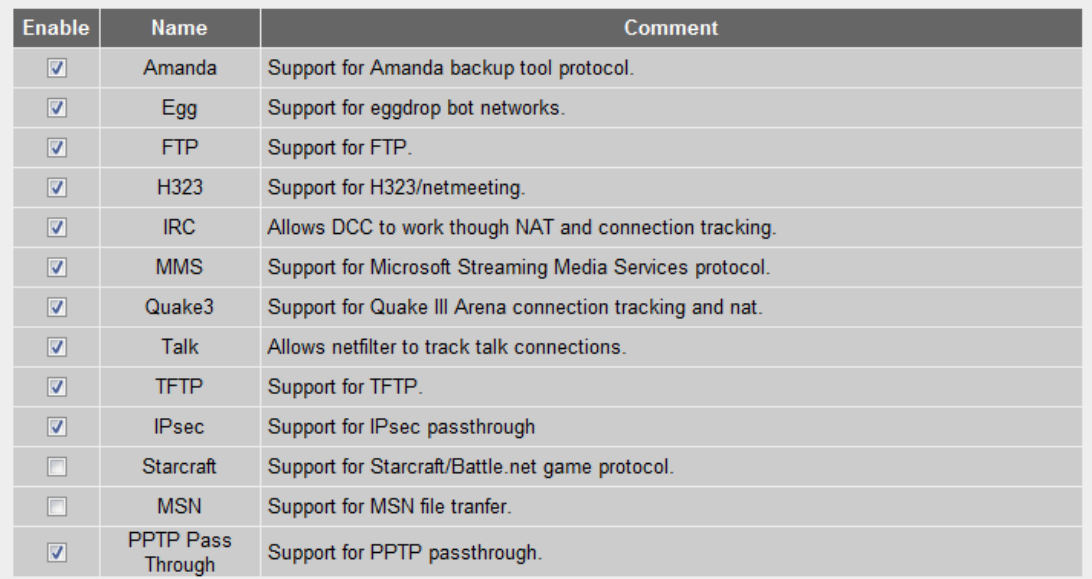

There are many applications listed here. Please check the box of the special support for applications you need, and then click "Apply" button and the following message will be displayed on your web browser:

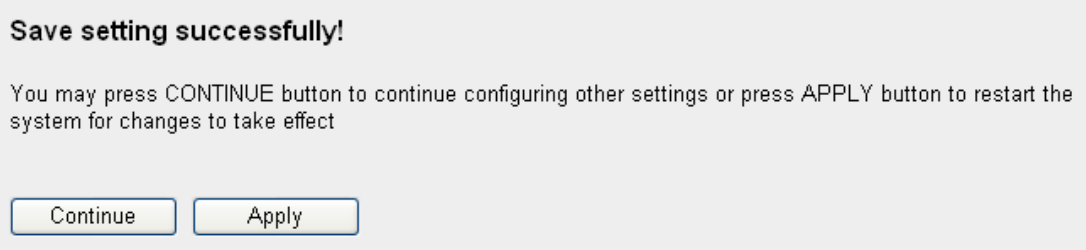

Please click "Continue"to back to previous setup menu; to continue on other setup procedures, or click "Apply"to reboot the router so the settings will take effect (Please wait for about 30 seconds while router is rebooting).

If you want to reset all settings in this page back to previously-saved value, please click 'Cancel' button.

### 3-3 **Firewall**

Excepting NAT, this router also provides firewall function to block malicious intruders from accessing your computers on local network. These functions include inbound attack prevention, and block outbound traffics, like block URLs which have pre-defined keywords.

Please follow the following instructions to enable or disable firewall function:

Please click "Firewall" menu on the left of web management interface, and the following message will be displayed on your web browser:

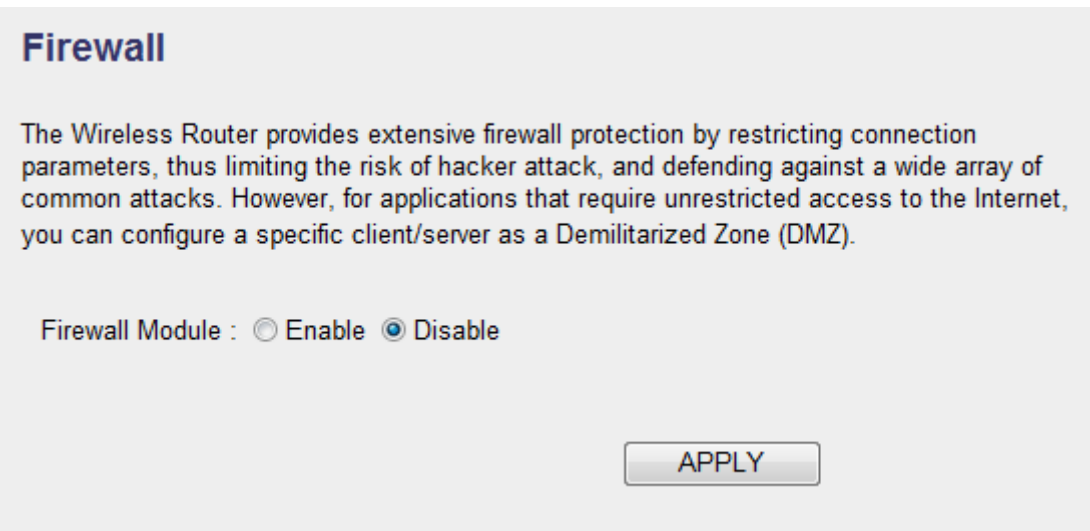

Please select "Enable" or "Disable"to enable or disable firewall function of this router, the click "Apply" button, and the following message will be displayed on your web browser:

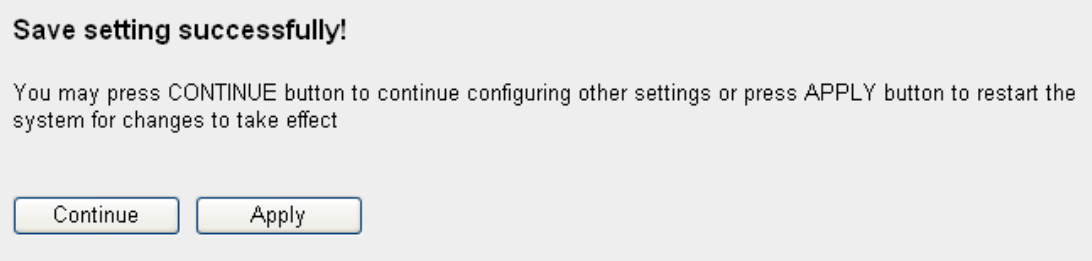

Please click "Continue"to back to previous setup menu; to continue on

other setup procedures, or click "Apply"to reboot the router so the settings will take effect (Please wait for about 30 seconds while router is rebooting).

#### 3-3-1 Access Control

This function allows or denies computers with specific MAC address from connecting to the network; it can also allow or deny computers with specific IP address, protocol, or port.

Please click "Firewall" menu on the left of web management interface, then click "Access Control", and the following message will be displayed on your web browser:

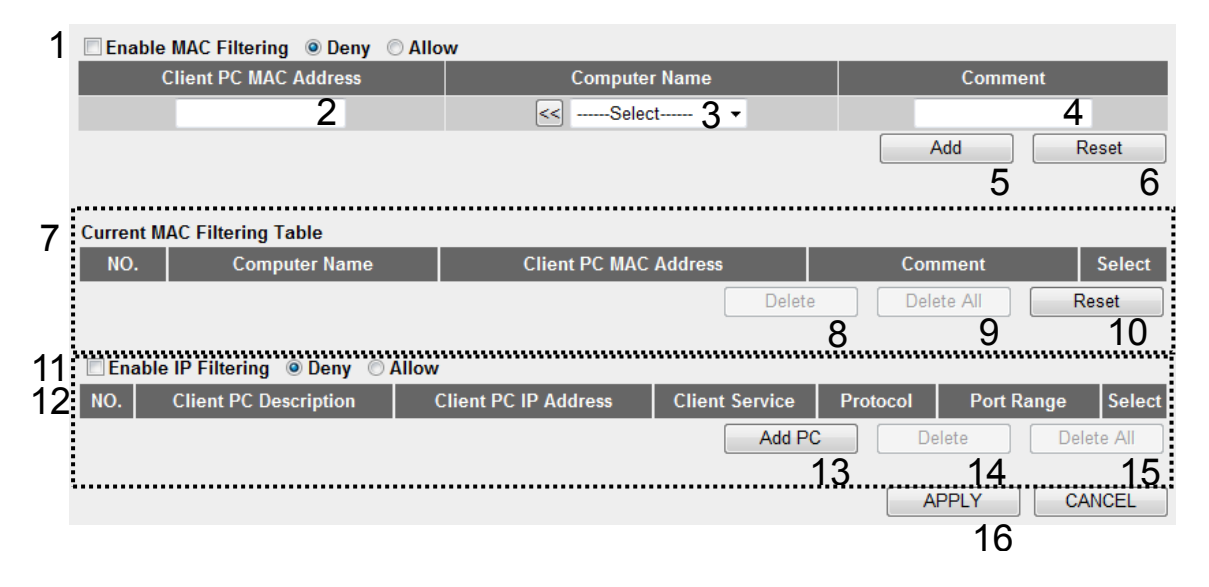

Here are descriptions of every setup items:

*Enable MAC Check this box to enable MAC address based Filtering (1): filtering, and please select "Deny" or "Allow"to decide the behavior of MAC filtering table. If you select deny, all MAC addresses listed in filtering table will be denied from connecting to the network; if you select allow, only MAC addresses listed in filtering table will be able to connect to the network, and rejecting all other network devices.*

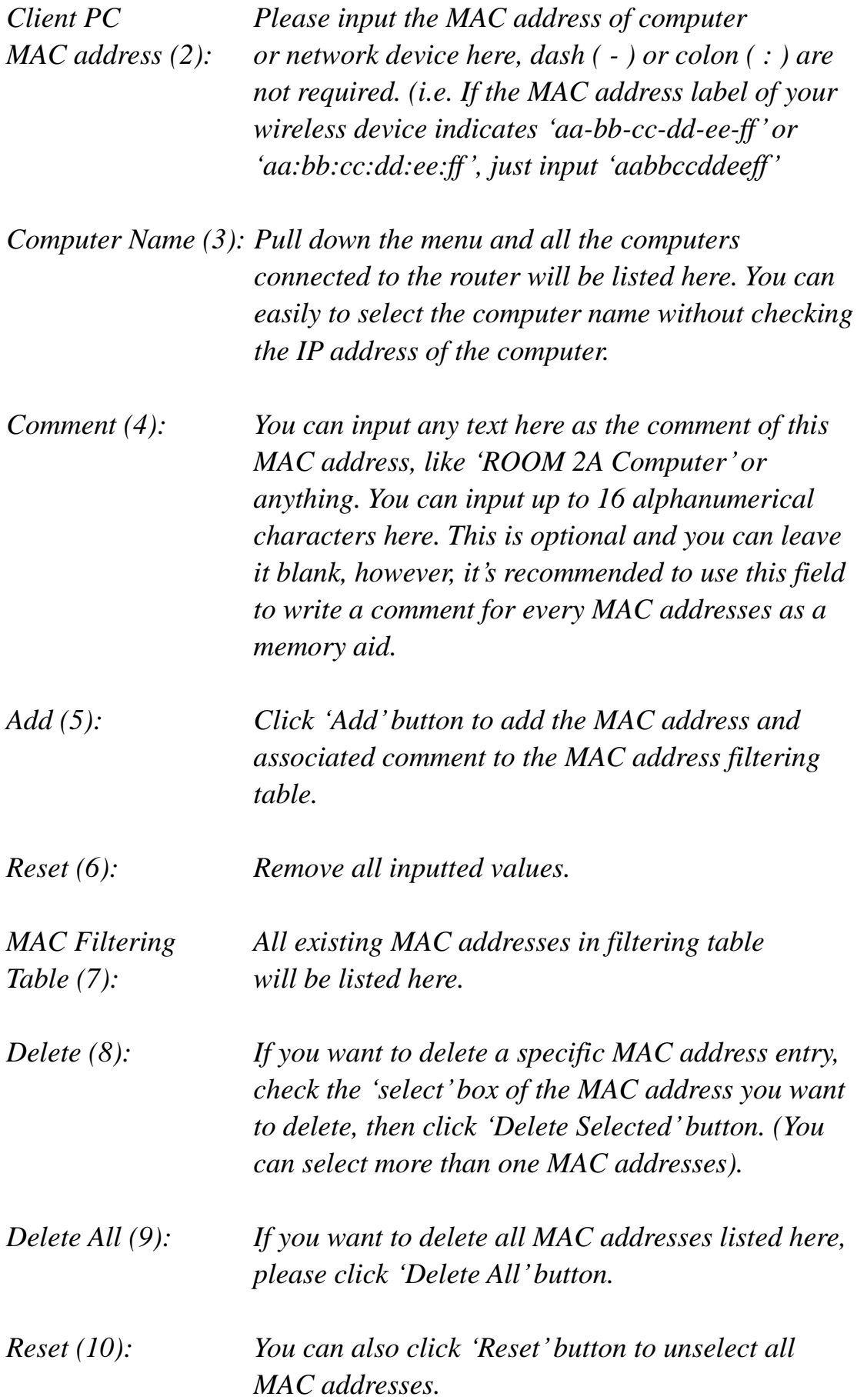

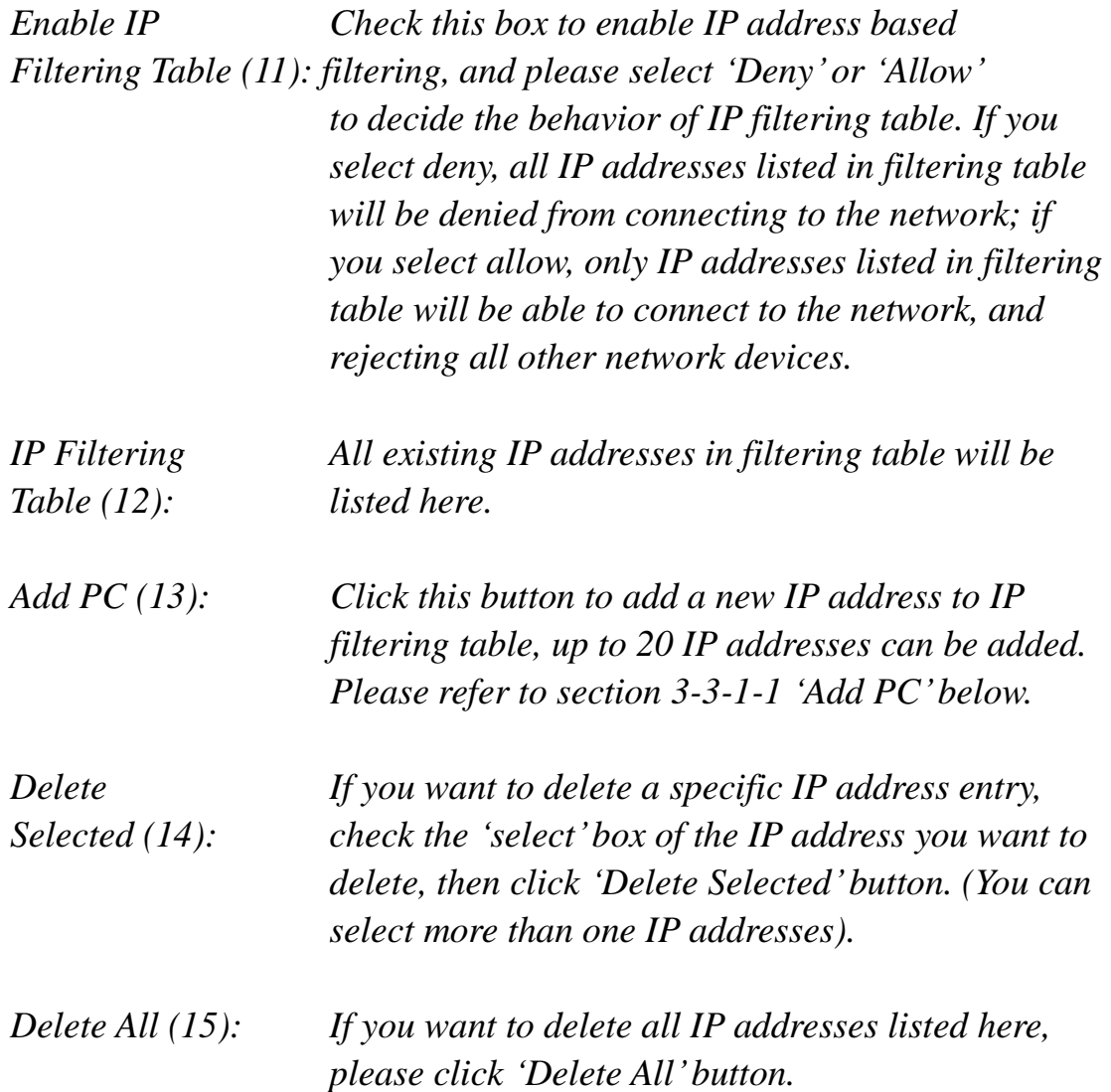

After you finish with all settings, please click "Apply"(16) button and the following message will be displayed on your web browser:

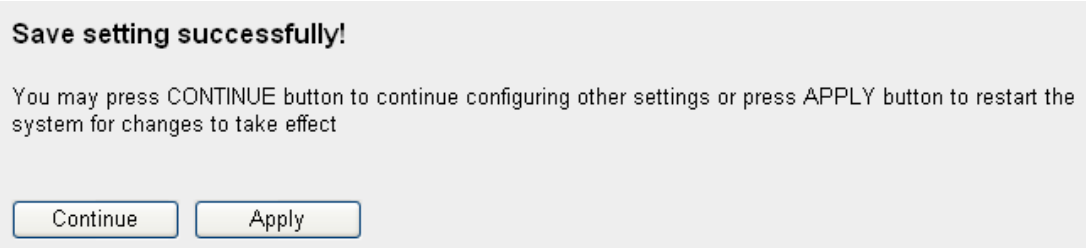

Please click "Continue"to back to previous setup menu; to continue on other setup procedures, or click "Apply"to reboot the router so the settings will take effect (Please wait for about 30 seconds while router is rebooting).

If you want to reset all settings in this page back to previously-saved value, please click "Cancel" button.

# 3-3-1-1 Add PC

After button is clicked, the following message will be displayed on your web browser:

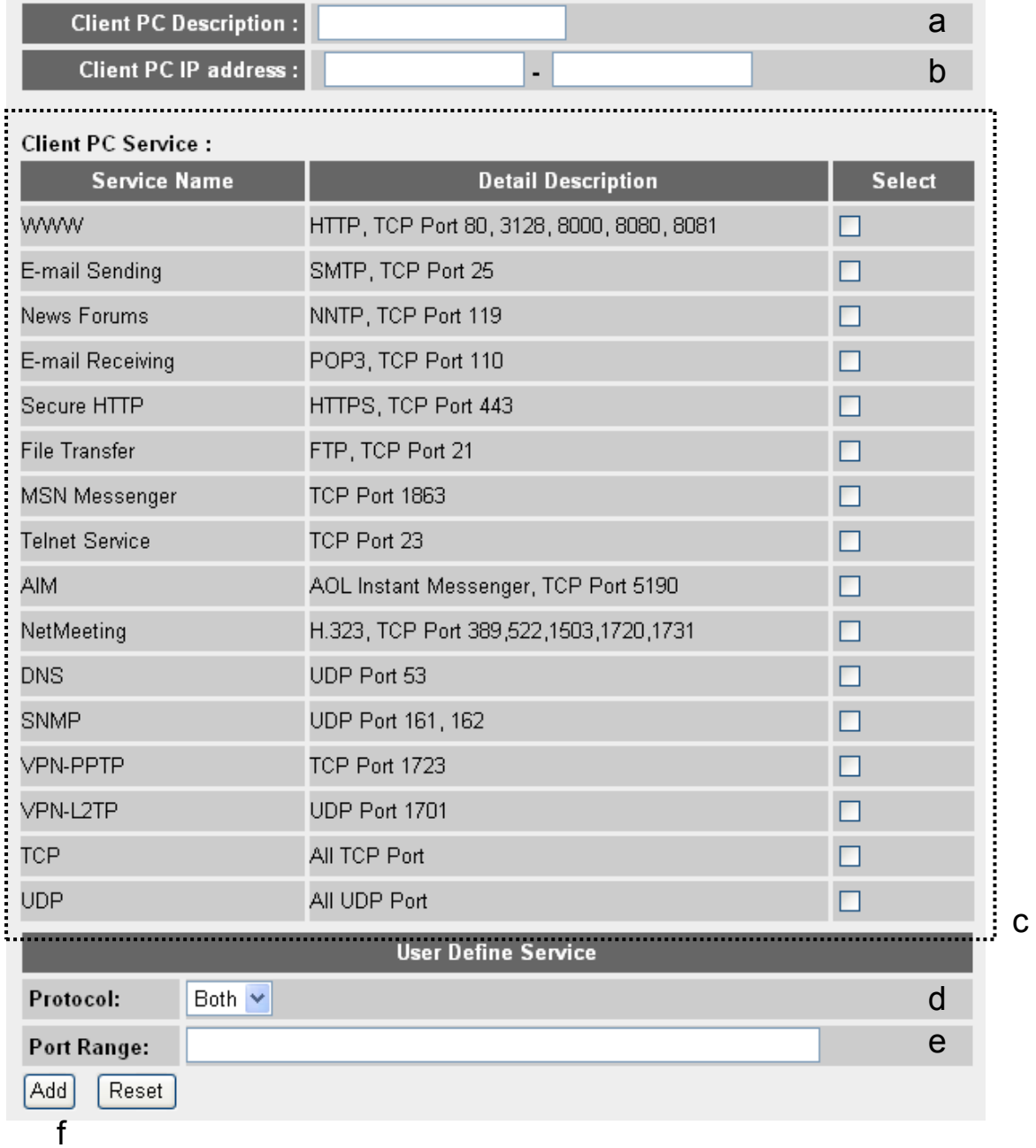

Here are descriptions of every setup items:

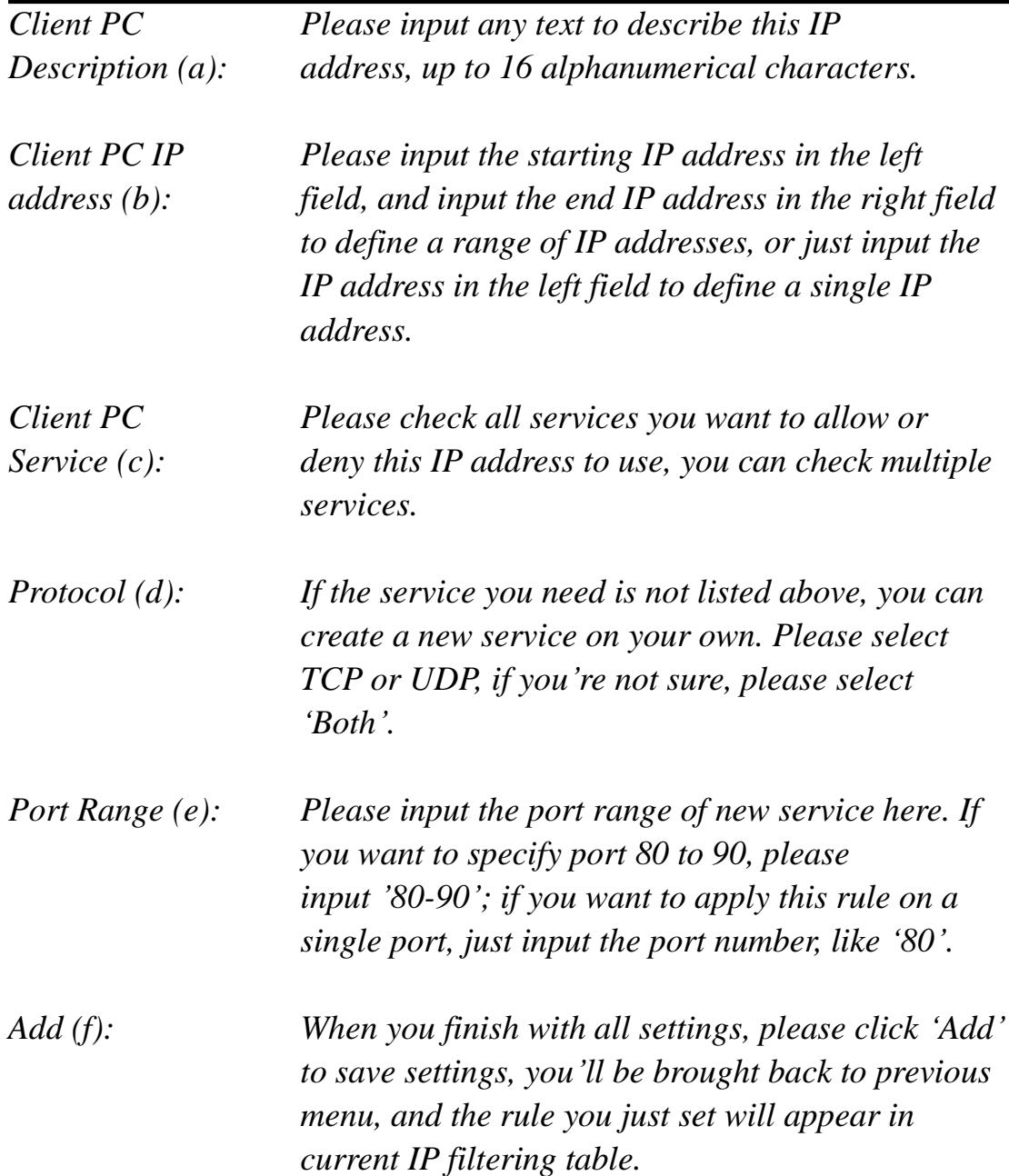

If you want to remove all settings in this page, click "Reset" button.

# 3-3-2 URL Blocking

If you want to prevent computers in local network from accessing certain website (like pornography, violence, or anything you want to block), you can use this function to stop computers in local network from accessing

the site you defined here.

This function is useful for parents and company managers.

Please follow the following instructions to set URL blocking parameters: Please click "Firewall" menu on the left of web management interface, then click "URL Blocking", and the following message will be displayed on your web browser:

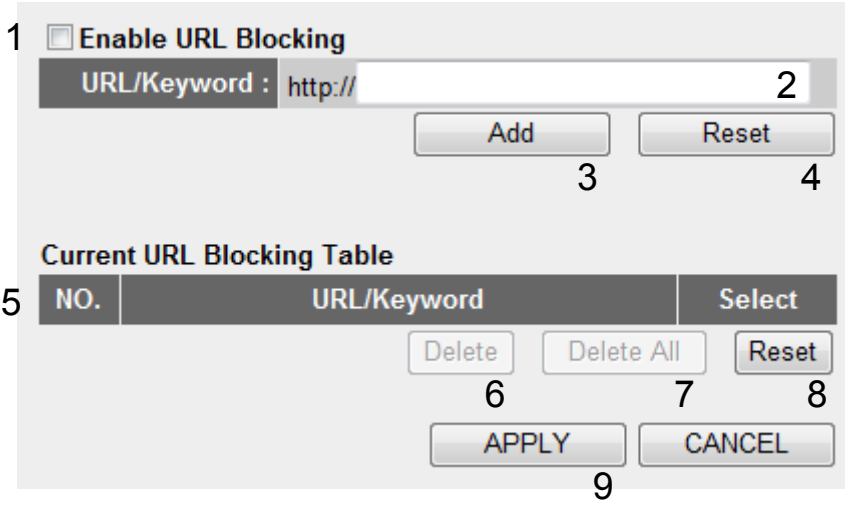

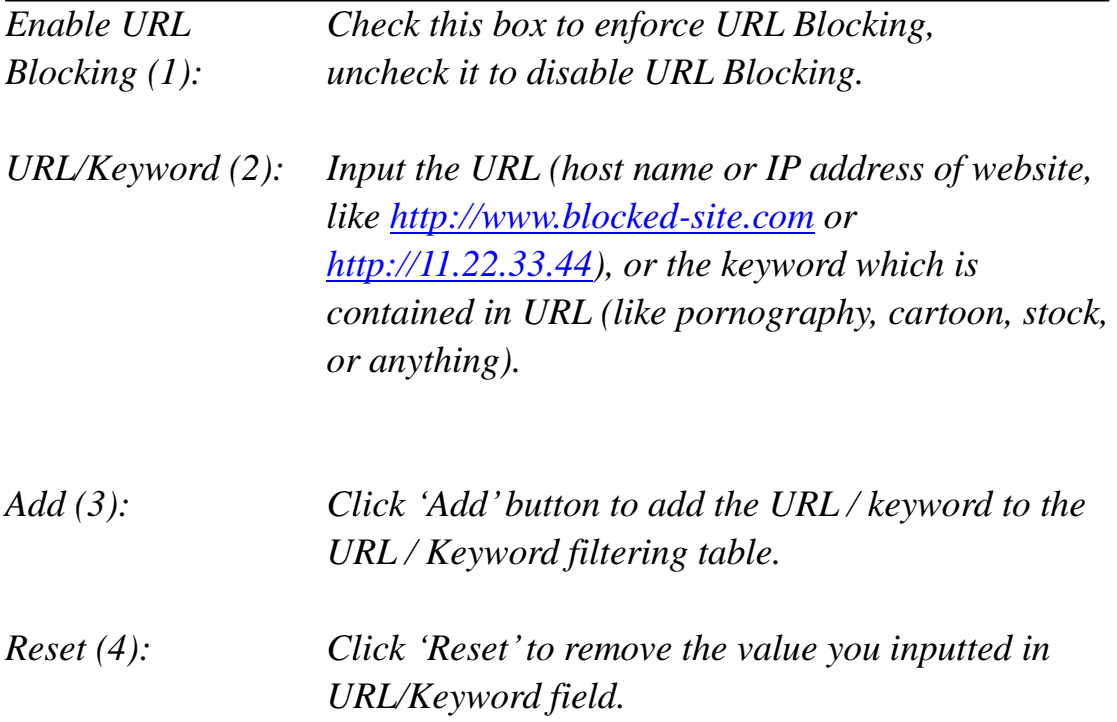

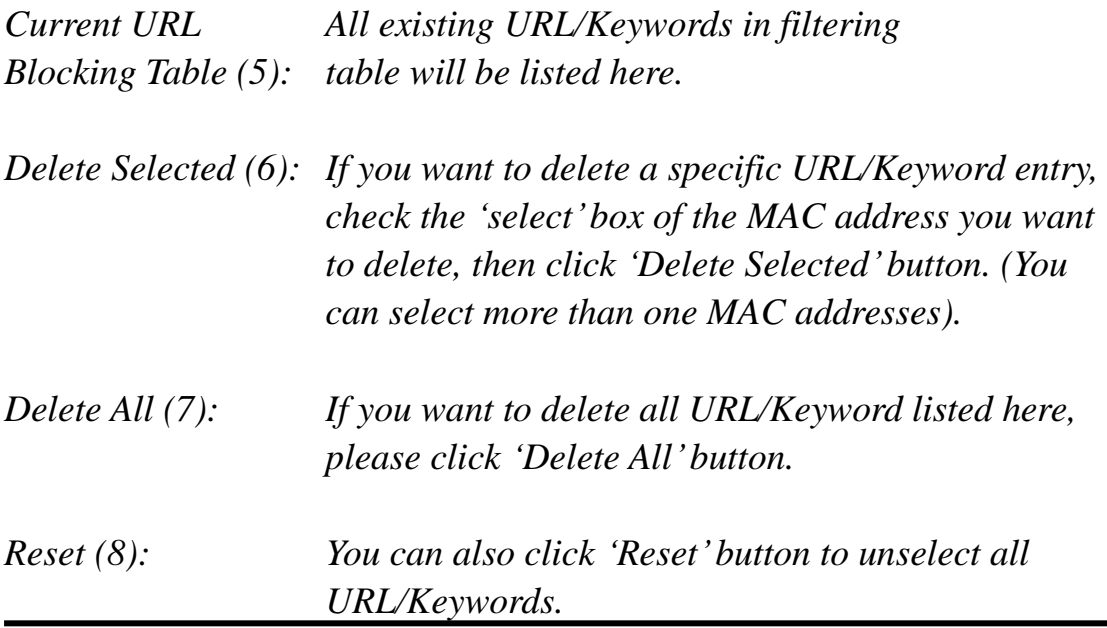

After you finish with all settings, please click "Apply"(9) button, and the following message will be displayed on your web browser:

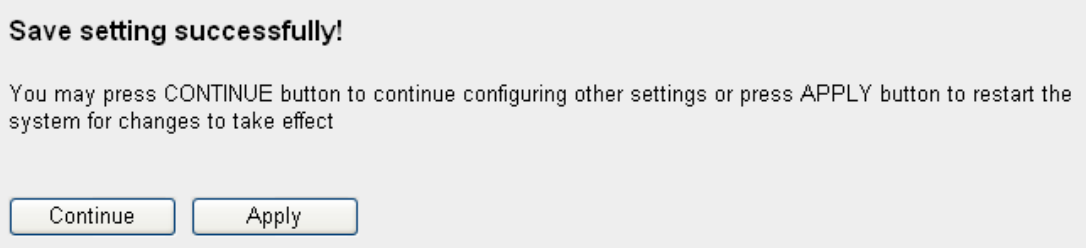

Please click "Continue"to back to previous setup menu; to continue on other setup procedures, or click "Apply"to reboot the router so the settings will take effect (Please wait for about 30 seconds while router is rebooting).

If you want to reset all settings in this page back to previously-saved value, please click 'Cancel' button.

### 3-3-3 DoS Attack Prevention

Denial of Service (DoS) is a common attack measure, by transmitting a great amount of data or request to your Internet IP address and server, the Internet connection will become very slow, and server may stop

responding because it is not capable to handle too much traffics.

This router has a built-in DoS attack prevention mechanism; when you activate it, the router will stop the DoS attack for you.

Please follow the following instructions to set DoS prevention parameters:

Please click "Firewall" menu on the left of web management interface, then click "DoS", and the following message will be displayed on your web browser:

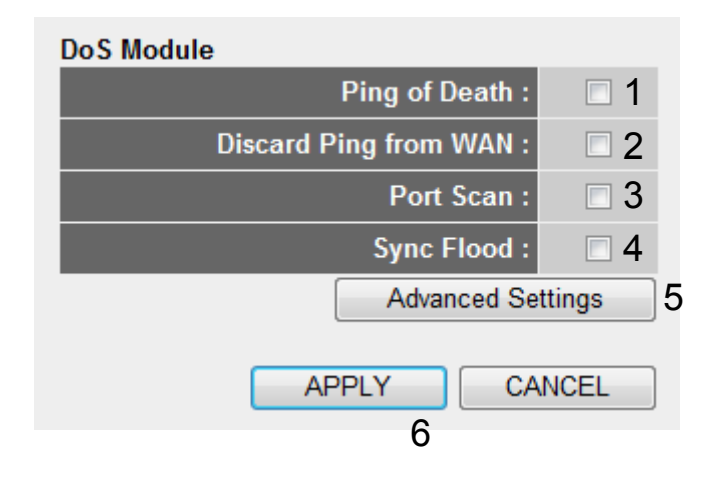

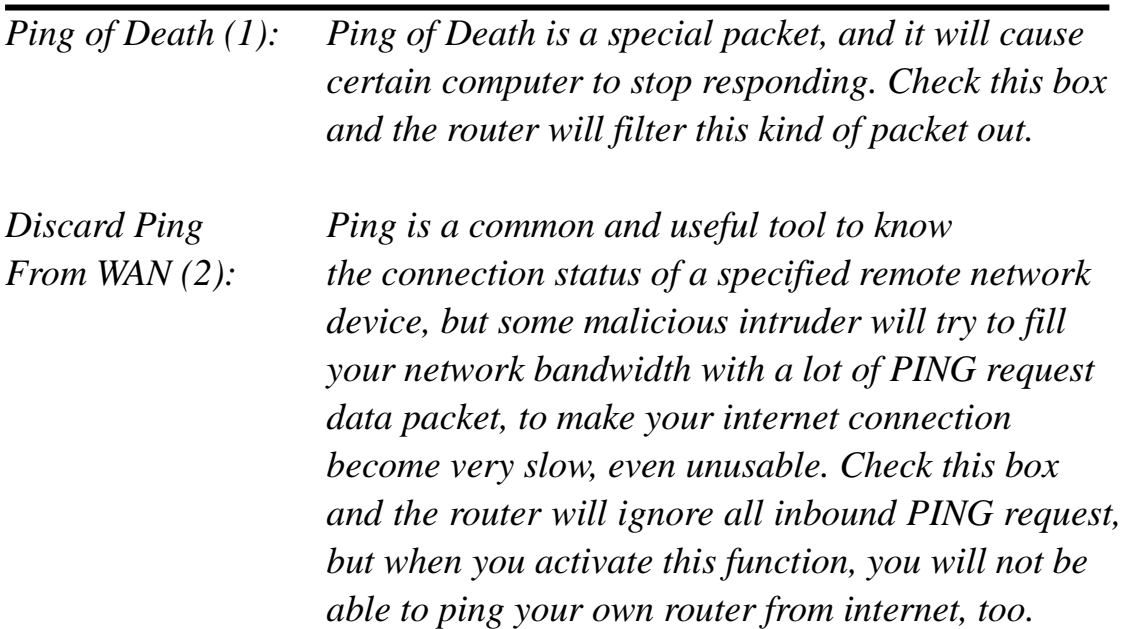

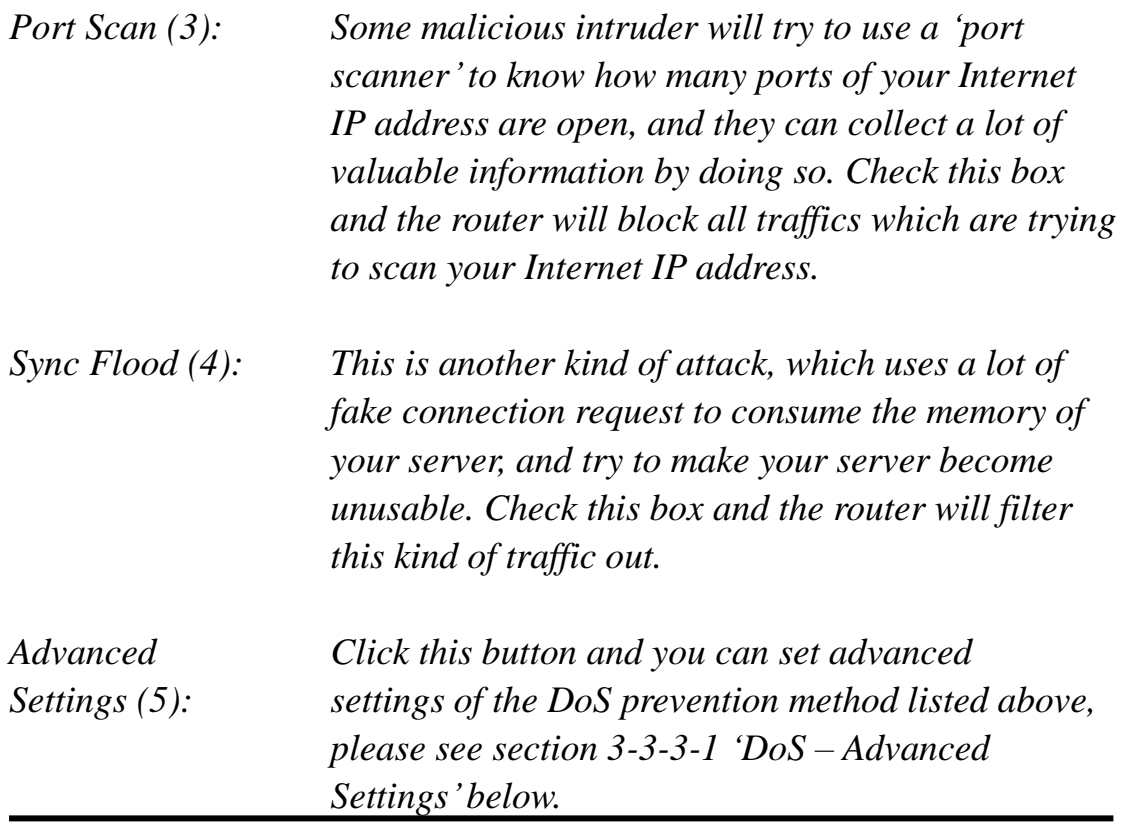

After you finish with all settings, please click "Apply"(6) button and the following message will be displayed on your web browser:

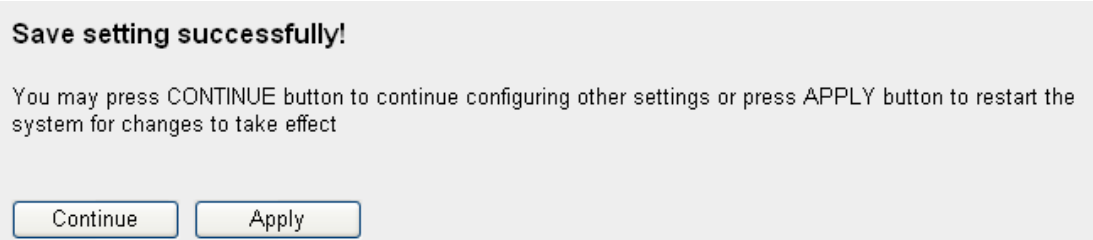

Please click "Continue"to back to previous setup menu; to continue on other setup procedures, or click "Apply"to reboot the router so the settings will take effect (Please wait for about 30 seconds while router is rebooting).

If you want to reset all settings in this page back to previously-saved value, please click "Cancel" button.

# 3-3-3-1 DoS - Advanced Settings

When you click 'Advanced' button in DoS menu, the following message will be displayed on your web browser:

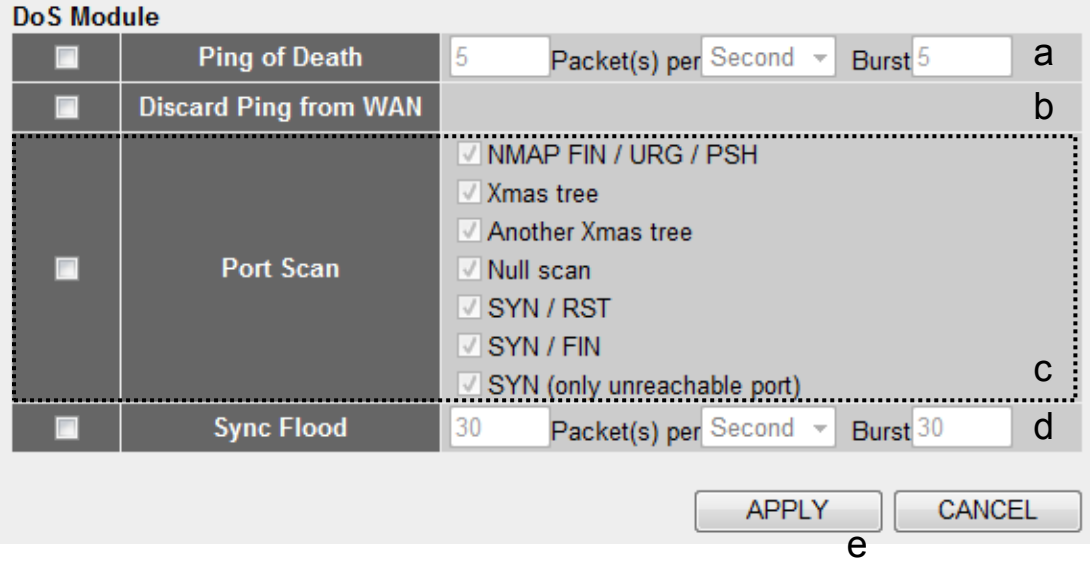

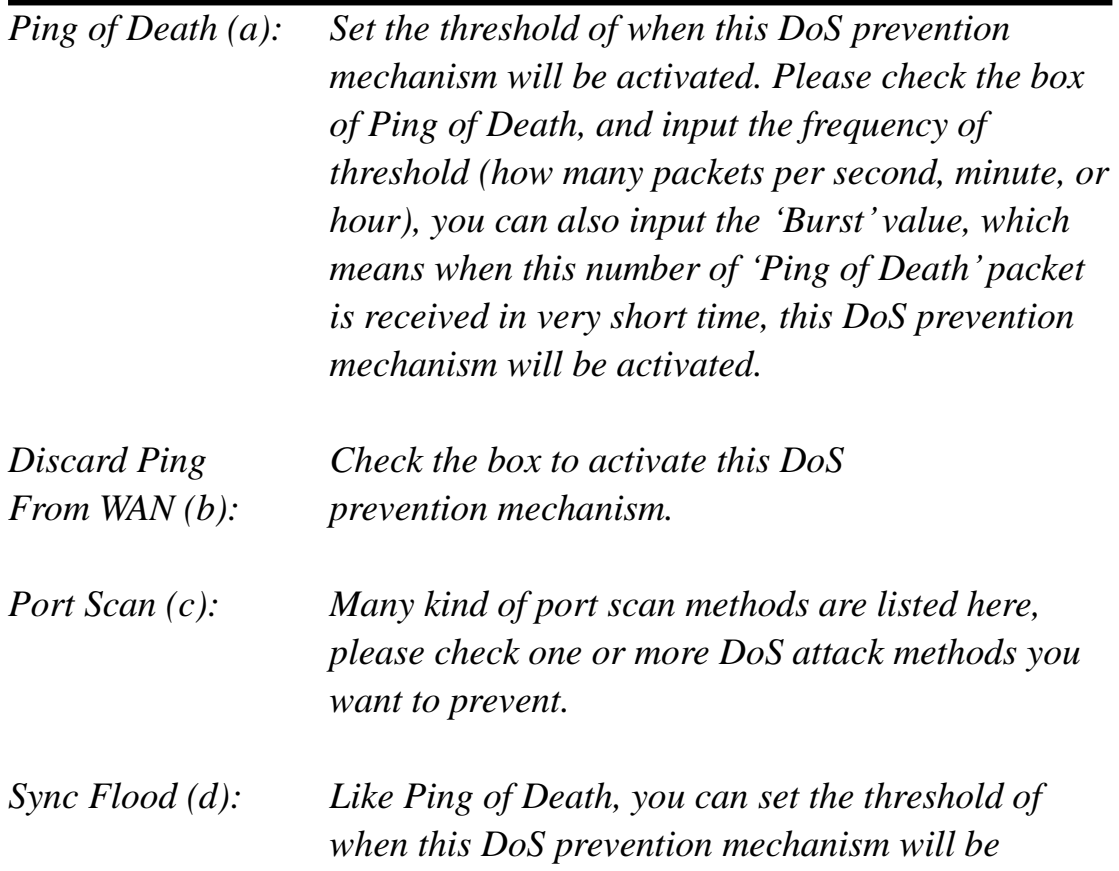

#### *activated.*

After you finish with all settings, please click "Apply"(e) button and the following message will be displayed on your web browser:

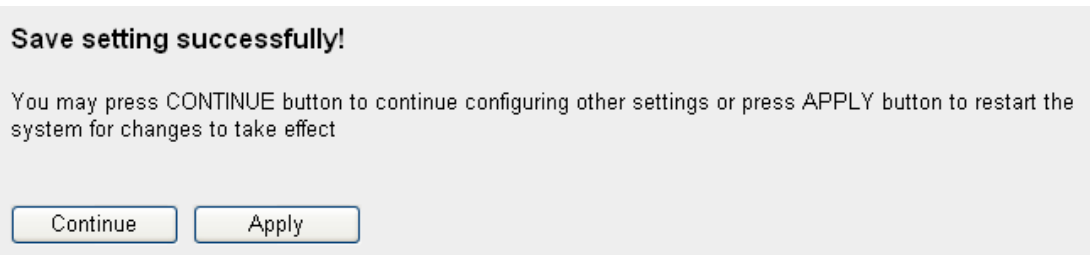

Please click "Continue"to back to previous setup menu; to continue on other setup procedures, or click "Apply"to reboot the router so the settings will take effect (Please wait for about 30 seconds while router is rebooting).

If you want to reset all settings in this page back to previously-saved value, please click "Cancel" button.

3-3-4 Demilitarized Zone (DMZ)

Demilitarized Zone (DMZ) refers to a special area in your local network. This area resides in local network, and all computers in this area uses private IP address, too. But these private IP addresses are mapped to a certain Internet IP address, so other people on Internet can fully access those computers in DMZ.

Please follow the following instructions to set DMZ parameters:

Please click "Firewall" menu on the left of web management interface, then click "DMZ", and the following message will be displayed on your web browser:

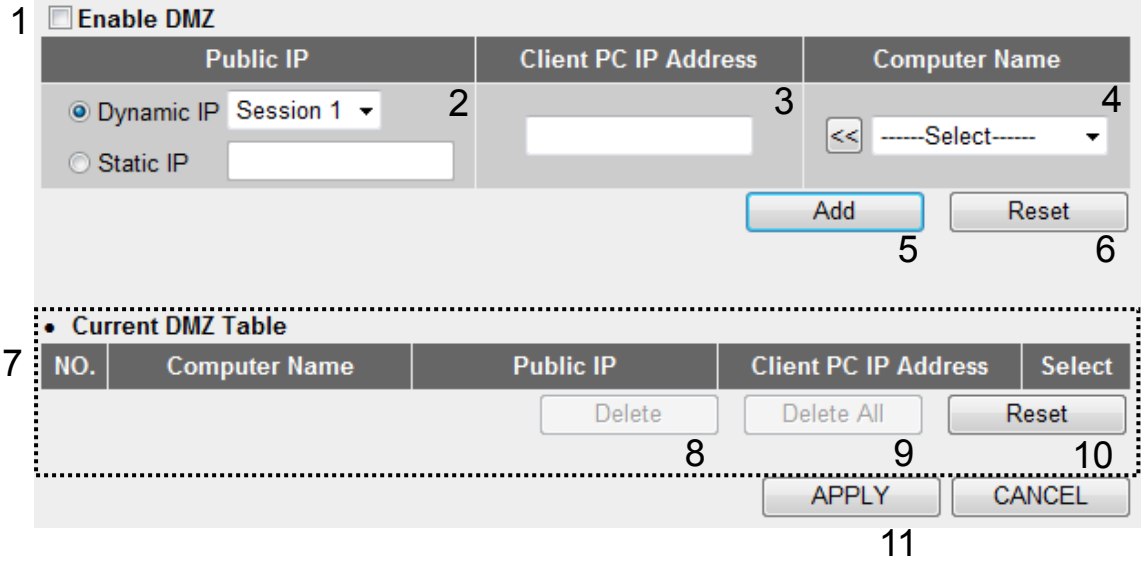

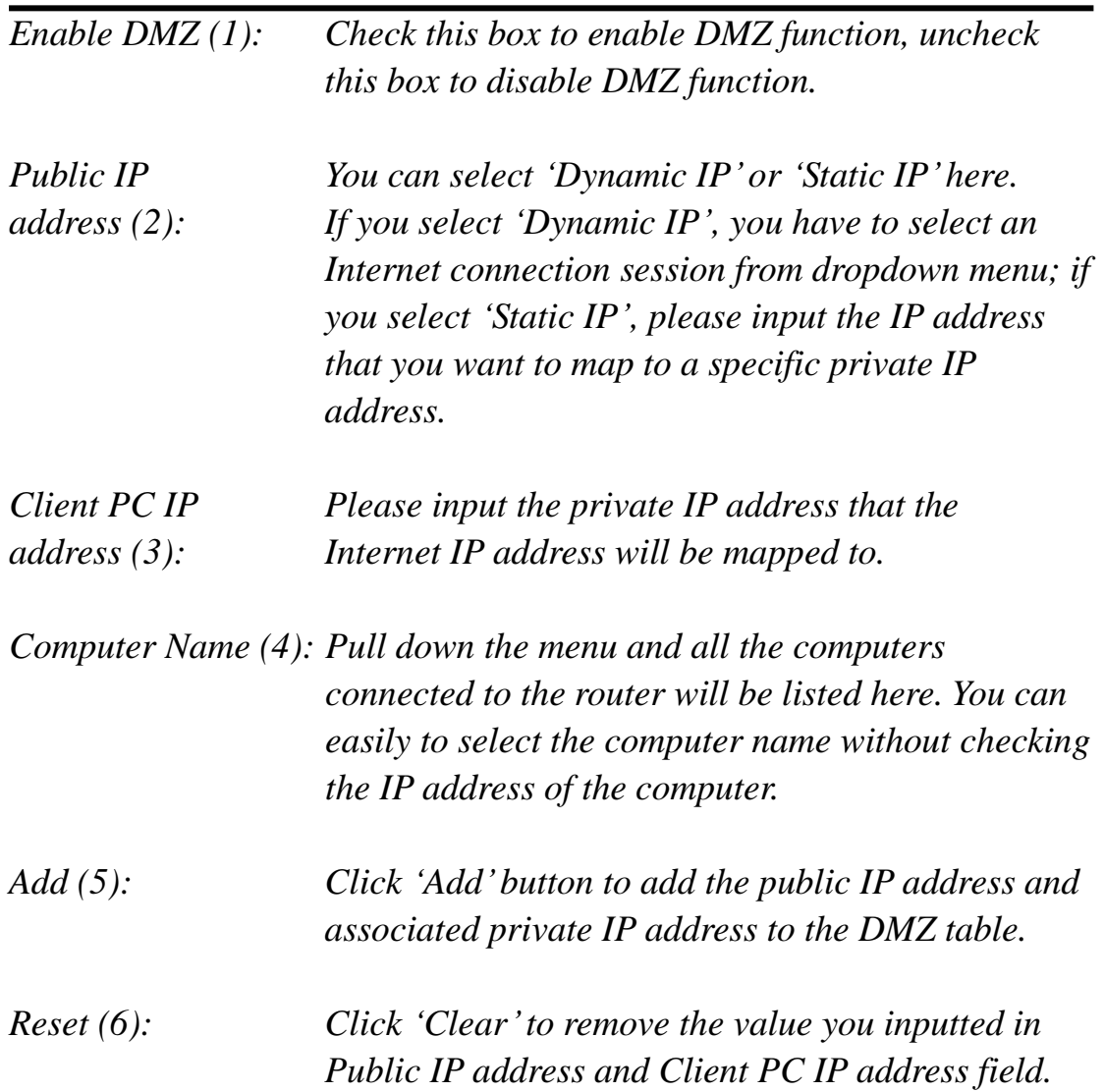

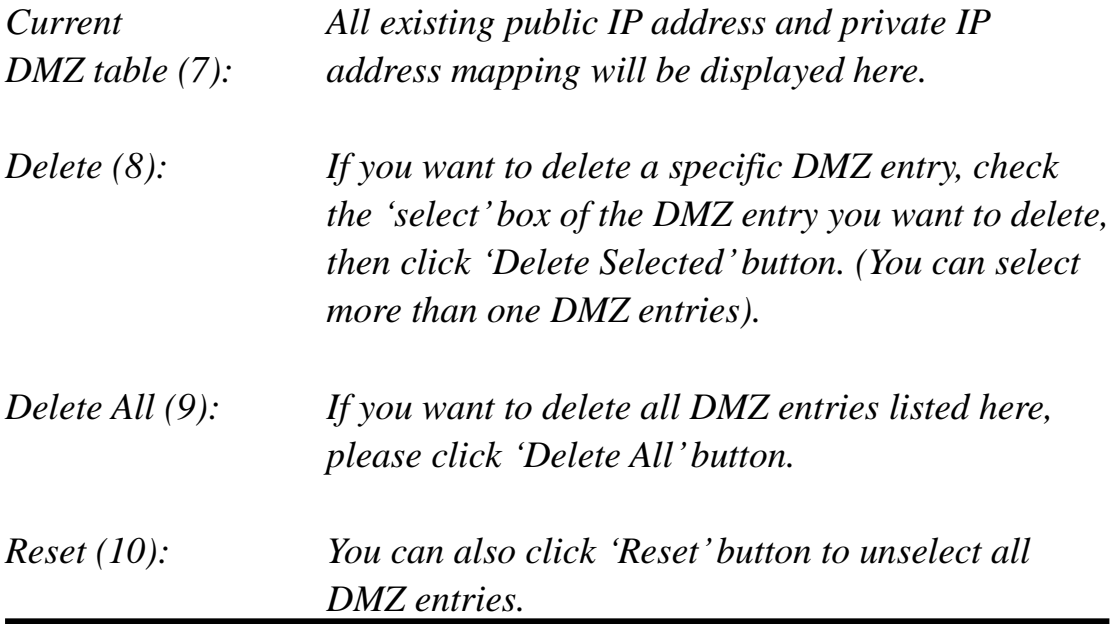

After you finish with all settings, please click "Apply"(11) button and the following message will be displayed on your web browser:

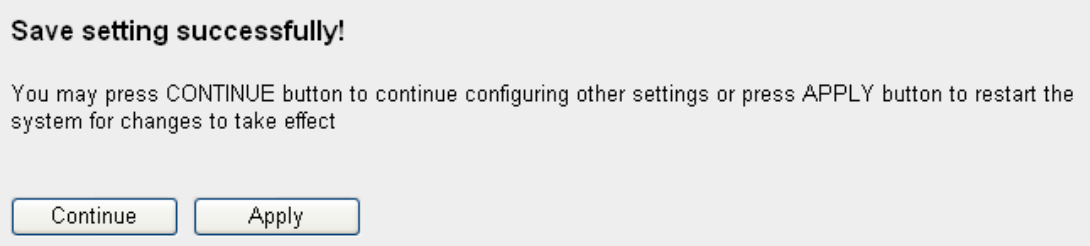

Please click "Continue"to back to previous setup menu; to continue on other setup procedures, or click "Apply"to reboot the router so the settings will take effect (Please wait for about 30 seconds while router is rebooting).

If you want to reset all settings in this page back to previously-saved value, please click "Cancel" button.

# 3-4 **Fail Over**

WAN failure detection works by detecting the presence of traffic on the 3G modem link. If the link is idle for too long the router will attempt to ping a target IP address. If the ping does not reply, the router assumes the link is down and attempts to fail over to ethernet WAN link.

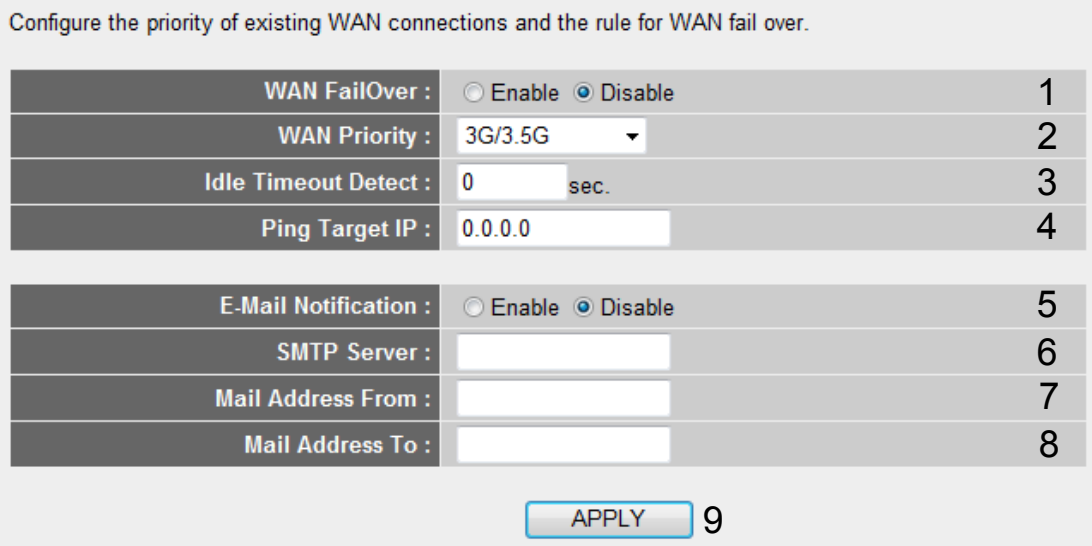

Here are descriptions of every setup items:

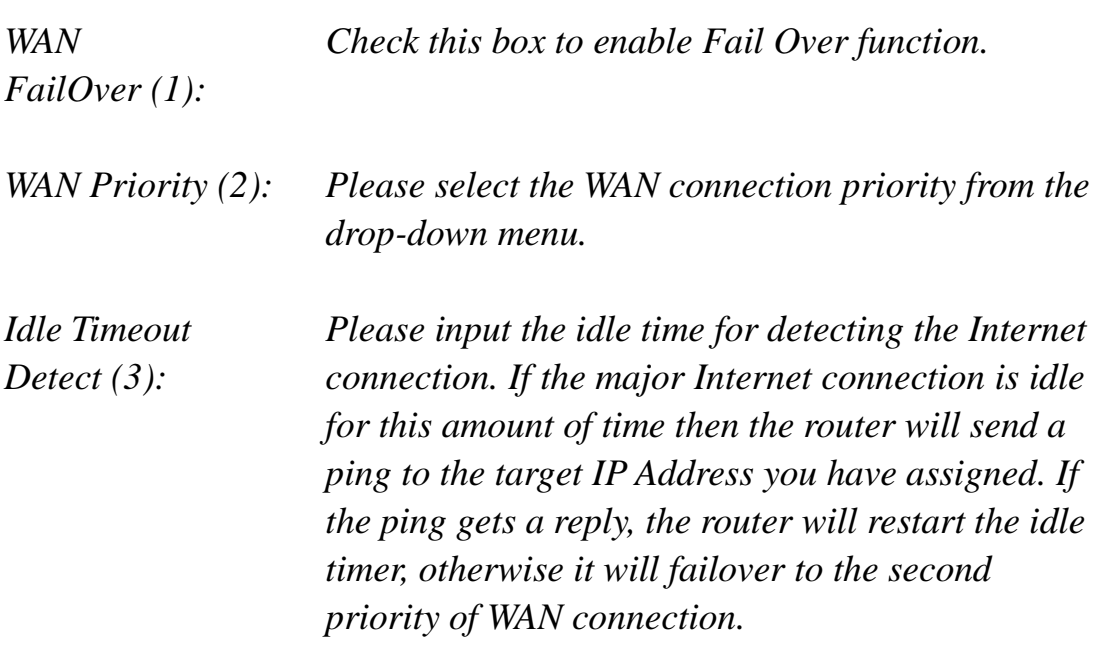

**Note: The router will not connect back to the first priority of Internet connection once it has already failed over to another one.**

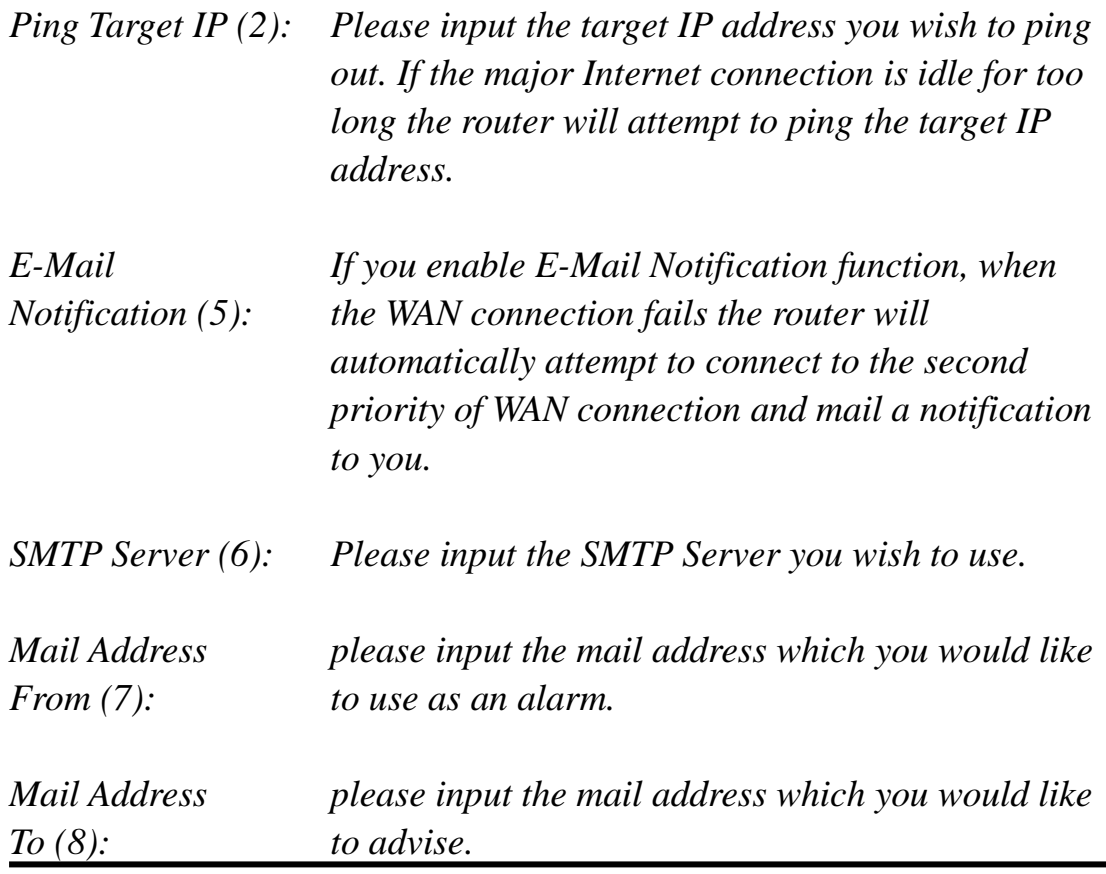

After you finish with all settings, please click "Apply"(9) button and the following message will be displayed on your web browser:

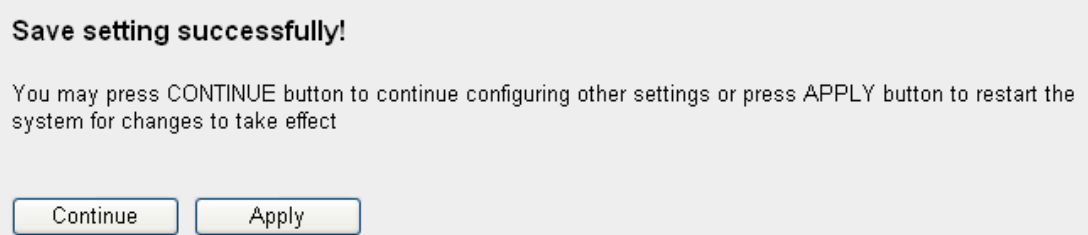

Please click 'Continue' to back to previous setup menu; to continue on other setup procedures, or click "Apply"to reboot the router so the settings will take effect (Please wait for about 30 seconds while router is rebooting).

# 3-5 **System Status**

The functions described here will provide you with system related information. To enter system status menu, please either click 'Status' link located at the upper-right corner of web management interface, or click "Status" button in main menu.

3-5-1 System information and firmware version

You can use this function to know the system information and firmware version of this router.

Please click 'Status' link located at the upper-right corner of web management interface, and the following message will be displayed on your web browser

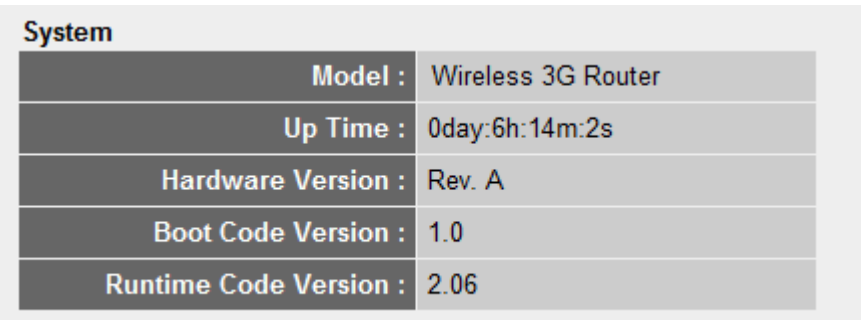

# **NOTE: Information displayed here may vary.**

# 3-5-2 Internet Connection Status

You can use this function to know the status of current Internet connection.

Please click 'Internet Connection' menu on the left of web management interface, and the following message will be displayed on your web browser:

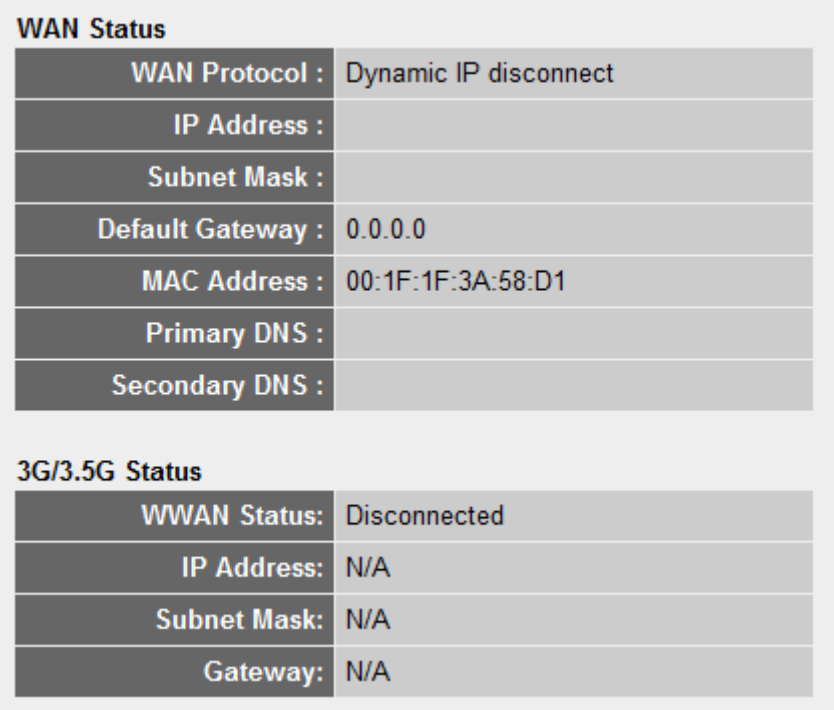

This information will vary depending on the connection status.

### 3-5-3 Device Status

You can use this function to know the status of your router.

Please click 'Device Status' menu on the left of web management interface, and the following message will be displayed on your web browser:

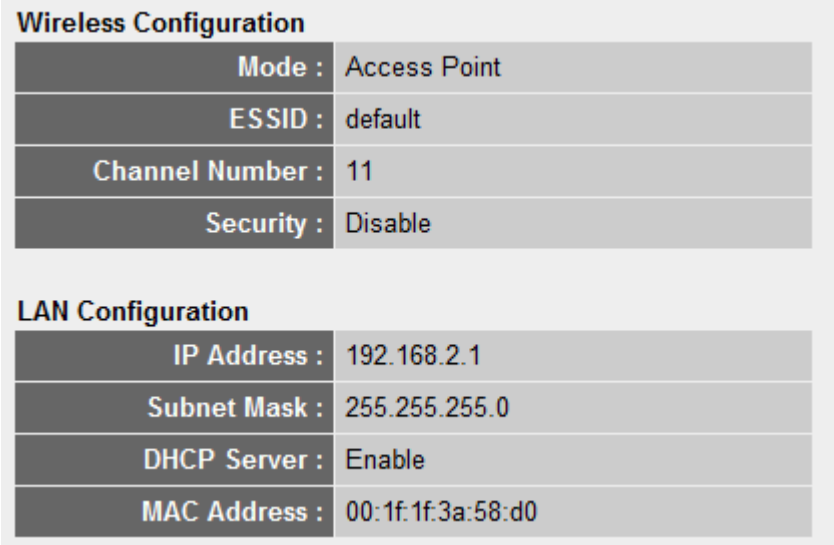

This information will vary depending on the device status.

3-5-4 System Log

All important system events are logged. You can use this function to check the event log of your router.

Please click 'System Log' menu on the left of web management interface, and the following message will be displayed on your web browser:

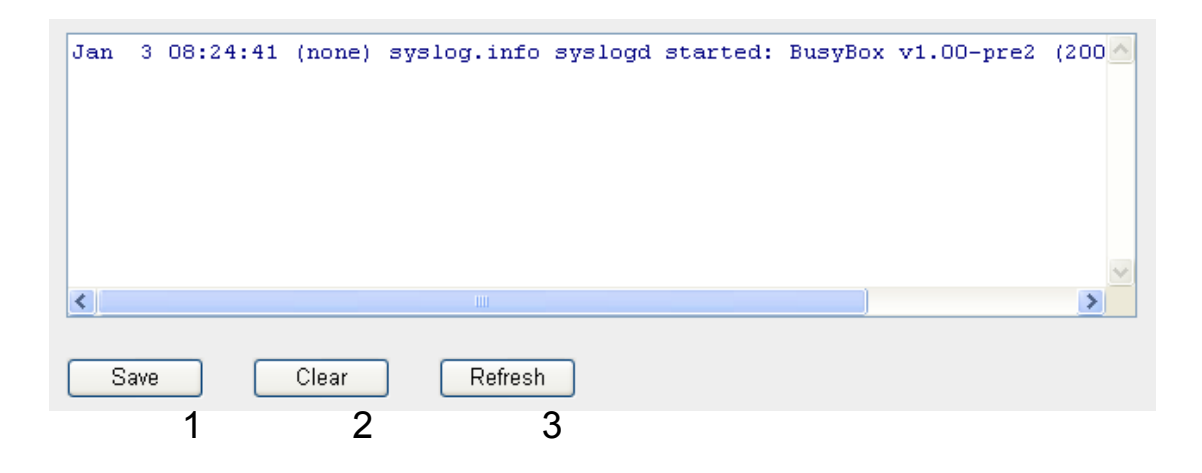

The system events will be displayed in this page, and here are descriptions of every buttons:

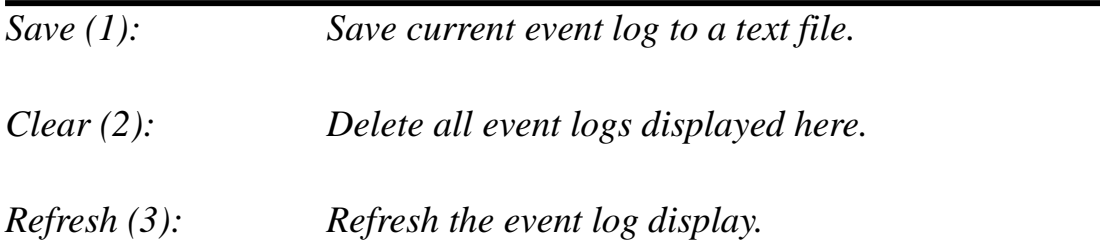

3-5-5 Security Log

All information about network and system security is kept here, and you can use this function to check the security event log of your router.

Please click 'Security Log' menu on the left of web management interface, and the following message will be displayed on your web browser:

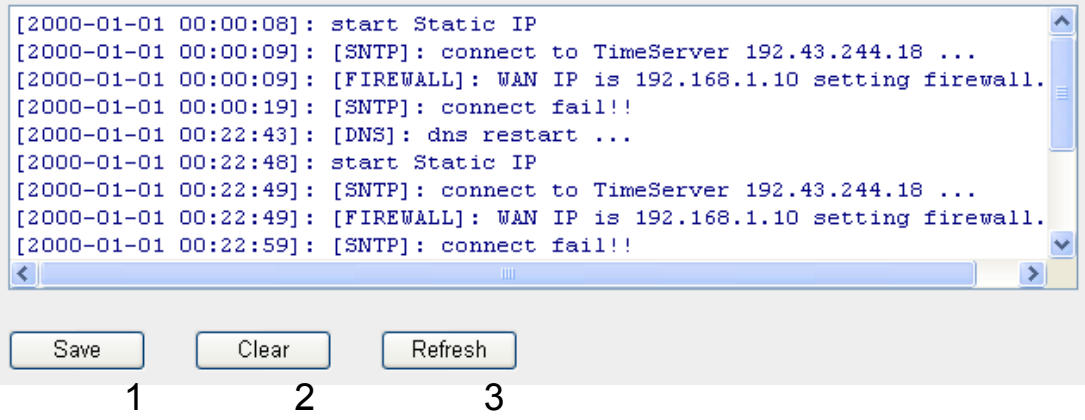

The system events will be displayed in this page, and here are descriptions of every buttons:

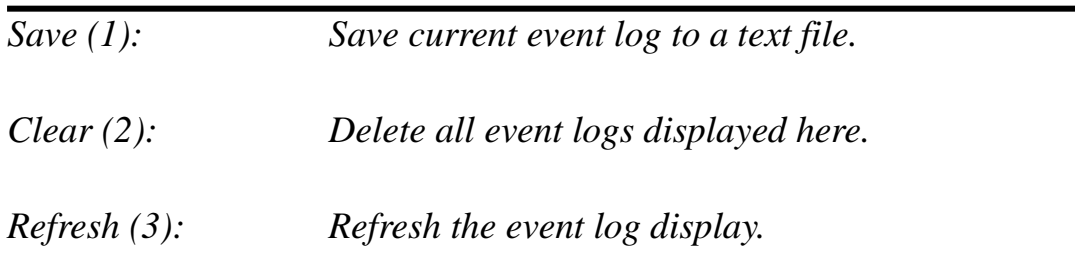

# 3-5-6 Active DHCP client list

If you"re using the DHCP server function of this router, you can use this function to check all active DHCP leases issued by this router.

Please click 'Active DHCP client' menu on the left of web management interface, and the following message will be displayed on your web browser:

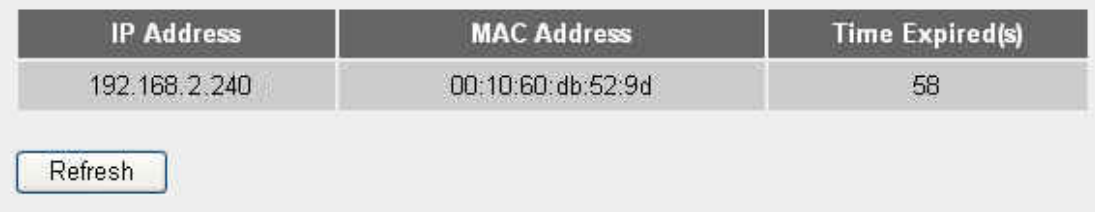

All information about active DHCP leases issued by this router will be displayed here. You can click "Refresh" button to display latest information.

# 3-5-7 Statistics

You can use this function to check the statistics of wireless, LAN, and WAN interface of this router.

Please click 'Statistics' menu on the left of web management interface, and the following message will be displayed on your web browser:

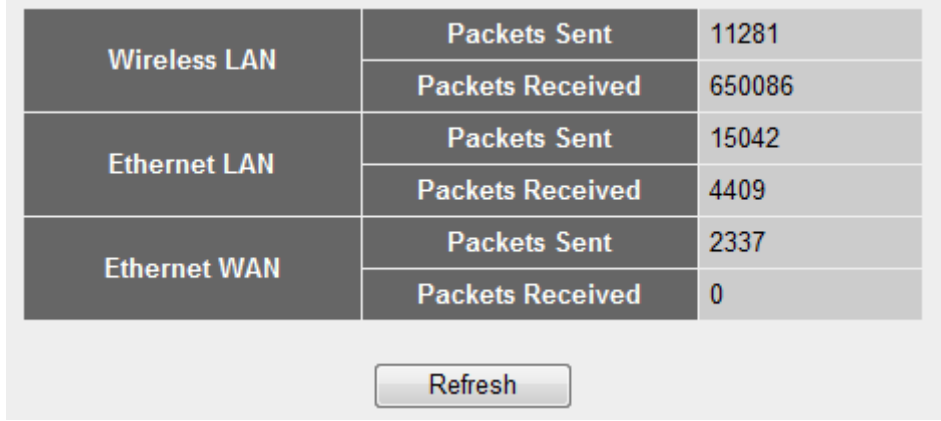

You can click 'Refresh' button to display latest information.

# 3-5-8 Modem Info

You can use this function to check the information of the 3G modem card.

Please click "Modem Info" menu on the left of web management interface, and the following message will be displayed on your web browser:

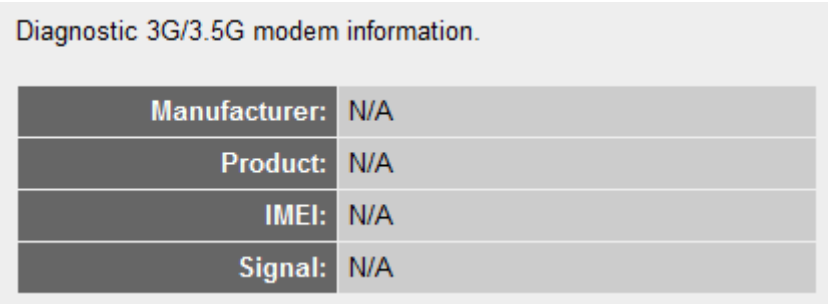

# 3-6 Configuration Backup and Restore

You can backup all configurations of this router to a file, so you can make several copied of router configuration for security reason.

To backup or restore router configuration, please follow the following instructions:

Please click 'Tool' located at the upper-right corner of web management interface, then click "Configuration Tools" on the left of web management interface, then the following message will be displayed on your web browser:

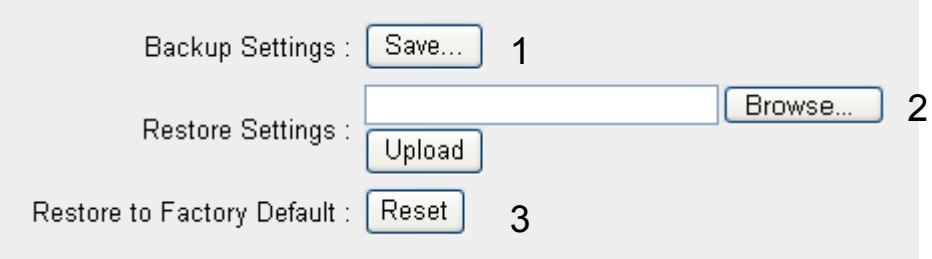

Here are descriptions of every buttons:

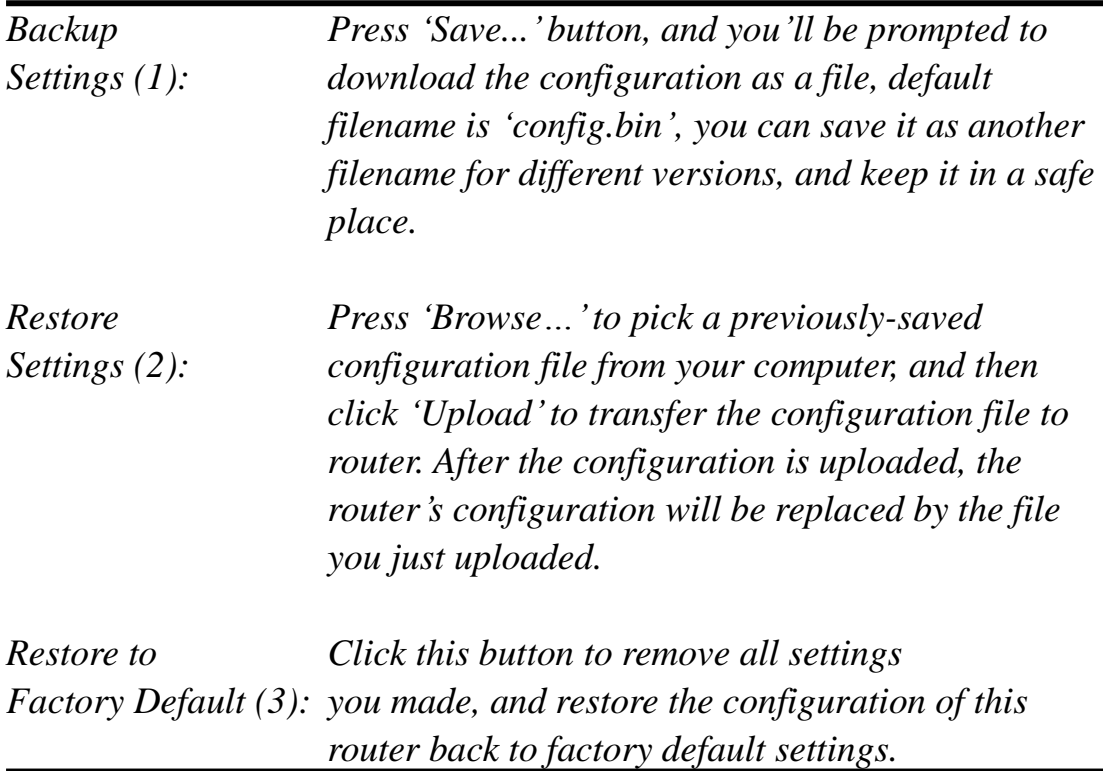

# 3-7 Firmware Upgrade

The system software used by this router is called as 'firmware', just like any applications on your computer, when you replace the old application with a new one; your computer will be equipped with new function. You can also use this firmware upgrade function to add new functions to your router, even fix the bugs of this router.

To upgrade firmware, please follow the following instructions:

Please click 'Tool' located at the upper-right corner of web management
interface, then click "Firmware Upgrade" on the left of web management interface, then the following message will be displayed on your web browser:

This tool allows you to upgrade the Broadband router's system firmware. Enter the path and name of the upgrade file and then click the APPLY button below. You will be prompted to confirm the upgrade. The system will automatically reboot the router after you finished the firmware upgrade process. If you don't complete the firmware upgrade process in the "next" step, you have to reboot the router.

Next

Please click 'Next', and the following message will be displayed:

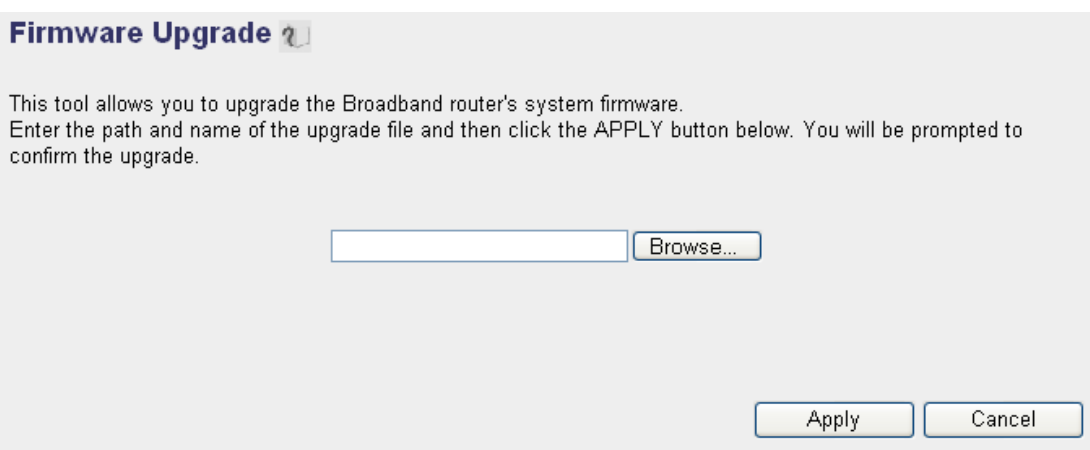

Click "Browse" button first, you"ll be prompted to provide the filename of firmware upgrade file. Please download the latest firmware file from our website, and use it to upgrade your router.

After a firmware upgrade file is selected, click "Apply" button, and the router will start firmware upgrade procedure automatically. The procedure may take several minutes, please be patient.

128 **NOTE: Never interrupt the upgrade procedure by closing the web browser or physically disconnect your computer from router. If the firmware you uploaded is corrupt, the firmware upgrade will fail, and you may have to return this router to the dealer of purchase to ask for help. (Warranty voids if you interrupted the upgrade procedure).** 

3-8 System Reset

If you think the network performance is bad, or you found the behavior of the router is strange, you can perform a router reset, sometime it will solve the problem.

To do so, please click "Tool"located at the upper-right corner of web management interface, then click 'Reset' on the left of web management interface, then the following message will be displayed on your web browser:

## **Reset**

In the event that the system stops responding correctly or stops functioning, you can perform a Reboot. Your settings will not be changed. To perform the reboot click on the APPLY button below. You will be asked to confirm your decision. The Reboot will be complete when the LED Power light stops blinking.

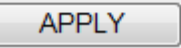

Please click "Apply"to reset your router, and it will be available again after few minutes, please be patient.

## *Chapter IV: Appendix*

4-1 Hardware Specification

SoC: Cavium 1104 RF: Ralink RT3070 Flash: 4MB SDRAM: 16MB Ethernet Port: 10/100M UTP Port x 1 USB Post : USB 2.0 Type A x 1 (3G), Mini USB x 1 (Power) Antenna: Internal Printed Antenna (1T1R) Power: 5VDC, 2A xMini USB Type Switch Power Adaptor Dimension: 16.8(H) x 70(W) x 100(D)mm Transmit Power: 11n: 17dBm±1.5dBm, 11g: 17dBm±1.5dBm, 11b: 17dBm±1.5dBm, Temperature:  $32 \sim 104$ °F (0 ~ 40°C) Humidity: 10-90% (NonCondensing) Certification: FCC, CE

## 4-2 Troubleshooting

If you found the router is working improperly or stop responding to you, don"t panic! Before you contact your dealer of purchase for help, please read this troubleshooting first. Some problems can be solved by you within very short time!

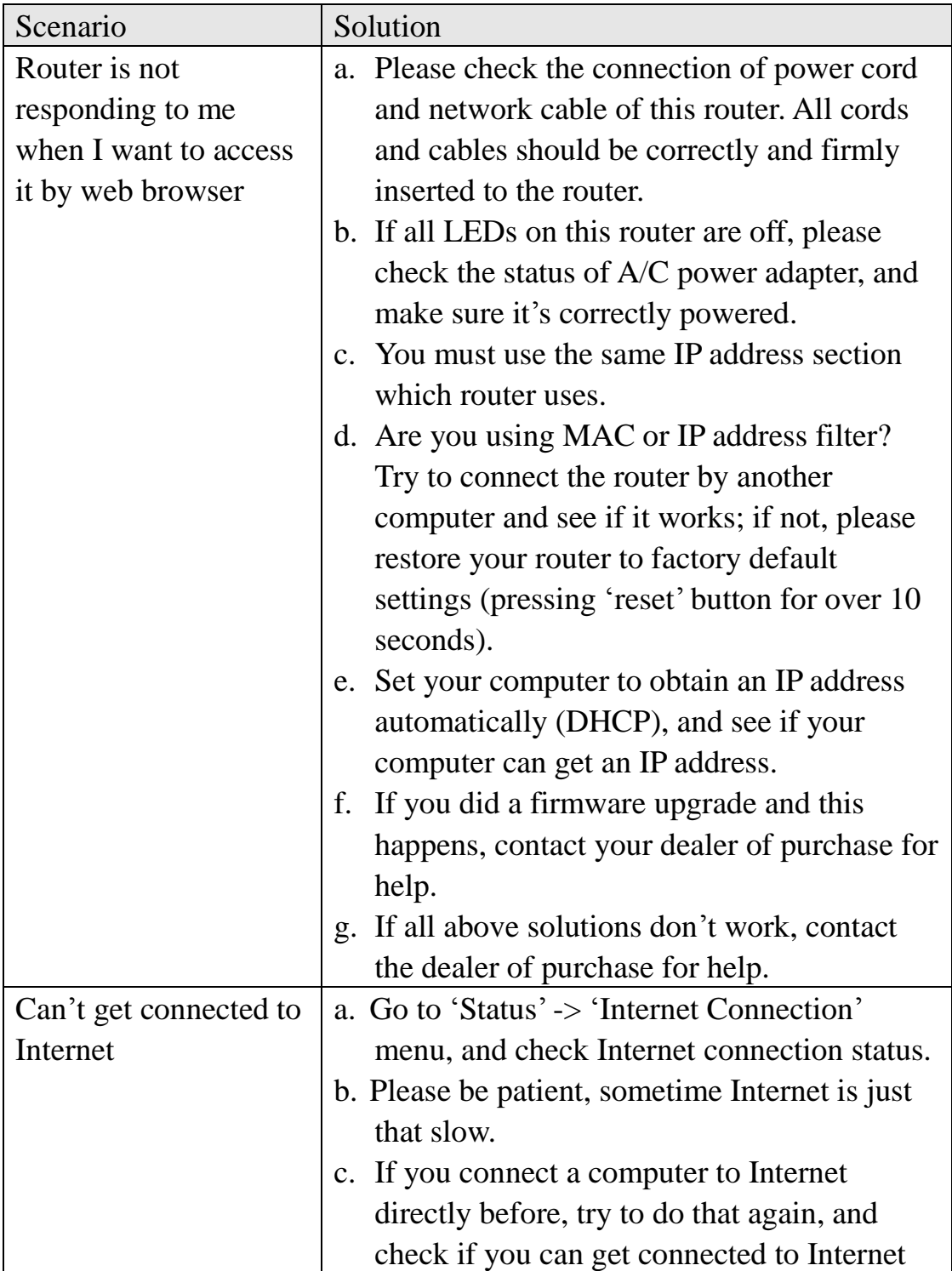

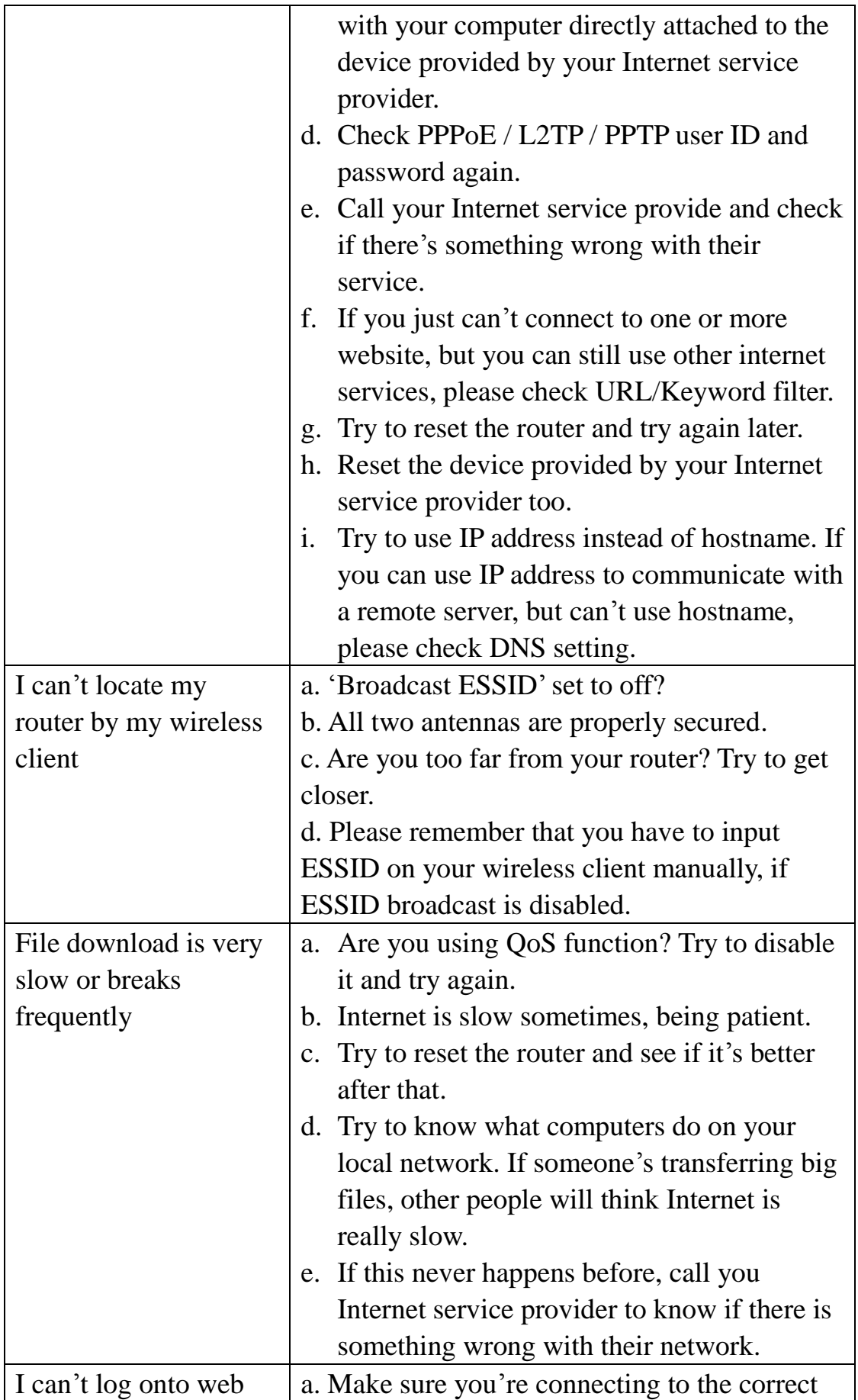

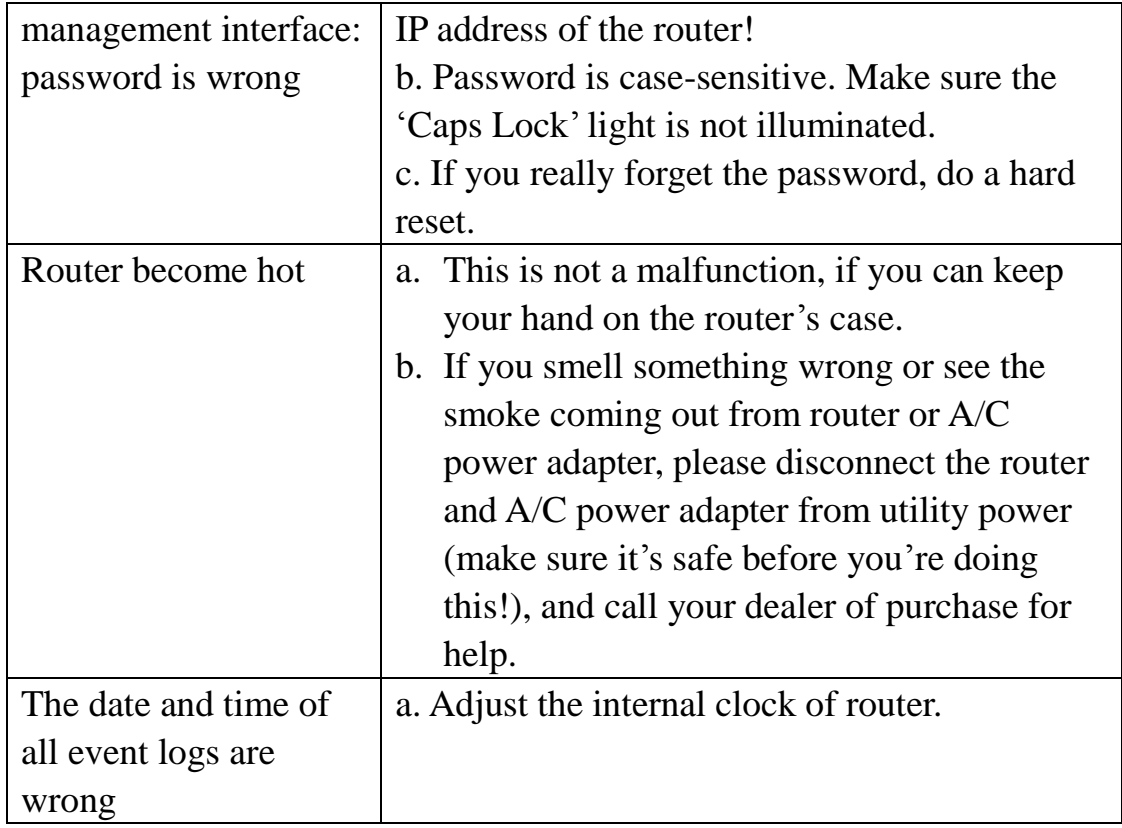

## 4-3 Glossary

**Default Gateway (Router):** Every non-router IP device needs to configure a default gateway"s IP address. When the device sends out an IP packet, if the destination is not on the same network, the device has to send the packet to its default gateway, which will then send it out towards the destination.

**DHCP:** Dynamic Host Configuration Protocol. This protocol automatically gives every computer on your home network an IP address.

**DNS Server IP Address:** DNS stands for Domain Name System, which allows Internet servers to have a domain name (such as www.Portablerouter.com) and one or more IP addresses (such as 192.34.45.8). A DNS server keeps a database of Internet servers and their respective domain names and IP addresses, so that when a domain name is requested (as in typing "Portablerouter.com" into your Internet browser), the user is sent to the proper IP address. The DNS server IP address used by the computers on your home network is the location of the DNS server your ISP has assigned to you.

**DSL Modem:** DSL stands for Digital Subscriber Line. A DSL modem uses your existing phone lines to transmit data at high speeds.

**Ethernet:** A standard for computer networks. Ethernet networks are connected by special cables and hubs, and move data around at up to 10/100 million bits per second (Mbps).

**Idle Timeout:** Idle Timeout is designed so that after there is no traffic to the Internet for a pre-configured amount of time, the connection will automatically be disconnected.

**IP Address and Network (Subnet) Mask:** IP stands for Internet Protocol. An IP address consists of a series of four numbers separated by periods, which identifies a single, unique Internet computer host in an IP network. Example: 192.168.2.1. It consists of 2 portions: the IP network address, and the host identifier.

The IP address is a 32-bit binary pattern, which can be represented as four cascaded decimal numbers separated by ".": aaa.aaa.aaa.aaa, where each "aaa" can be anything from 000 to 255, or as four cascaded binary numbers separated by ".": bbbbbbbb.bbbbbbbb.bbbbbbbb.bbbbbbbb, where each "b" can either be 0 or 1.

A network mask is also a 32-bit binary pattern, and consists of consecutive leading 1's followed by consecutive trailing  $0$ 's, such as

11111111.11111111.11111111.00000000. Therefore sometimes a network mask can also be described simply as "x" number of leading 1"s.

When both are represented side by side in their binary forms, all bits in the IP address that correspond to 1"s in the network mask become part of the IP network address, and the remaining bits correspond to the host ID.

For example, if the IP address for a device is, in its binary form, 11011001.10110000.10010000.00000111, and if its network mask is, 11111111.11111111.11110000.00000000 It means the device"s network address is 11011001.10110000.10010000.00000000, and its host ID is, 00000000.00000000.00000000.00000111. This is a convenient and efficient method for routers to route IP packets to their destination.

**ISP Gateway Address:** (see ISP for definition). The ISP Gateway Address is an IP address for the Internet router located at the ISP's office.

**ISP:** Internet Service Provider. An ISP is a business that provides connectivity to the Internet for individuals and other businesses or organizations.

**LAN:** Local Area Network. A LAN is a group of computers and devices connected together in a relatively small area (such as a house or an office). Your home network is considered a LAN.

**MAC Address:** MAC stands for Media Access Control. A MAC address is the hardware address of a device connected to a network. The MAC address is a unique identifier for a device with an Ethernet interface. It is comprised of two parts: 3 bytes of data that corresponds to the Manufacturer ID (unique for each manufacturer), plus 3 bytes that are often used as the product's serial number.

**NAT:** Network Address Translation. This process allows all of the computers on your home network to use one IP address. Using the portable router's NAT capability, you can access the Internet from any computer on your home network without having to purchase more IP addresses from your ISP.

**Port:** Network Clients (LAN PC) uses port numbers to distinguish one network application/protocol over another. Below is a list of common applications and protocol/port numbers:

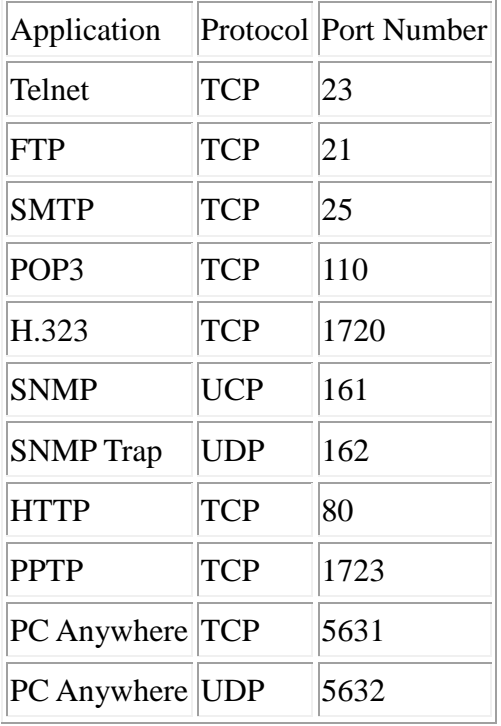

**PPPoE:** Point-to-Point Protocol over Ethernet. Point-to-Point Protocol is a secure data transmission method originally created for dial-up connections; PPPoE is for Ethernet connections. PPPoE relies on two widely accepted standards, Ethernet and the Point-to-Point Protocol. It is a communications protocol for transmitting information over Ethernet between different manufacturers

**Protocol:** A protocol is a set of rules for interaction agreed upon between multiple parties so that when they interface with each other based on such a protocol, the interpretation of their behavior is well defined and can be made objectively, without confusion or misunderstanding.

**Router:** A router is an intelligent network device that forwards packets between different networks based on network layer address information such as IP addresses.

**Subnet Mask:** A subnet mask, which may be a part of the TCP/IP information provided by your ISP, is a set of four numbers (e.g. 255.255.255.0) configured like an IP address. It is used to create IP address numbers used only within a particular network (as opposed to valid IP address numbers recognized by the Internet, which must be assigned by InterNIC).

**TCP/IP, UDP:** Transmission Control Protocol/Internet Protocol (TCP/IP) and Unreliable Datagram Protocol (UDP). TCP/IP is the standard protocol for data transmission over the Internet. Both TCP and UDP are transport layer protocol. TCP performs proper error detection and error recovery, and thus is reliable. UDP on the other hand is not reliable. They both run on top of the IP (Internet Protocol), a network layer protocol.

**WAN:** Wide Area Network. A network that connects computers located in geographically separate areas (e.g. different buildings, cities, countries). The Internet is a wide area network.

**Web-based management Graphical User Interface (GUI):** Many devices support a graphical user interface that is based on the web browser. This means the user can use the familiar Netscape or Microsoft Internet Explorer to Control/configure or monitor the device being managed.